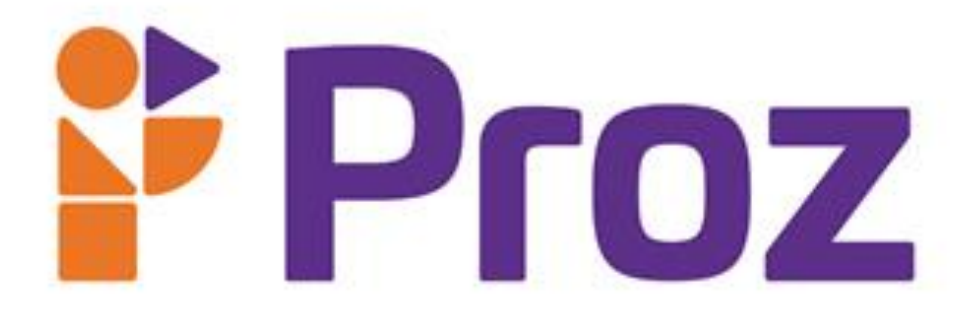

**Arte Digital**

# **Proz**

# **DESIGN DIGITAL**

# **Introdução**

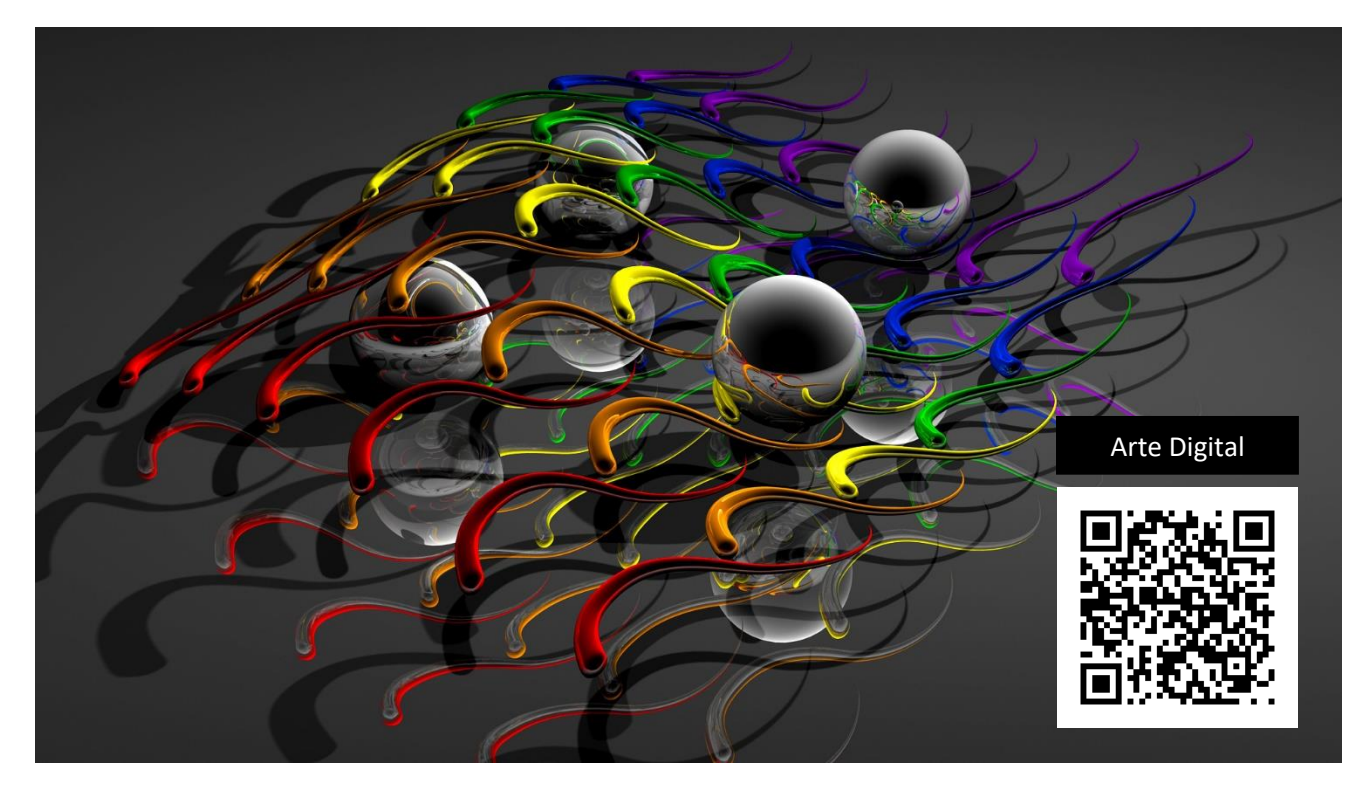

**Figura 1:** Artes Digitais / Fonte: Alpha Coders

Já ouviram a frase "ver para crer", através dela podemos demonstrar que o ser humano é na sua essência visual. A maior parte de nosso aprendizado, vem da nossa experiencia visual. Quando somos crianças começamos nosso aprendizado vendo os gestos de nossos pais e depois nós repetimos. Tudo que vemos é assimilado com maior facilidade do que os outros sentidos. Um exemplo clássico é quando não estamos com fome e vemos uma propaganda com algo saboroso, certas pessoas chegam até salivar com o alimento que está vendo. Dessa forma as empresas se utilizam desse fator para apresentar seus produtos da forma mais bela possível, para despertar nossos sentimentos de desejos.

Compreender esse sentido é de extrema importância para que possamos vender produtos e nos vender, pois já foi comprovado que algo bonito ou bem apresentado garante seu sucesso nas vendas.

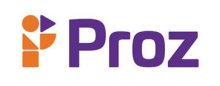

# **TEMA 01 – INTRODUÇÃO A ARTE DIGITAL**

A arte tem como uma das funções documentar os fatos e ela está relacionada com as sensações e as emoções das pessoas, como exemplo podemos citar a pintura, a dança, a música, o cinema, a literatura, a arquitetura entre outros.

A Arte existe em todas as culturas e sua definição foi e continua sendo discutida incansavelmente, e é preciso desfragmentar a ideia de que a arte é só muito palpável com texturas ou sensível aos olhos e se a arte evoluiu de desenhos nas cavernas para que temos hoje por que não fazer a arte digitalmente.

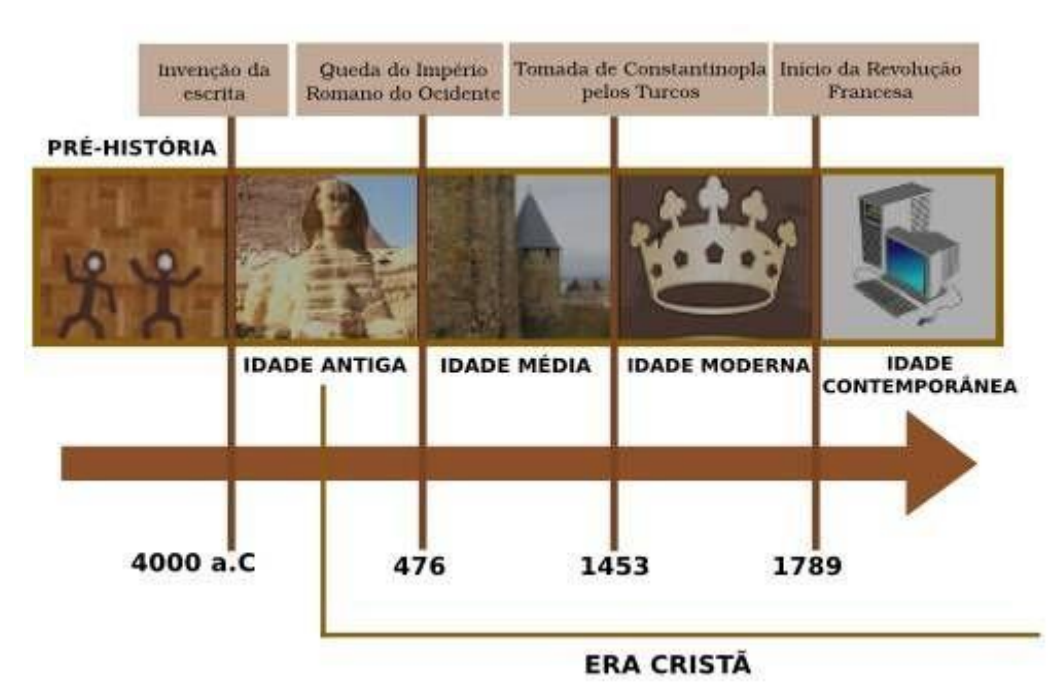

**Figura 2:** Linha do tempo da Artes / Fonte: historiadaarte.info

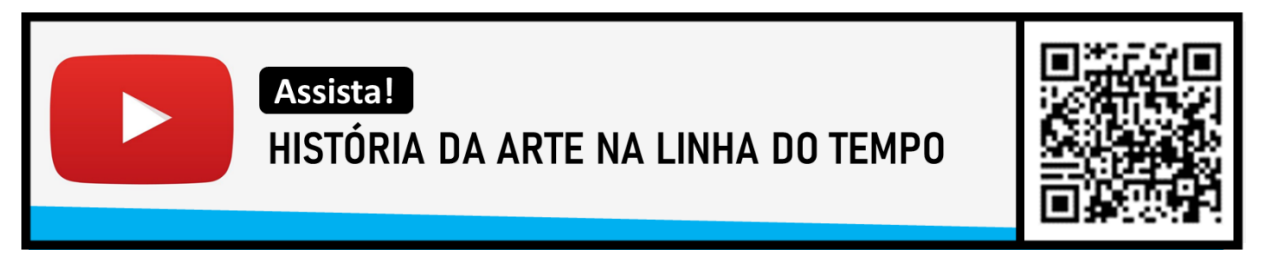

A arte digital é a ligação de dois conceitos, arte e digital e refere-se a arte que é produzida por um meio digital com o computador e estende-se a diversas áreas das artes. Principais tipos de arte digital:

- Desenho vetorial:
- Pixel art;
- Ilustração digital;
- Vídeo e áudio;
- Modelagem 3D.

Carreiras que um artista digital pode seguir:

- Game designer;
- Designer gráfico;
- Designer de interiores;
- Fotógrafos.

# **CONCEITO DE MULTIMIDIA**

Como o nome indica, multimídia é a integração de várias formas de mídia. Isso inclui texto, gráficos, áudio, vídeo etc. Por exemplo, uma apresentação envolvendo clipes de áudio e vídeo seria considerada uma apresentação multimídia. O software educacional que envolve animações, som e texto é chamado de software multimídia. Os CDs e DVDs são frequentemente considerados "formatos multimídia", pois podem armazenar muitos dados e a maioria das formas de multimídia requer muito espaço em disco. Devido aos avanços na velocidade do computador e no espaço de armazenamento, a multimídia é um lugar comum hoje. Portanto, o termo não produz a mesma empolgação de antes. Isso também significa que não é tão usado como era no final dos anos 90.

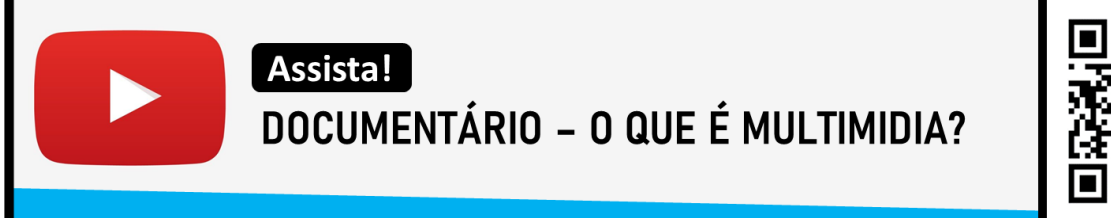

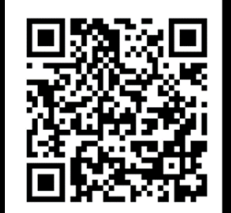

Um arquivo multimídia pode ser qualquer arquivo de computador que reproduz áudio e vídeo, apenas áudio ou apenas vídeo. Alguns exemplos de arquivos multimídia populares incluem o arquivo de áudio .mp3, .mp4, vídeo e vídeo avi e arquivos wmv.

Um programa multimídia, aplicativo multimídia ou qualquer software multimídia é um software capaz de reproduzir ou gravar arquivos de áudio ou reproduzir ou gravar arquivos de vídeo.

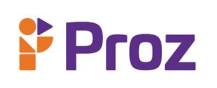

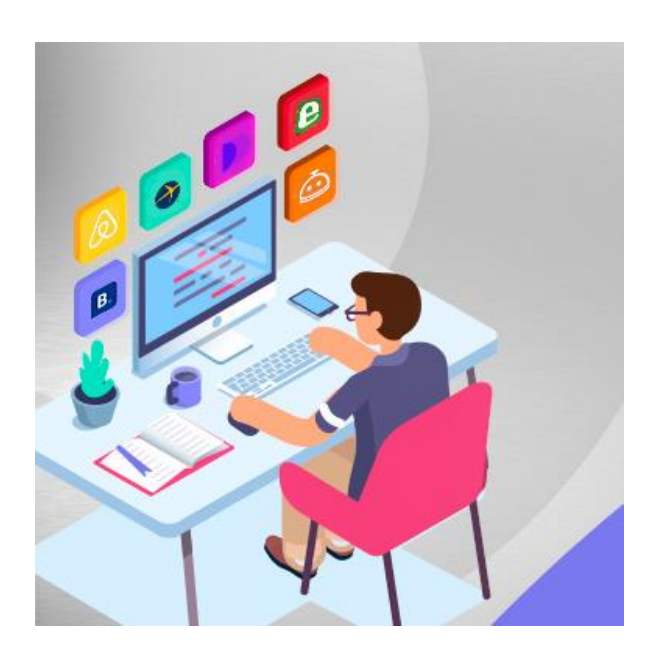

**Figura 3:** Multimidia / Fonte: focomultimidia.com

# **CONCEITO DE HIPERMÍDIA**

A hipermídia é uma extensão do que é conhecido como hipertexto, ou a capacidade de abrir novas páginas da Web clicando em links de texto em um navegador. A hipermídia se estende a isso, permitindo ao usuário clique em imagens, filmes, gráficos e outras mídias além do texto para criar uma rede não linear de informações. O termo foi dado por Fred Nelson em 1965. A hipermídia permite que os links sejam incorporados a elementos multimídia, como imagens e vídeos. Você pode dizer se algo é hipermídia passando o cursor do mouse sobre a imagem ou vídeo - se o elemento for hipermídia, o cursor muda, geralmente para uma mão pequena.

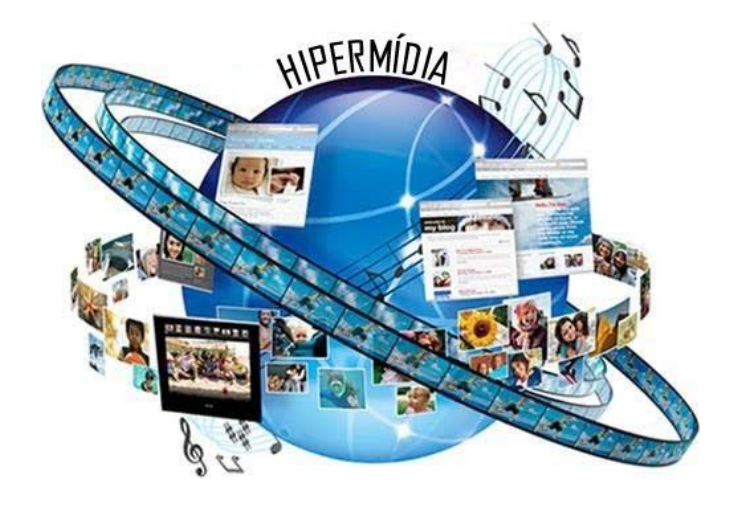

**Figura 4:** Hipermídia / Fonte: Google Sites

Embora a Internet seja o melhor exemplo do uso da hipermídia, existem muitos softwares que fazem uso tanto da hipermídia quanto do hipertexto. Muitos softwares de processamento de texto, planilhas e apresentações, como o Microsoft Office, permitem que hipermídia e hipertexto sejam incorporados aos documentos criados. Por exemplo, no Microsoft Word, os usuários podem adicionar hiperlinks para qualquer palavra e até adicionar links para imagens.

# **DISTRIBUIÇÃO VISUAL**

Distribuição visual é um dos parâmetros mais críticos que afetam a escolha do cliente e as necessidades dos produtos. Usamos a resposta de nosso sentido visual para processar os padrões complexos de luz ao nosso redor em objetos, espaço, localização e movimento e a partir dessa informação fazemos julgamentos que levam a um determinado curso de ação. Por exemplo, a forma como percebemos a aparência visual de um produto pode nos levar a comprá-lo, rejeitá-lo ou até mesmo escrever para reclamar sobre ele. Podemos optar por comprar um determinado alimento porque sua aparência sugere frescor. Nossa escolha do carro pode ter sido influenciada porque sua aparência lustrosa nos fez pensar em qualidade e prestígio. Alternativamente, podemos rejeitar um acabamento de superfície específico porque sua aparência sugere qualidade ruim e a presença de defeitos.

# **REALIDADE AUMENTADA**

A realidade aumentada é o termo usado para falar dos sistemas que colocam coisas virtuais no mundo real. Essa definição parece muito com holografia, mas no caso da realidade aumentada você precisa enxergar o mundo real através de uma janela (que é onde as imagens virtuais são exibidas). Então, basicamente, esse tal sistema precisa ver o mundo real, entender o que ele está vendo e colocar alguma coisa naquele local e mostrar para você o resultado.

Mas esse sistema precisa de algumas informações para saber onde e como colocar as imagens, no caso do celular, essas informações podem vir dos sensores de movimento ou de pontos de interesse como cartões. Daí para frente a coisa começam a ficar mais complexa, mas a realidade aumentada pode ter muitas aplicações, desde coisas complexas, como aparatos de medicina e aviação até seu smartphone. É por isso que podemos aproveitar esse recurso de várias formas usando o celular. Um aplicativo provavelmente todos tem é o Google Tradutor.

# Mas como o Google Tradutor usa realidade aumentada?

Basta clicar em Câmera e apontar para o que quiser traduzir. É um ótimo app para viagens internacionais!

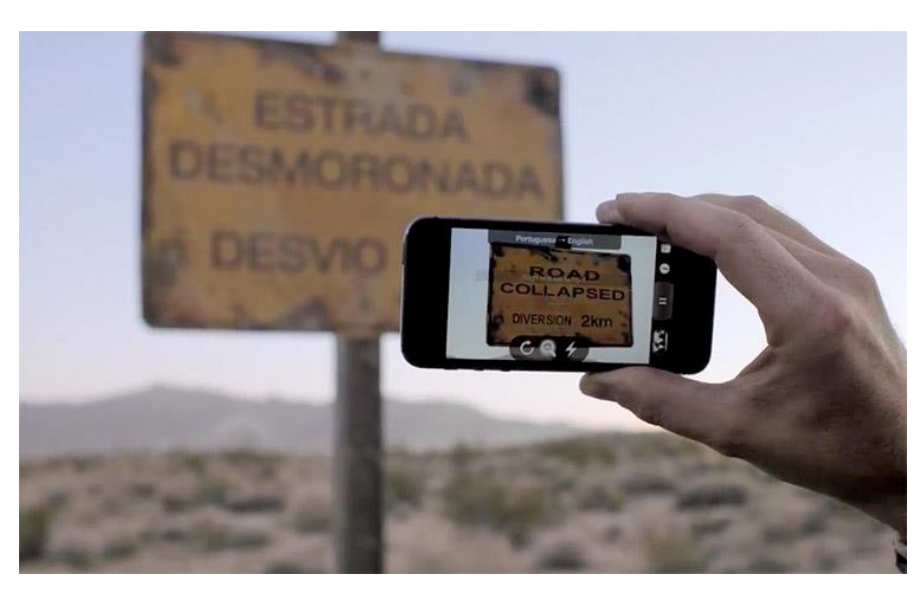

**Figura 5:** Google Tradutor / Fonte: blog do iphone

# **REALIDADE VIRTUAL**

A realidade virtual é uma tecnologia que permite aos usuários a substituir sua realidade real por uma gerada por um computador, um videogame ou até mesmo um smartphone. O objetivo dessa tecnologia é fazer seu cérebro a pensar que é que você está vendo algo real, mesmo que por um curto tempo. Uma das principais técnicas em enganar seu cérebro através da estereoscopia que é uma técnica usada para obter informações do espaço tridimensional com uma distância entre os objetos. O fato ser humano ter dois olhos, lhe permite ter noção de profundidade espacial e tela imita nossos olhos dando ilusão de profundidade e imersão.

Na realidade virtual sua realidade é substituída, entrando num mundo completamente diferente do que estamos acostumados a ver. Em determinados momentos estamos em meia a uma guerra e logo em seguida podemos estar dentro de um carrinho de montanha russa. Hoje temos várias formas experimentar a realidade virtual da mais elementar como Google Cardboard para Smartphone ou super avançado HTC VIVE, que vai precisar de um computador de mais de três mil reais para rodar as experiencias e jogos.

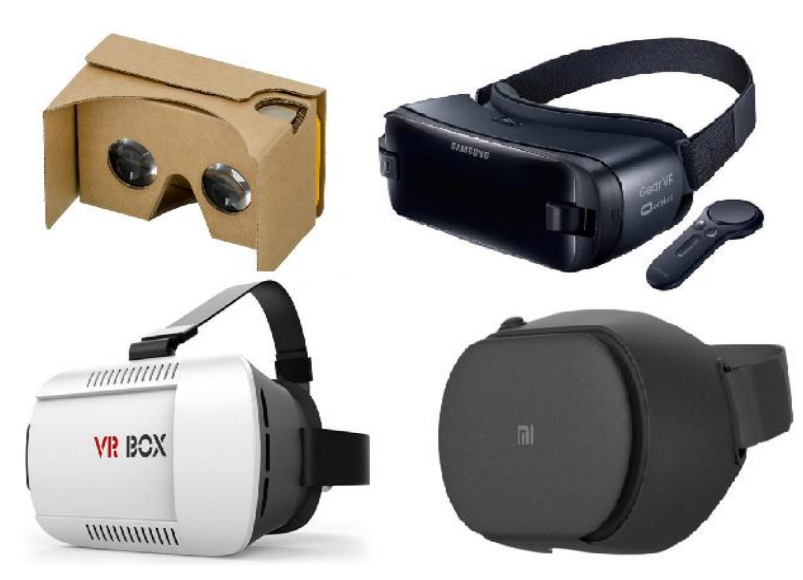

**Figura 6:** Óculos VR / Fonte: Tecnoblog

Essa tecnologia é usada em treinamentos militares, cirurgias, orçamentos em engenharia e arquitetura e em muitas outras áreas, e num futuro não muito distante todos nós vamos quer os nossos óculos de realidade virtual.

Outros positivos importantes do mercado:

- Samsung Gear VR;
- Google Cardboard Avançado;
- Oculus Rift;
- Playstation VR.

Assista!

COMO FAZER OS ÓCULOS DE REALIDADE VIRTUAL CASEIRO.

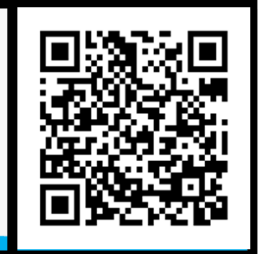

# **TEORIA DAS CORES**

A teoria das cores são um conjunto regras e diretrizes que os designers usam para se comunicar com os usuários por meio de esquemas de cores atraentes em interfaces visuais. Para escolher as melhores cores todas as vezes, os designers usam uma roda de cores e consultam o extenso conhecimento coletado sobre a habilidade ótica humana, psicologia, cultura e muito mais.

Isaac Newton estabeleceu a teoria da cor quando inventou a roda das cores em 1666. Newton entendia as cores como percepções humanas - não qualidades absolutas - dos comprimentos de onda da luz. Ao categorizar sistematicamente as cores, ele definiu três grupos:

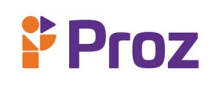

- Primário (vermelho, azul, amarelo)
- Secundário (misturas de cores primárias)
- Terciário (ou intermediário misturas de cores primárias e secundárias)

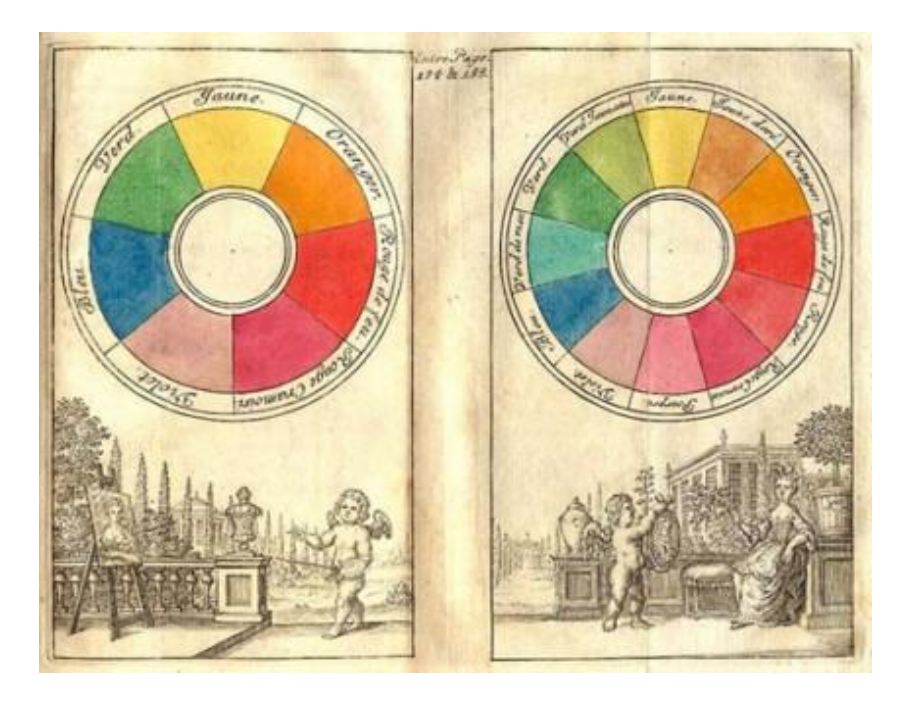

**Figura 7:** Roda das Cores / Fonte: Pintrest.

Seguindo as descobertas de Newton, o estudo da cor avançou para cobrir as propriedades da cor em suas duas formas - isto é, impressão / pintura e tela / luz - e em uma variedade de campos, da arte à astronomia.

As propriedades de uma cor são:

- Matiz como aparece (por exemplo, "é verde").
- Croma quão puro é: ou seja, se ele tem tons (adicionado preto), matizes (adicionado branco) ou tons (adicionado cinza).
- Iluminação quão pálido ou saturado ele parece.

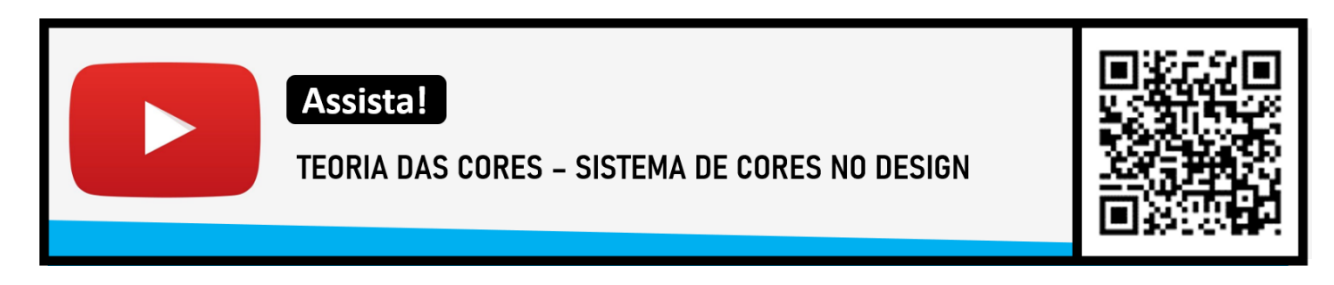

A cor pode desempenhar um papel importante na transmissão de informações não-verbal, criando certos estados de espírito e até mesmo influenciando as decisões que as pessoas tomam. Em média 90% dos julgamentos instantâneos são influenciados apenas pelos efeitos psicológicos da cor, é importante saber o que as cores significam e quais respostas elas podem provocar. Você pode então

# **Proz**

escolher o look que deseja apresentar, tanto pessoal quanto profissionalmente, para obter os resultados desejados.

A psicologia da cor tornou-se uma área popular da teoria da cor que atribui conotações emocionais e psicológicas entre cores e emoções. Muitos desses significados são universais porque afetam o cérebro, mas alguns são apenas culturais. Ao viajar, é aconselhável pesquisar as cores aceitas e não aceitas para qualquer evento familiar ou cultural que você vá participar no exterior.

Se você gosta de uma cor, muitas vezes pode originar de memórias de infância e de sua associação entre cores e sentimentos. Se sua mãe fez você vestir amarelo um dia e seus colegas zombaram de você, o amarelo provavelmente não será sua cor favorita na idade adulta.

Às vezes, um matiz pode ter muitas conotações para você. Por exemplo, você pode escolher usar uma blusa laranja um dia porque:

- Isso melhora o seu humor
- Você está pronto para agir
- Você está se sentindo criativo
- Você quer fazer uma declaração

# **O significado das cores**

Embora as percepções da cor sejam um tanto subjetivas, alguns efeitos têm significado universal. As cores na área vermelha do espectro podem ser baseadas no amarelo, como o vermelho escarlate e o laranja-vermelho são conhecidas como cores quentes. Essas cores quentes evocam emoções que vão desde sentimentos de conforto e calor até sentimentos de hostilidade e raiva. Os vermelhos também podem ter um tom de azul e são conhecidos como cores frias, como bordô, rubi, framboesa, cereja profunda. Essas cores são frequentemente descritas como calmas, mas também podem trazer à mente seriedade e dignidade.

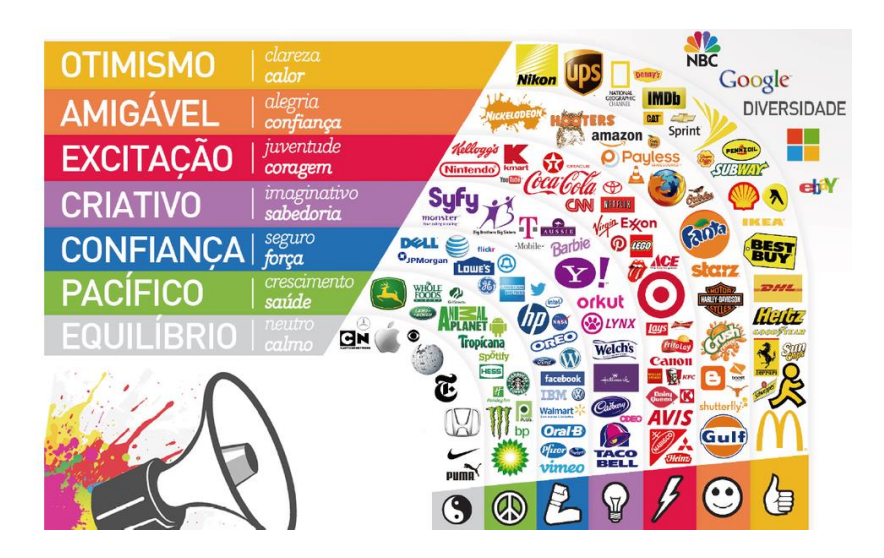

**Figura 8:** Significado das Cores / Fonte: neilpatel

# **TIPOGRAFIA**

A Tipografia é a arte de organizar letras e textos de uma forma que se torne a cópia legível, clara e visualmente atraente para o leitor. A tipografia envolve o estilo, a aparência e a estrutura da fonte, que visa provocar certas emoções e transmitir mensagens específicas. Em suma, a tipografia é o que dá vida ao texto.

MOSSY Gelatina Elemente **Futuremoon Thin Conl** TA Melancholight Nieg milkmonstachio

**Figura 9:** Tipografia / Fonte: neilpatel

A Tipografia é muito mais do que apenas escolher belas fontes, é um componente vital do design da interface do usuário. Além disso, pode ser a diferença entre alguém ficar no seu site por um minuto ou meia hora. É importante que seu site seja visualmente estimulante e memorável, e a tipografia desempenha um papel importante neste processo.

**Assista!** 

TIPOGRAFIA - O QUE É E COMO É UTILIZADO

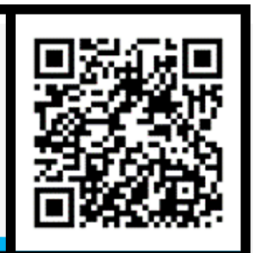

# **COMPOSIÇÃO**

Composição é o que compõe a estrutura de sua mídia visual. São os sujeitos, as relações entre eles, o espaço negativo e positivo e tudo o que diz respeito à forma que o artista escolhe para expressar sua arte ao público. Na música, composição são todas as notas e melodias, o ritmo e os acentos e toda a estrutura. Na pintura, é a pintura real. Você tem outros aspectos da pintura e da música também, como textura e perspectiva, que interagem com a composição, mas a composição é a base de tudo. É como tudo está organizado.

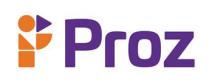

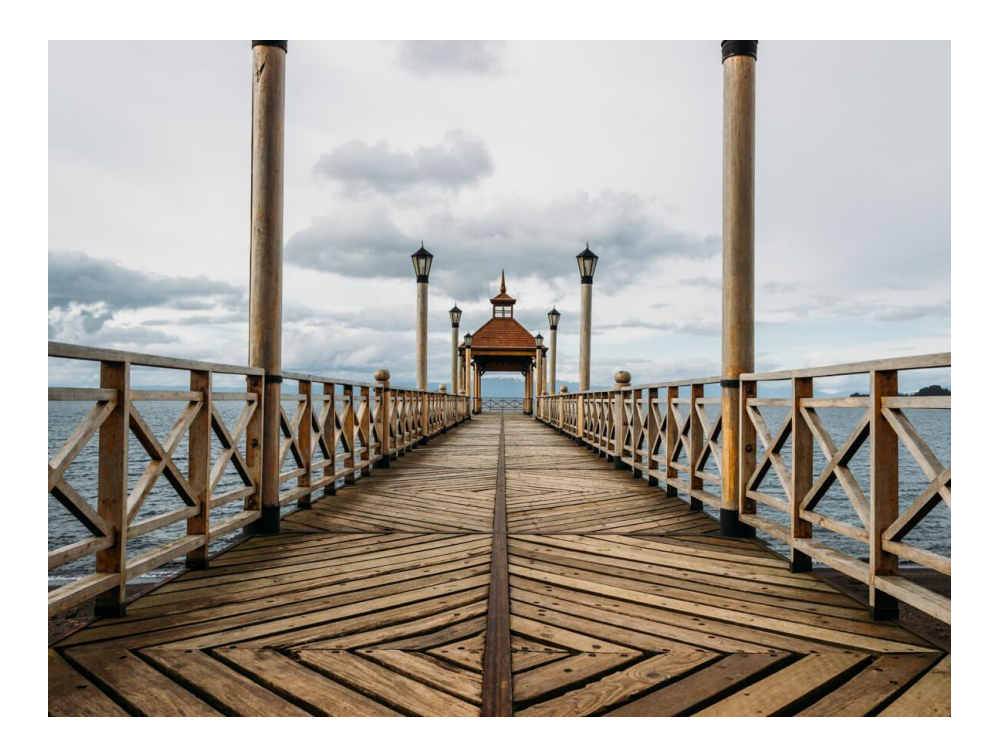

**Figura 10:** Composição Fotográfica / Fonte: viajando na janela

Conseguir uma boa composição é crucial para obter uma imagem atraente. Se tratando de pintura digital, pintura fosca, design visual, fotografia ou filmes, obter esse aspecto correto pode fazer isso ou quebrá-lo. É por isso que é tão importante entender o que constitui uma boa composição e quais técnicas devem ser implementadas para alcançá-la. Uma boa composição segue um conjunto de aspectos que permitem que os temas principais estejam em foco sem obstruções. Ele permite que os pontos focais sejam claros e atraentes. Se você olhar uma obra-prima de um grande pintor clássico, verá que ele pensou muito na composição. Ele compõem suas pinturas para que fluam bem, para levar os olhos para onde ele quer e para não atrapalhar a compreensão do público.

Assista!

8 REGRAS DE COMPOSIÇÃO PARA MELHORAR FOTOS

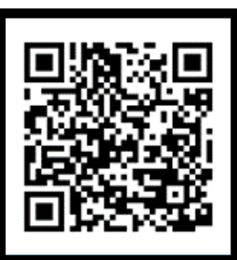

# **DESAFIO**

Após assistir o vídeo do manual do mundo sobre Realidade Virtual, construa um óculo de Realidade Virtual e faça um resumo de sua experiencia com a Realidade Virtual.

# **TEMA 02 – FERRAMENTAS**

As ferramentas de edição de imagem são usadas para editar imagens. No entanto, essas ferramentas são semelhantes às ferramentas de pintura e desenho, pois também podem criar imagens do zero. Eles são capazes de converter qualquer formato de arquivo de imagem. As ferramentas de edição de imagens são utilizadas principalmente para reinventar e recriar a imagem, o que as tornam ferramentas importante para a concepção de projetos multimídias. Apresentaremos 5 bons softwares de processamento de imagem aqui: Adobe Photoshop, Photopea, Photoscape, GIMP e Corel Draw.

# **- Adobe Photoshop**

Adobe Photoshop é o software de edição e manipulação de fotos predominante no mercado. Seus usos variam desde a edição completa de grandes lotes de fotos até a criação de pinturas e desenhos digitais complexos que imitam aqueles feitos à mão.

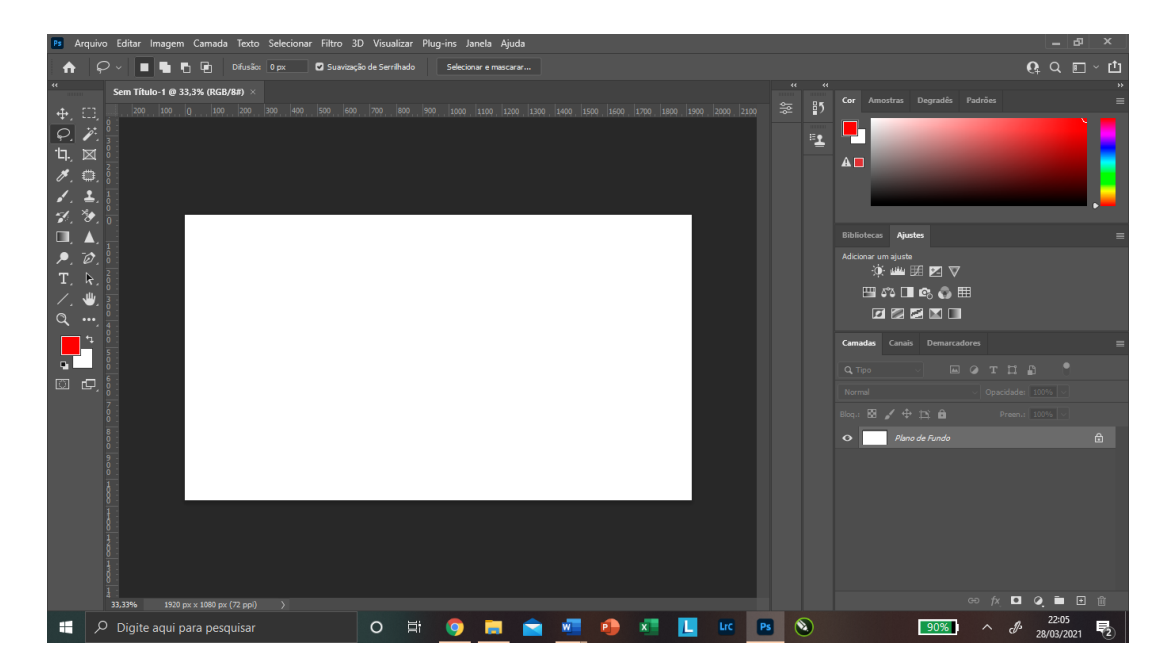

**Figura 11:** Interface do Photoshop / Fonte: Photoshop

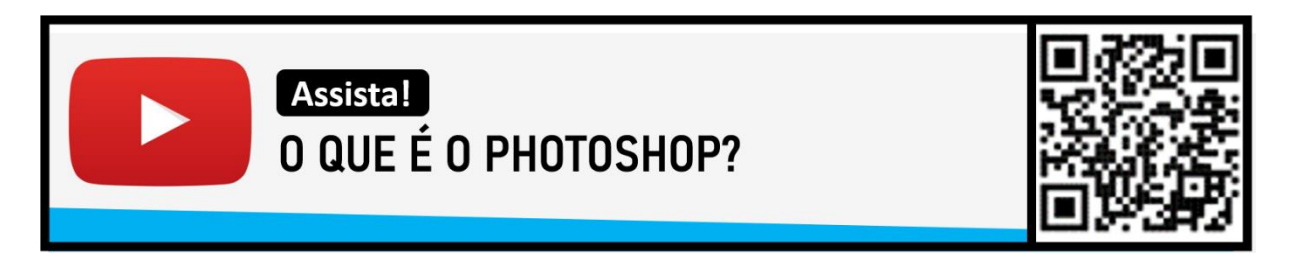

# **- Photopea**

Alguns editores de fotos poderosos exigem uma taxa de assinatura mensal ou um alto investimento inicial. O Photopea supera essas duas tendências e, em vez disso, oferece uma opção gratuita que não exige nem mesmo o download de nada.

O Photopea é um aplicativo de edição exclusivo e é uma alternativa ao Photoshop, pois ele é gratuito. Tanto a interface, quanto sua lista de recursos serão familiares para quem já usou o Photoshop. Embora não tenha todos os recursos do principal editor de fotos da Adobe, o Photopea não é um editor que merece desprezo. Ele tem potencial e recursos suficientes para evitar que muitos usuários tenham que comprar um software de edição de fotos.

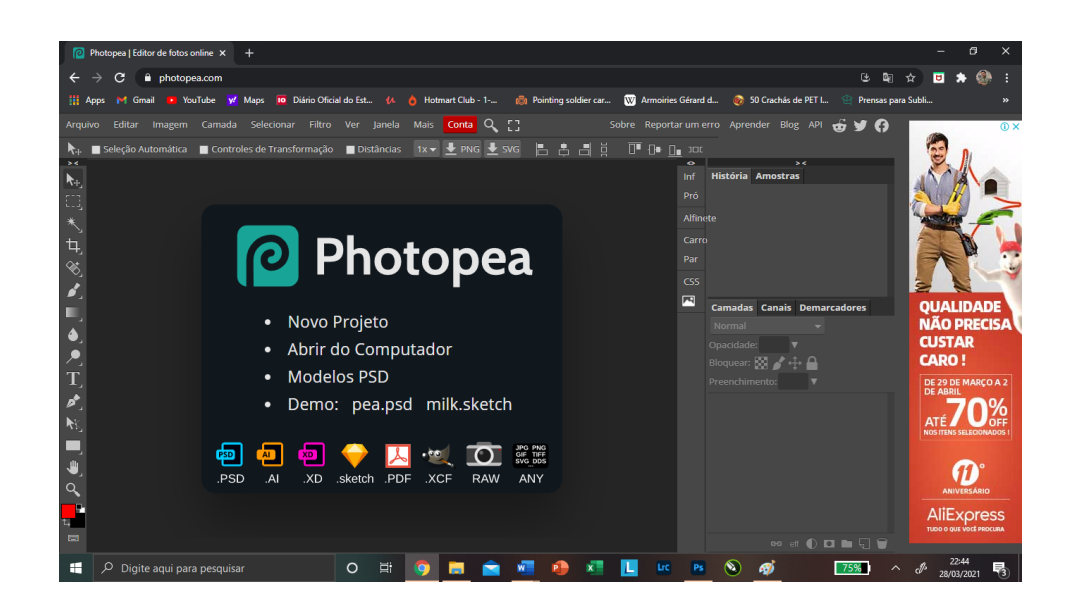

**Figura 12:** Interface do Photopea / Fonte: www.photopea.com

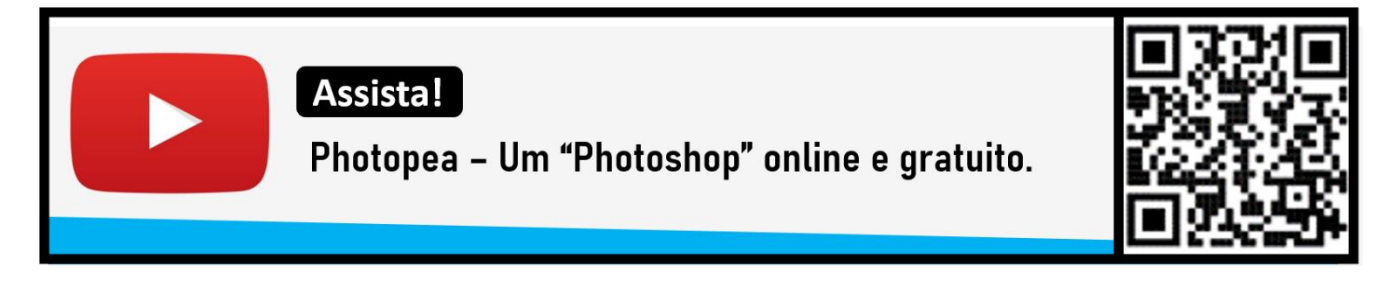

**Link de Acesso ao Software: https://www.photopea.com/**

# **- Photoscape**

PhotoScape é um programa de edição de fotos gratuito. Ele está disponível para todas as versões do Windows anteriores ao Windows 10 e uma versão separada chamada PhotoScape X que está disponível para Windows 10 e macOS.

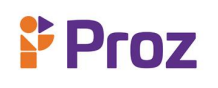

O objetivo do PhotoScape é tornar "fácil e divertido" editar imagens digitais. Seus principais recursos incluem o seguinte:

- Edição em lote de várias fotos;
- Junte várias fotos para criar uma foto maior;
- Crie GIFs animados;
- Faça uma captura de tela;
- É uma ferramenta Face Finder que permite aos usuários encontrar rostos semelhantes na Internet.

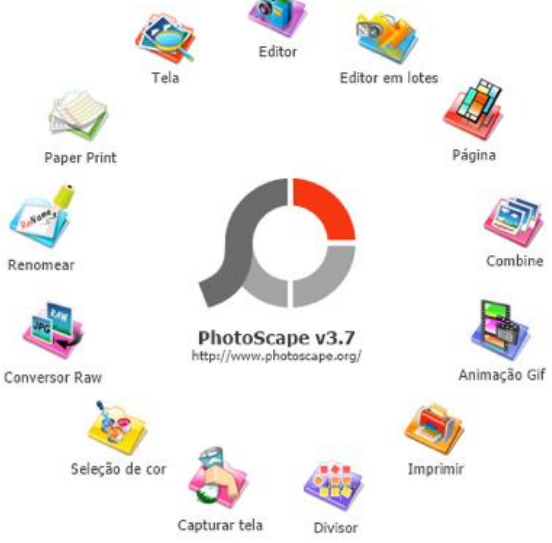

**Figura 13:** Interface do Photoscape / Fonte: www.techtudo.com.br

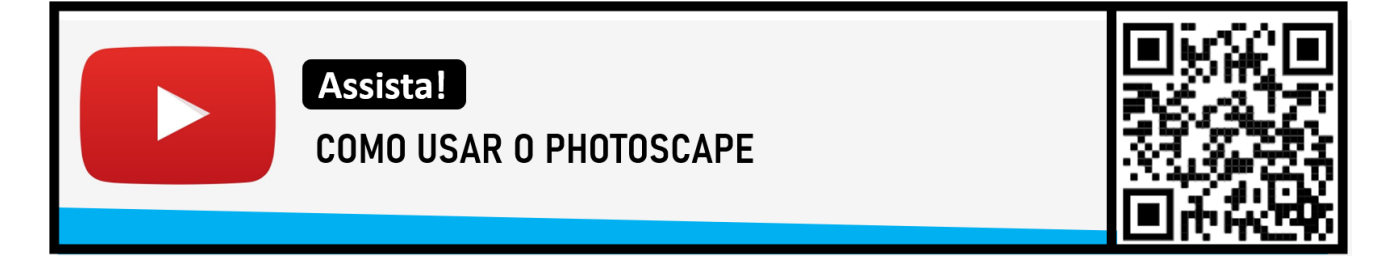

#### **- Gimp**

GIMP (GNU Image Manipulation Program) é um aplicativo de código aberto disponível gratuitamente para criar e manipular imagens gráficas que roda em Linux, outros sistemas operacionais baseados em Unix e também em Windows e Mac OS X. GIMP é distribuído sob os termos de licença definidos pelo Projeto GNU. Você provavelmente encontrará o GIMP como um dos aplicativos opcionais que vêm em qualquer grande pacote Linux, como aqueles distribuídos pelo Debian e Red Hat. Você também pode baixá-lo diretamente. O GIMP oferece retoque de fotos, composição de imagens e autoria de imagens e é comparado favoravelmente pelos usuários aos aplicativos Photoshop e Illustrator da Adobe. O GIMP foi criado por Peter Mattis e Spencer Kimball.

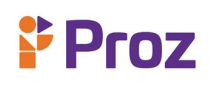

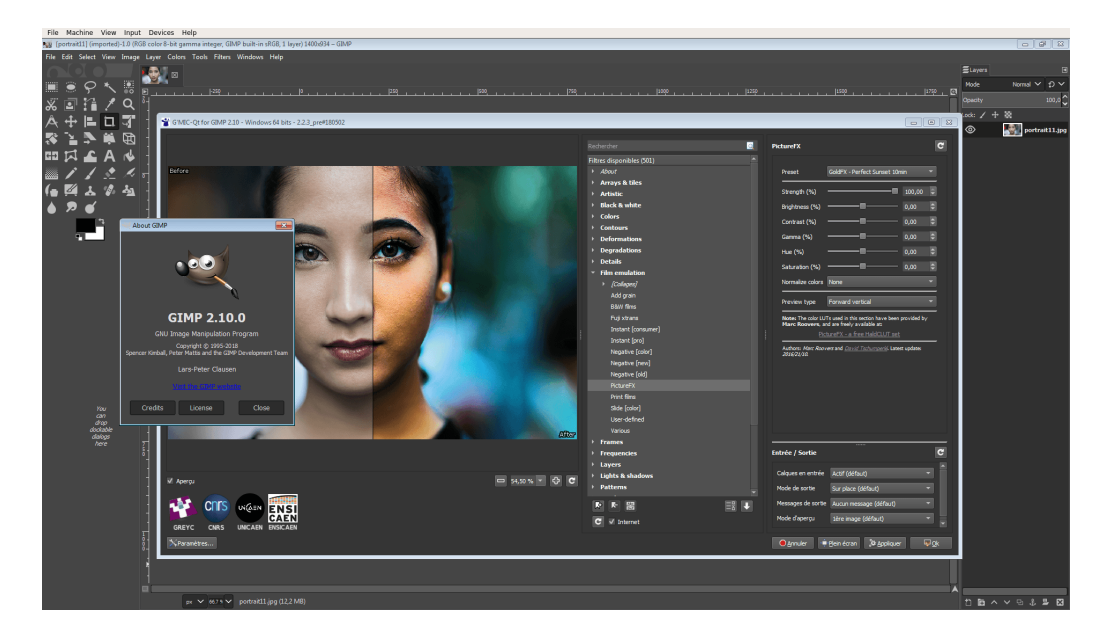

**Figura 14:** Interface do Gimp / Fonte: visualmodo.com

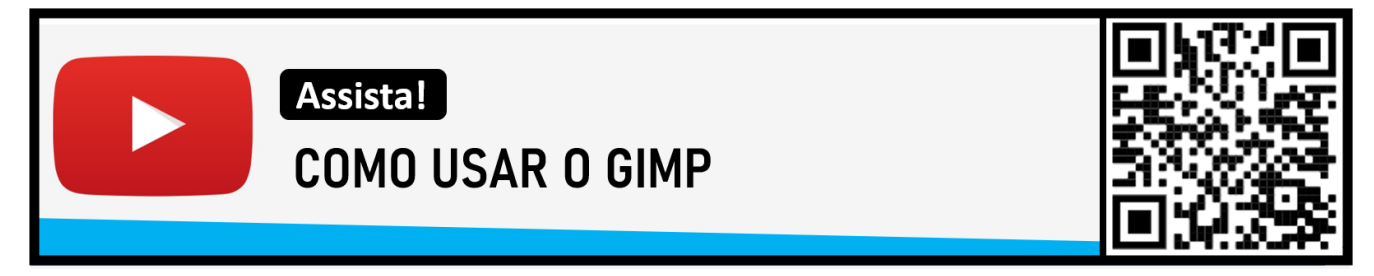

# **- Coreldraw**

O software é um conjunto gráfico robusto, que fornece muitos recursos para os usuários editarem gráficos.

CorelDRAW foi lançado originalmente em janeiro de 1989, rodando no sistema operacional Windows 2.x. Hoje o programa é usado por muitas pessoas, CorelDRAW foi projetado principalmente para o sistema operacional Windows. Houve vários lançamentos para macOS e macOS X, mas as vendas fracas resultaram na descontinuação dessas versões. Houve também uma versão para Linux em 2000, exigindo uma versão modificada do Wine para rodar o software. CorelDRAW está disponível para download no site CorelDRAW.

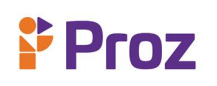

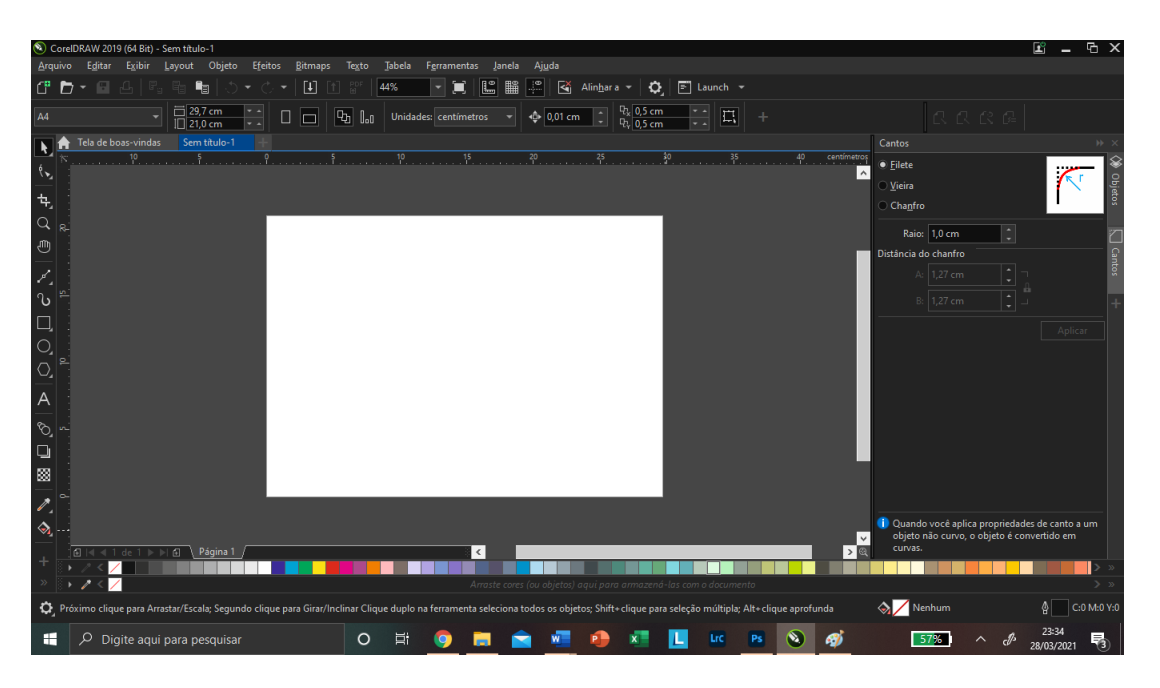

**Figura 15:** Interface do CorelDRAW / Fonte: CorelDRAW

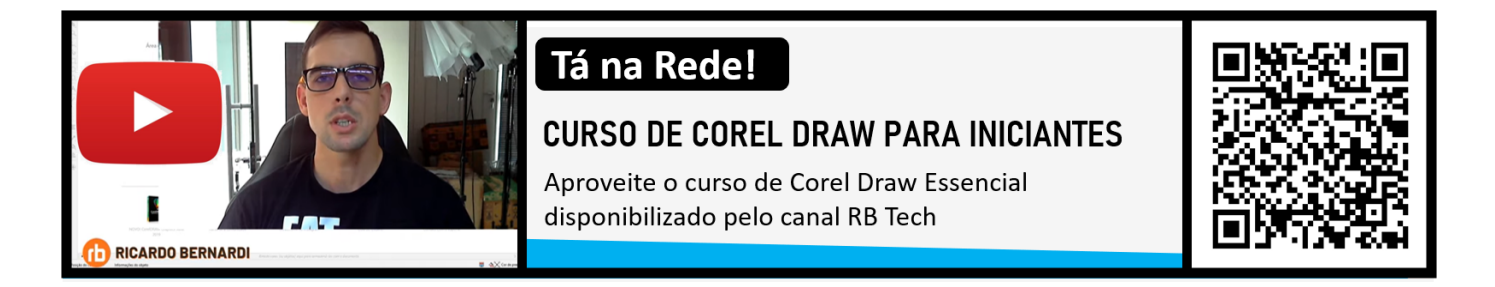

# **DESAFIO**

Faça uma pesquisa sobre ferramentas apresentadas e compare uma com as outras, apresentados os principais diferenciais entre elas.

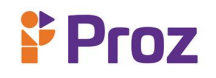

#### **TEMA 03 – GIMP**

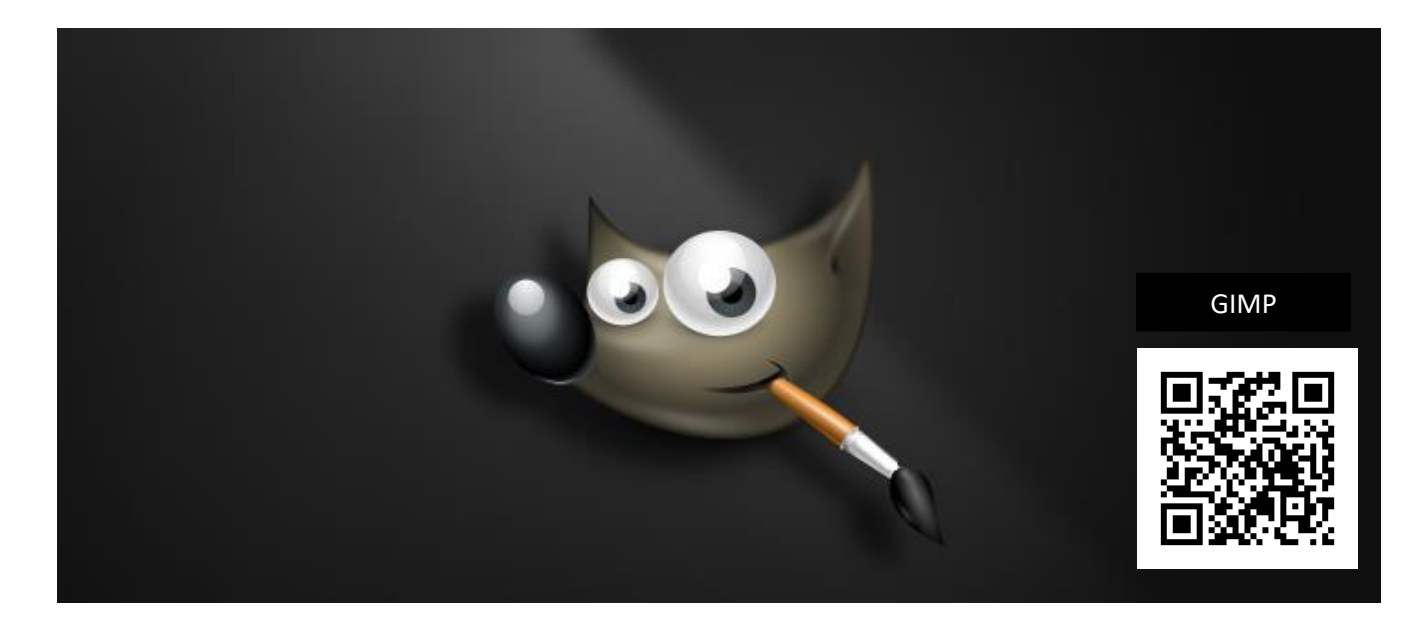

O GIMP é um software de edição de imagens que concorre diretamente com o Adobe |Photoshop, com a grande qualidade de ser uma distribuição gratuita, com isso o GIMP se torna um concorrente de peso em comparação a outros editores de imagem pagos.

- Menu Arquivo

No Menu Arquivo temos a possibilidade de abrir e criar documento, abrir URLS, abrir o arquivo como camada, abrir documentos usados recentemente, salvar, salvar como e salvar como cópia. Neste menu ainda temos a possibilidade de exportar o trabalho com várias extensões e ainda imprimir os trabalhos feitos.

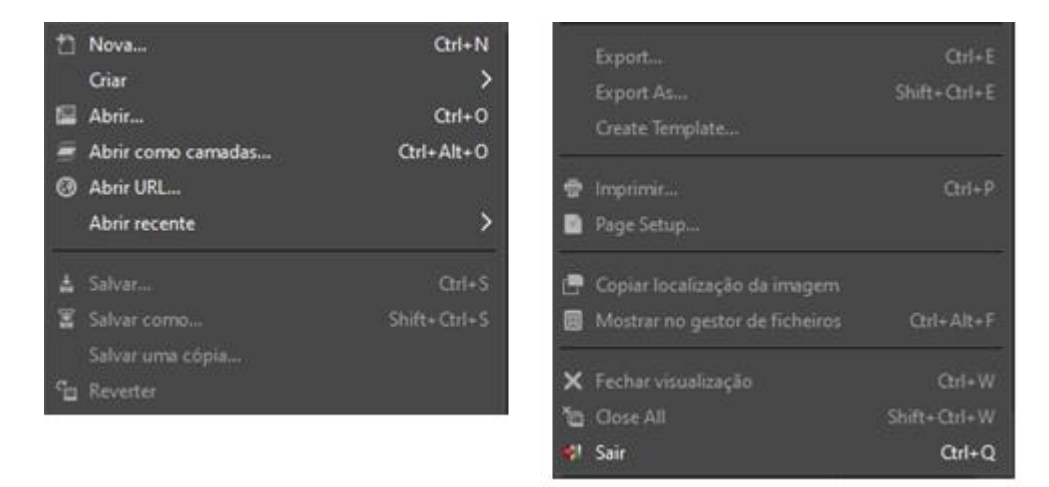

**Figura 16:** Menu Arquivo / Fonte: GIMP

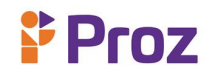

#### - Menu Editar

No Menu Editar temos a possibilidade de copiar, colar, recortar, refazer e desfazer ações, entre outras possibilidades.

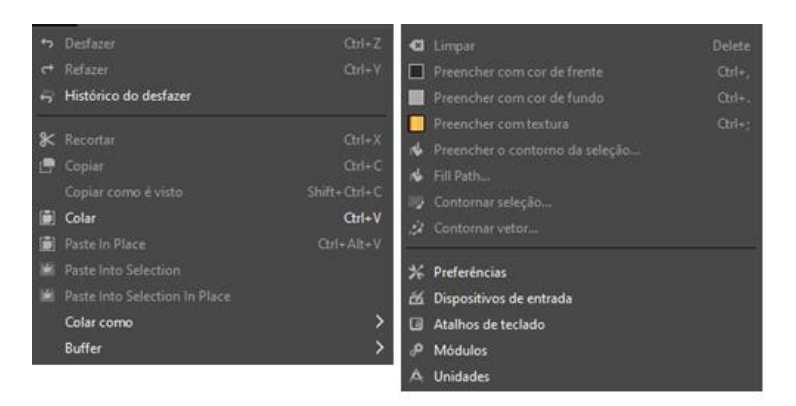

**Figura 17:** Menu Editar / Fonte: GIMP

#### - Menu Selecionar

Como próprio nome já sugere, o menu Selecionar faz seleções dos elementos que estamos trabalhando, podendo ainda encolher, aumentar, criar bordas entre outras possibilidades.

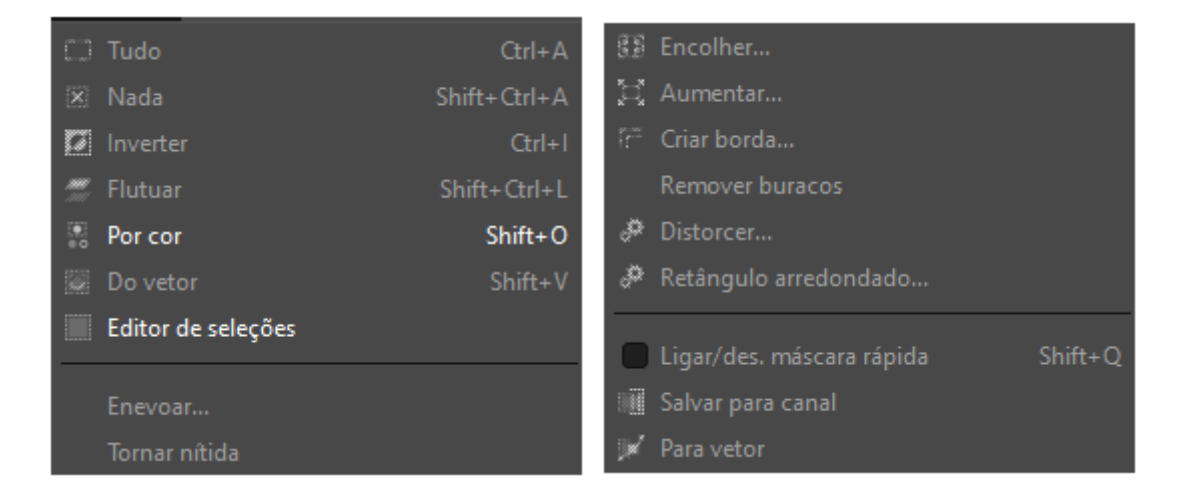

# **Figura 18:** Menu Selecionar / Fonte: GIMP

#### - Menu Visualisar

Esse menu auxilia na forma que vizualizamos nosso trabalho.

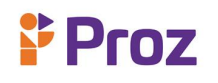

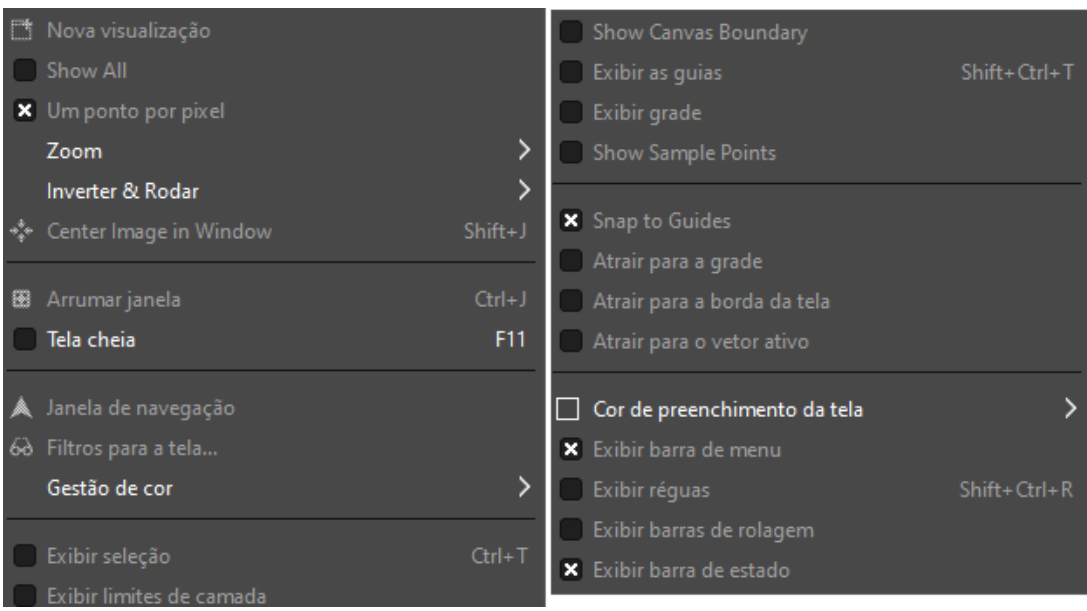

**Figura 19:** Menu Visualizar / Fonte: GIMP

# - Menu Imagem

Com o menu Imagem podemos fazer ajuste de tamanho, gerenciamento de cores, redimensionamento de imagens e muitas coisas mais

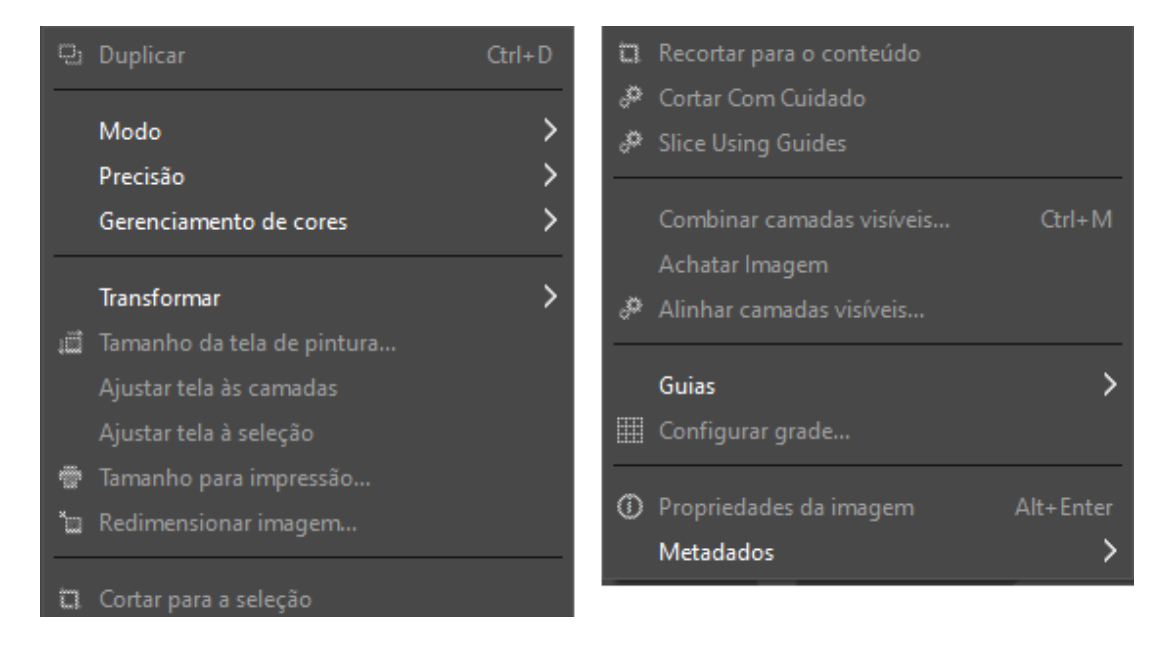

**Figura 20:** Menu Imagem / Fonte: GIMP

# - Menu Camadas

O menu Camadas trabalha na disposição e no ajuste das camadas.

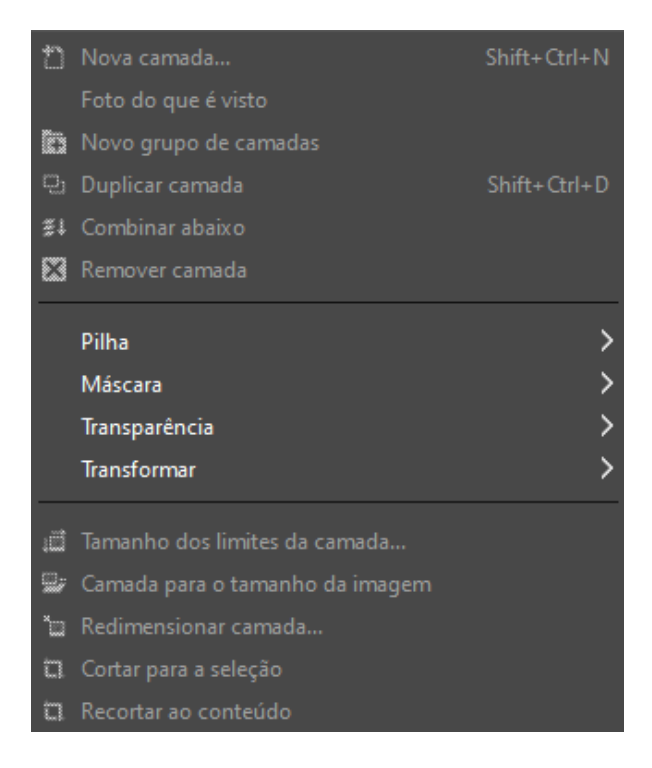

**Figura 21:** Menu Camada / Fonte: GIMP

# - Menu Corres

Através do menu Corres aplicar vários efeitos nas corres das fotos que estão sendo tratadas, dando a nossa identidade aos trabalhos executados.

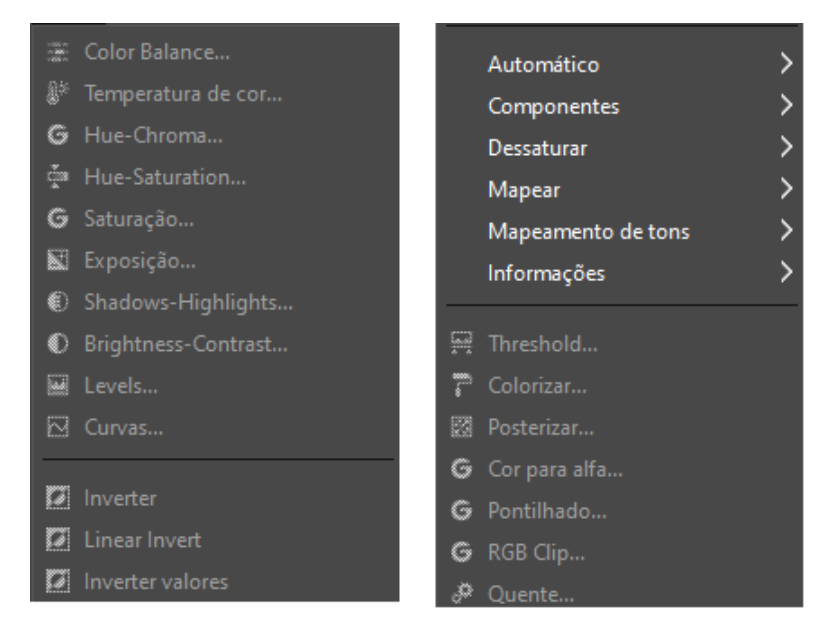

**Figura 22:** Menu Cores / Fonte: GIMP

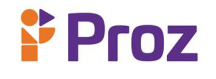

#### - Menu Ferramentas

No menu Ferramentas podemos configurar nossa TOOLBOX de modo que possamos dispor de todas as ferramentas com fácil acesso.

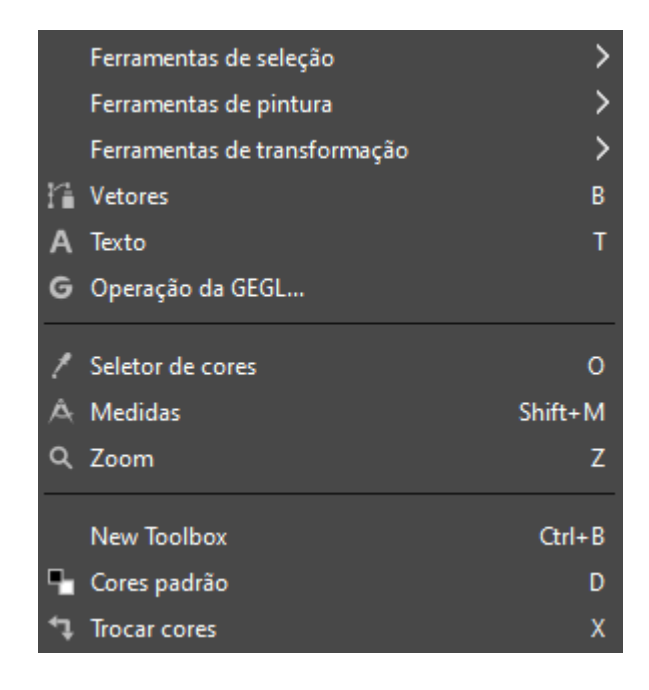

**Figura 23:** Menu Ferramenta / Fonte: GIMP

# - Menu Filtros

Nesse menu teremos acesso aos filtros com os quais poderemos manipular as imagens, como por exemplo retirar ruídos das fotografias.

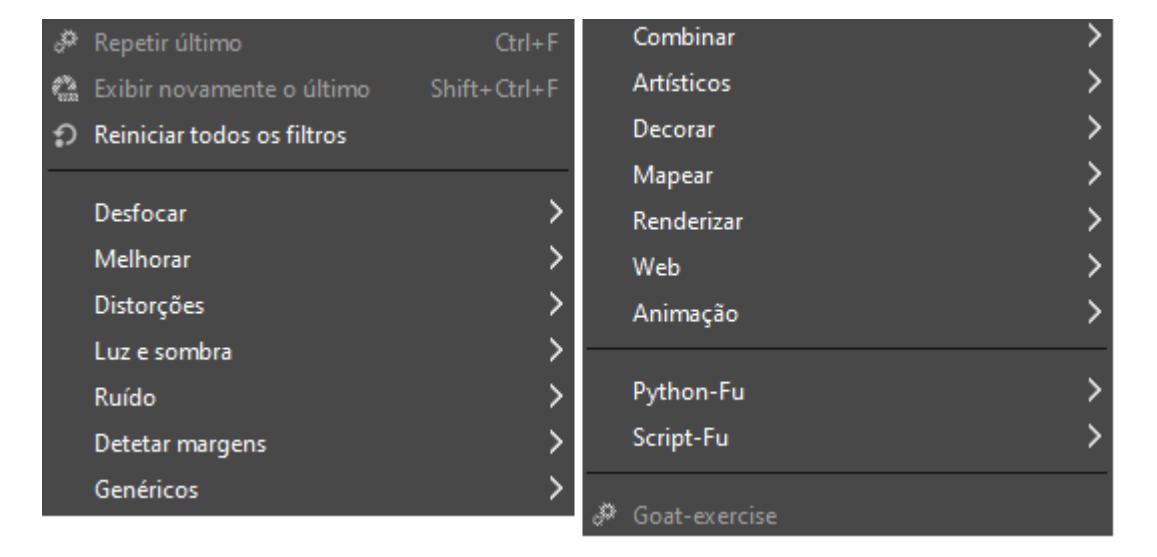

**Figura 24:** Menu Filtros / Fonte: GIMP

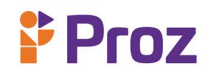

# - Menu Janelas

Através do menu Janela pode-se configurar a área de trabalho para uma melhor produtividade.

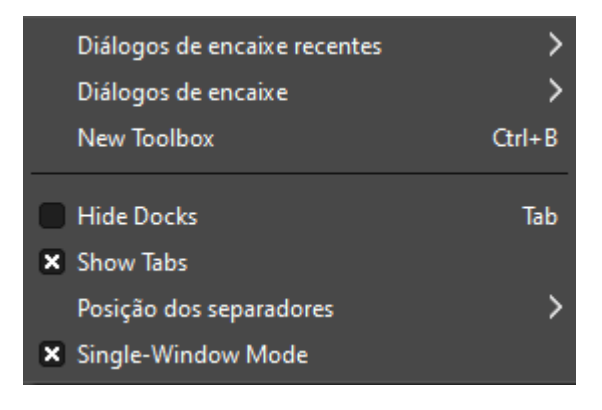

**Figura 25:** Menu Janelas / Fonte: GIMP

# - **TOOLBOX**

 $\mathbf{r}$ 

Inicialmente, o GIMP aparece na tela de uma forma nada espetacular. Ele abre uma janela relativamente pequena contendo a caixa de ferramentas. Os botões desta janela são as principais funções necessárias para uma poderosa manipulação de imagens. A seguir está uma descrição dos ícones e suas funções.

A seleção retangular é a ferramenta de seleção mais simples. Mantendo o botão esquerdo do mouse pressionado e arrastando-o ao mesmo tempo, marque uma área retangular

 $\mathcal{L}(\mathcal{A})$ Essa ferramenta funciona como uma seleção retangular, exceto que seleciona uma área circular ou elíptica.

Esta é a primeira ferramenta de seleção utilizável para fotografias. O laço permite uma seleção à mão livre de uma forma irregular

A ferramenta de seleção difusa da varinha mágica seleciona uma área da imagem por meio da semelhança de cores de pixels adjacentes.

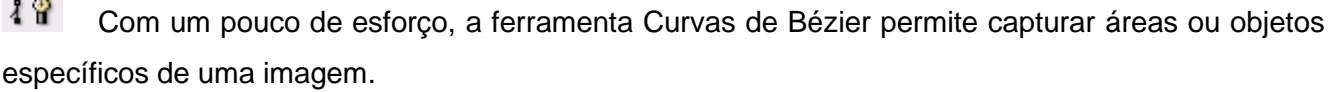

Conforme você clica, a Tesoura Inteligente tenta desenhar uma seleção ao longo das bordas de cor ou brilho. Às vezes funciona muito bem. Modifique as configurações na caixa de opção.

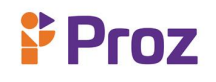

- Ferramentas de transformação

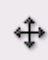

Quando Mover está ativado, agarre e mova sua seleção com o mouse.

A lupa não é uma ferramenta de transformação verdadeira porque ela apenas aumenta ou diminui o zoom da representação da tela.

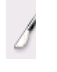

Use esta ferramenta para cortar e redimensionar sua imagem.

TX, Este ícone esconde uma infinidade de funcionalidades que podem confundir um iniciante. Processe a imagem inteira clicando no ícone da ferramenta primeiro, depois na imagem ou parte fazendo uma seleção e clicando no ícone da ferramenta.

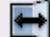

Uma ferramenta simples que vira (espelha) a área selecionada horizontalmente ou verticalmente.

- Ferramentas de pintura

т O T significa entrada de texto. No GIMP, a entrada de texto é feita de duas maneiras e muitas opções estão disponíveis. Clique duas vezes na ferramenta para abrir a caixa de opção.

Com o balde de tinta, preencha uma área selecionada com a cor. Em vez de uma cor, ele também pode ser preenchido com um padrão.

ш O ícone representa um gradiente de cor ou escala de cinza. O GIMP tem vários gradientes predefinidos para usar para preencher a área selecionada

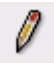

O lápis virtual é como se fosse um lápis real, desenhe linhas à mão livre.

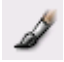

O pincel desenha com um efeito mais suave e líquido do que o lápis.

A borracha pode apagar e desfazer. A seleção do pincel também define a forma e o tamanho da borracha.

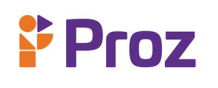

Ł. O aerógrafo aplica cores como um aerógrafo real. Altere a Pressão e use as várias configurações de pincel diferentes. Esta ferramenta é ideal para uso com mesa digitalizadora sensível à pressão.

A ferramenta de clonagem (o ícone representa um carimbo) é o instrumento definitivo para retoque fotográfico. Ele pode ser usado para especificar partes de imagens que são então clonadas.

♦ A ferramenta convolver (o ícone mostra uma gota d'água) é usada para embaçamento manual preciso ou nitidez de partes da imagem.

Ø A caneta pode ser usada para desenhar e para caligrafia. Escrever bem, no entanto, só pode ser alcançado com a ajuda de uma mesa digitalizadora.

O ícone da ferramenta que se parece com um alfinete é, na realidade, uma vara de madeira fina com um círculo de papelão opaco colado. Esse instrumento é necessário em um laboratório fotográfico para a exposição perfeita de uma cópia manual em papel.

لعكا O dedo mostrado neste ícone de ferramenta se move sobre a cor que acabou de ser aplicada ao papel e a mancha. Isso pode ser usado para criar efeitos muito interessantes.

Com os compassos de calibre, meça distâncias e ângulos.

- Interface

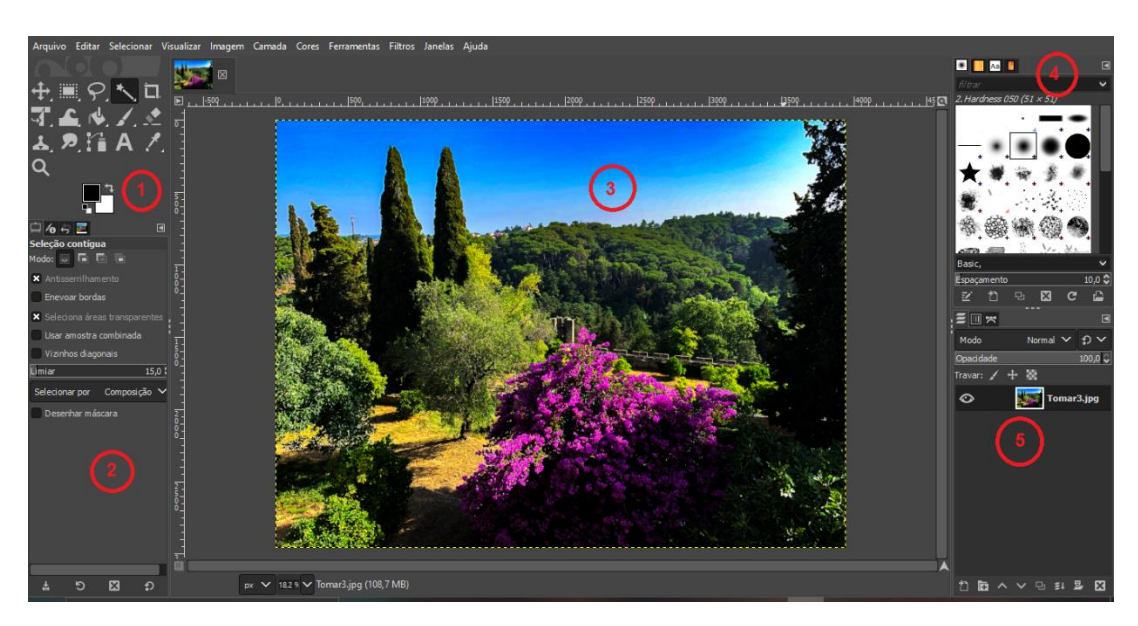

**Figura 26:** Interface do GIMP / Fonte: GIMP

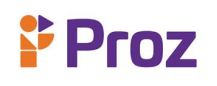

- 1. A caixa de ferramentas principal: contém um conjunto de botões de ícone usados para selecionar ferramentas. Por padrão, ele também contém as cores do primeiro plano e do plano de fundo.
- 2. Opções da ferramenta: Ancorado abaixo da caixa de ferramentas principal está uma caixa de diálogo Opções da ferramenta, mostrando opções para a ferramenta atualmente selecionada.
- 3. Janelas de imagem: cada imagem aberta no GIMP é exibida em uma janela separada. Muitas imagens podem ser abertas ao mesmo tempo, limitadas apenas pelos recursos do sistema.
- 4. Pincéis / padrões / gradientes: A caixa de diálogo encaixada abaixo da caixa de diálogo da camada mostra as caixas de diálogo (guias) para gerenciar pincéis, padrões e gradientes.
- 5. As camadas, canais, caminhos, encaixe de histórico de desfazer observe que as caixas de diálogo no encaixe são guias.

# **- Comandos de Navegação**

O comando Navigation Window abre a janela de navegação. Isso permite que você navegue facilmente pela imagem, defina os níveis de zoom e mova as partes visíveis da imagem. Você pode encontrar mais informações sobre como usá-lo no capítulo da caixa de diálogo Navegação.

Mas com ativar esse Comando?

Você pode acessar este comando a partir da barra de menu de imagens em Exibir → Janela de Navegação. Você também pode acessá-lo mais rapidamente clicando no ícone no canto inferior direito da janela da imagem.  $\bigoplus$ 

# **- ATALHOS DO GIMP**

# **Arquivo de menu**

- Nova imagem: Ctrl + N
- Abrir imagem: Ctrl + O
- Abre imagem como nova camada: Ctrl + Alt + O
- Imagem duplicada: Ctrl + D
- Salvar imagem: Ctrl + S

# **Proz**

# **Arte Digital**

- $\blacksquare$  Salvar como: Shift + Ctrl + S
- $\bullet$  Sair: Ctrl + Q
- Abrir imagem recente 1: Ctrl + 1
- $\blacksquare$  Abrir imagem recente 2: Ctrl + 2

# **Recursos do GIMP**

- Seleção em retângulo: R
- Selecione na elipse: E
- Seleção gratuita: F
- Varinha mágica: SHIFT + O
- Tesoura: I
- Conta-gotas: O
- Mover: M
- Cortar e redimensionar: Shift + C
- Girar: Shift + R
- Escala: Shift + T
- Inclinação: Shift + S
- Texto: T
- Preenchimento: Shift + B
- Mix: L
- lápis: N
- Arbustos: P
- Borracha: Shift + E
- Aerógrafo: A
- Clone: C

# **Menu Editar**

- Desfazer: Ctrl + Z
- Refazer: Ctrl + Y
- Copiar seleção: Ctrl + C
- Citar seleção: Ctrl + X
- Cópia visível: Ctrl + Shift + C
- Cole como nova camada: Ctrl + Shift + V
- Cole em prancheta: Ctrl + V

# **Trabalhar com camadas**

- **•** Selecione a camada acima: PgUp
- **•** Selecione a camada abaixo: PgDn
- Selecione a primeira camada: Início
- Selecione a última camada: Fim
- Combine camadas visíveis: Ctrl + M

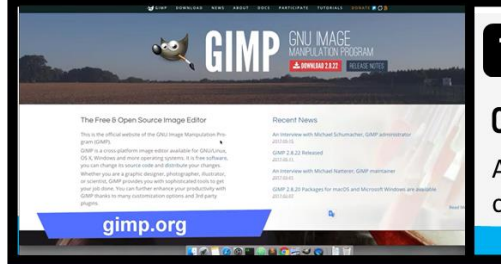

# Tá na Rede!

# **CURSO GRATUITO DO GIMP**

Aproveite o curso gratuito de Gimp disponível no canal Andres Jesse

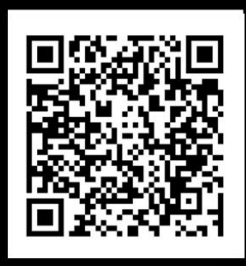

# **DESAFIO**

Enumere as ferramentas apresentas no GIMP e qual função tem cada uma.

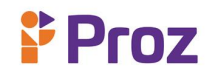

#### **TEMA 04 – PHOTOPEA**

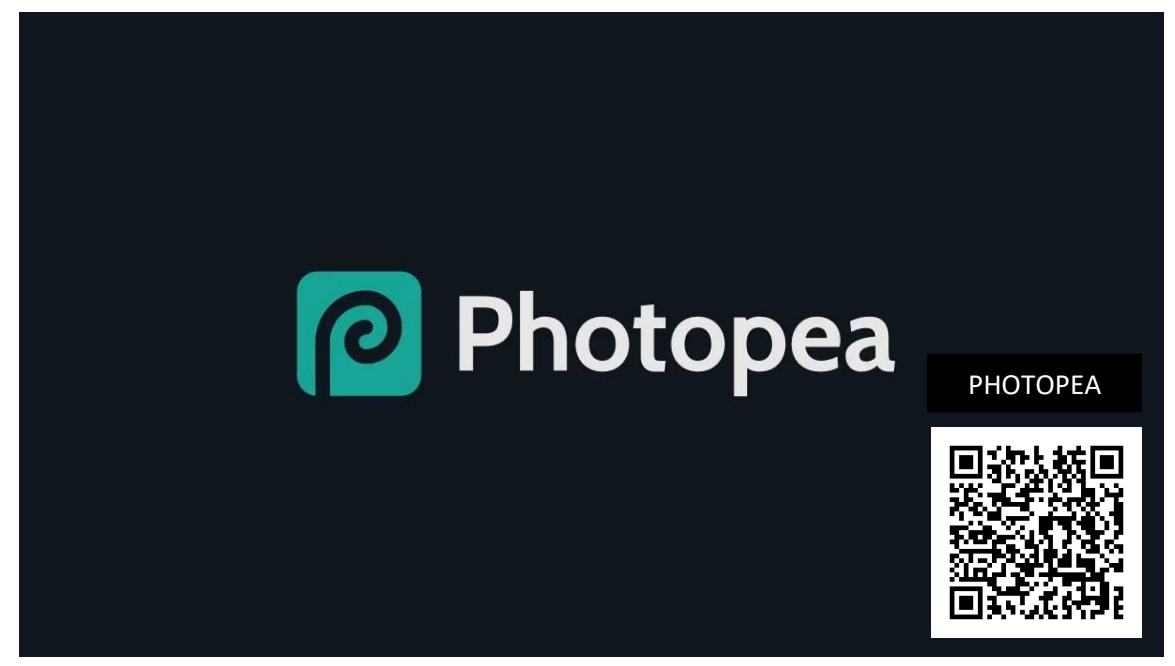

Photopea se parece com o Adobe Photoshop, e isso é bom porque parece muito familiar para os criadores. Se você já usou qualquer software de edição de fotos com design semelhante, poderá mergulhar direto no Photopea. Você pode fazer edições globais, como ajustar o HSL ou o brilho de uma imagem, e fazer edições mais específicas, como selecionar uma imagem de um plano de fundo. Ele funciona com imagens raster e vetores e oferece suporte a vários formatos de arquivo.

O que é impressionante é que está tudo dentro do seu navegador. Photopea não requer download. É um PWA que você pode usar dentro de uma interface normal do navegador ou instalar como um aplicativo por meio de navegadores como o Google Chrome ou a versão do Microsoft Edge com tecnologia Chromium. Mas mesmo quando instalado, você ainda não precisa baixar nada. O aplicativo está em seu navegador, mas a edição é feita em sua máquina. Todo o seu trabalho é armazenado localmente, portanto, nada é colocado em um servidor ou nuvem.

#### **- Menu Arquivo**

No Menu Arquivo temos a possibilidade de abrir e criar documento, abrir URLS, abrir o arquivo como camada, abrir documentos usados recentemente, salvar, salvar como e salvar como cópia. Neste menu ainda temos a possibilidade de exportar o trabalho com várias extensões e ainda imprimir os trabalhos feitos.

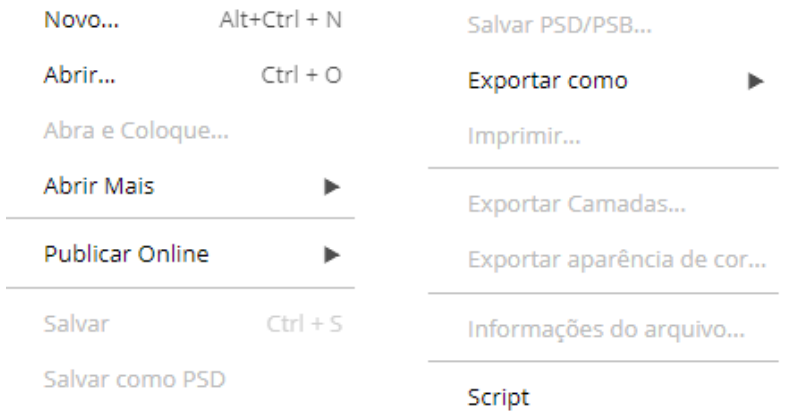

# **Figura 27:** Menu Arquivo / Fonte: Photopea

# **- Menu Editar**

No Menu Editar temos a possibilidade de copiar, colar, recortar, refazer e desfazer ações, entre outras possibilidades.

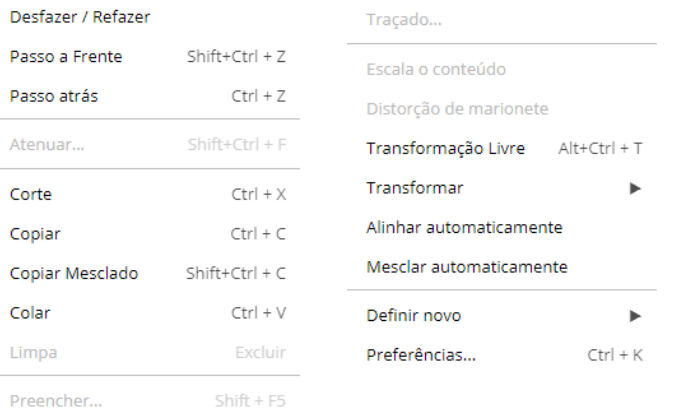

# **Figura 28:** Menu Editar / Fonte: Photopea

# **- Menu Selecionar**

Como próprio nome já sugere, o menu Selecionar faz seleções dos elementos que estamos trabalhando, podendo ainda encolher, aumentar, criar bordas entre outras possibilidades.

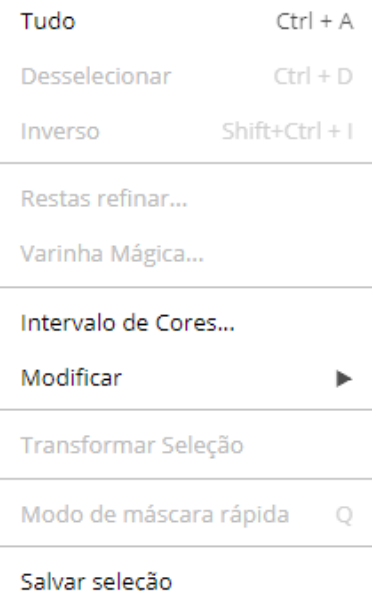

**Figura 28:** Menu Selecionar / Fonte: Photopea

# **- Menu Visualisador**

Esse menu auxilia na forma que vizualizamos nosso trabalho.

| Mais Zoom      | $Ctrl + +$ |                    |            |
|----------------|------------|--------------------|------------|
|                |            | Réguas             | $Ctrl + R$ |
| Menos Zoom     | $Ctrl + -$ |                    |            |
| Encaixe a Área | $Ctrl + 0$ | $\sqrt{}$ Encaixar |            |
| Pixel a Pixel  | $Ctrl + 1$ | Encaixar Em        |            |
| Screen Mode    |            | Apagar Guias       |            |
| √ Extras       | $Ctrl + H$ | Adicionar Guias    |            |
|                |            | Guias da Camada    |            |
| Mostrar        |            |                    |            |

**Figura 29:** Menu Visualizador / Fonte: Photopea

# **- Menu Imagem**

Com o menu Imagem podemos fazer ajuste de tamanho, gerenciamento de cores, redimensionamento de imagens e muitas coisas mais

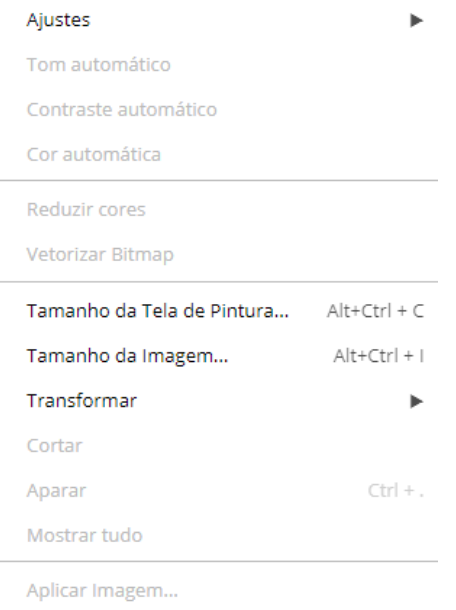

# **Figura 30:** Menu Imagem/ Fonte: Photopea

# **- Menu Camadas**

O menu Camadas trabalha na disposição e no ajuste das camadas.

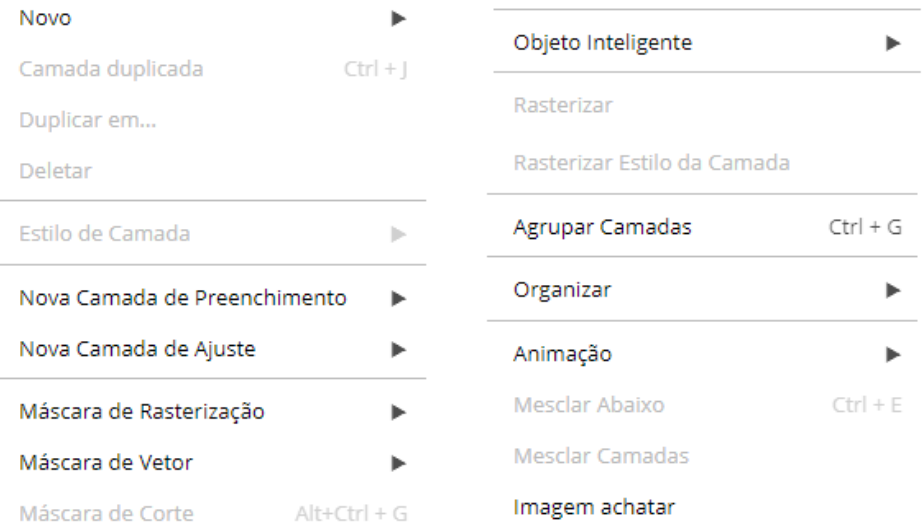

# **Figura 31:** Menu Camadas/ Fonte: Photopea

# **- Menu Filtros**

Nesse menu teremos acesso aos filtros com os quais poderemos manipular as imagens, como por exemplo retirar ruídos das fotografias.

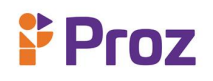

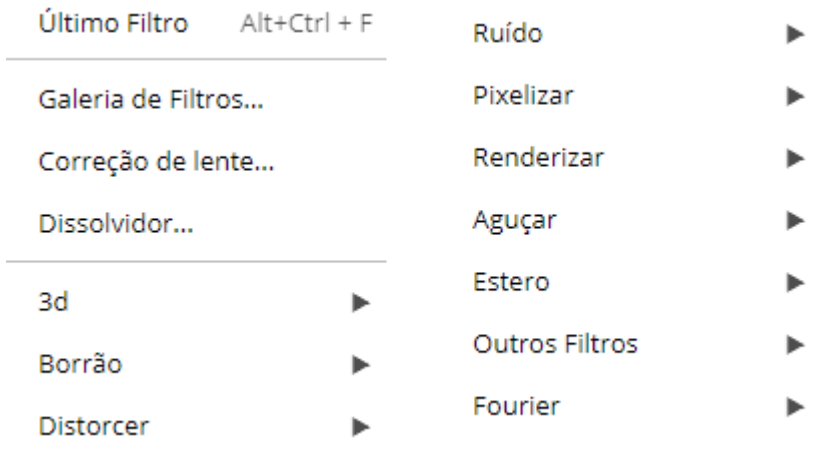

**Figura 32:** Menu Filtros/ Fonte: Photopea

# **- Menu Janelas**

Através do menu Janela pode-se configurar a área de trabalho para uma melhor produtividade.

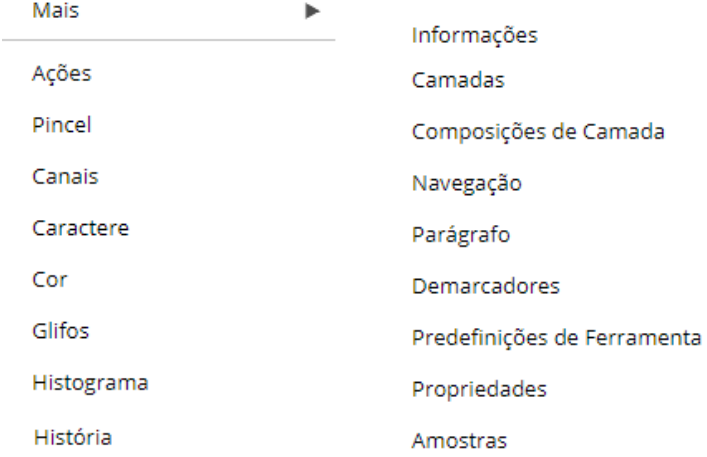

**Figura 33:** Menu Janelas/ Fonte: Photopea

# **- TOOLBOX**

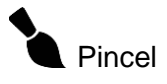

A ferramenta Pincel é uma ferramenta artística básica. Ele nos permite desenhar traçados com uma cor de primeiro plano em uma camada existente. No menu superior, podemos escolher o modo de mesclagem e a opacidade de nossos traços.

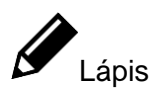

# **Proz**

O lápis é muito semelhante à ferramenta Pincel, mas cria bordas nítidas. Abaixo, você pode ver a linha ampliada desenhada com o Pincel (à esquerda) e com o Lápis (à direita).

Borracha

A ferramenta Borracha apaga os pixels de uma camada existente. Podemos alterar a opacidade no menu superior, para que os pixels permaneçam parcialmente visíveis.

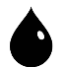

# $\bullet$   $\blacktriangle$  Desfoque e nitidez

Essas ferramentas simplesmente desfocam ou aumentam a nitidez do conteúdo da camada sob o traço. Você pode alterar a Força do efeito no menu superior.

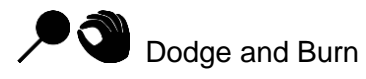

Dodge torna as cores mais claras, enquanto Burn torna as cores mais escuras. Você pode escolher o intervalo ao qual o efeito deve ser aplicado (Sombras / Meios-tons / Destaques) e a intensidade (Exposição).

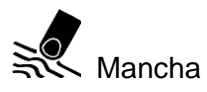

A ferramenta Smudge é provavelmente a mais avançada dessas ferramentas. É a analogia de mover o dedo pela tinta úmida da pintura. Você pode espalhar cores para outras áreas, tornar o objeto mais longo ou mais curto ou mover a borda entre dois objetos.

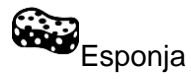

A ferramenta Esponja pode ser usada para saturar ou remover a saturação de partes da camada (tornar os pixels mais "vivos").

# Selo Clone

O carimbo do clone nos permite copiar o conteúdo de uma parte da camada para outra. Primeiro, seguramos a tecla Alt e clicamos na camada, para escolher a fonte de clonagem. Em

# **Y** Proz

seguida, simplesmente desenhamos traços em outra parte, que são preenchidos com o conteúdo da parte de origem. Diminua a Dureza de um pincel, para que os novos traços tenham bordas suaves, para fazer uma transição suave entre o conteúdo antigo e o novo.

 $\bigotimes$  Pincel de cura para manchas

O pincel Spot Healing permite remover objetos e artefatos indesejados de imagens. Simplesmente desenhe sobre uma área indesejada, como faria com a ferramenta Pincel, e solte o mouse. Depois disso, a área, que você desenhou, será "esquecida" e substituída por algum conteúdo apropriado, que circunda a área.

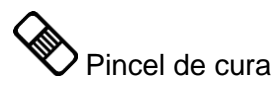

Usar um pincel Healing é o mesmo que usar Clone Stamp. A única diferença é que o conteúdo clonado é adaptado ao ambiente depois de liberar o mouse.

# <del>(<sup>H+1</sup>)</del><br>Correção

Com uma ferramenta de patch, primeiro você deve criar uma seleção sobre uma área que deseja substituir. Em seguida, você pode arrastar essa seleção para outro lugar, para escolher a origem da clonagem. E, novamente, a área é adaptada depois de liberar o mouse.

Com o pincel de cura para manchas, você escolhe apenas uma área que deve ser curada. Para as próximas duas ferramentas, você deve escolher aquela área e a fonte da qual o novo conteúdo da imagem deve ser obtido.

# **- Interface**

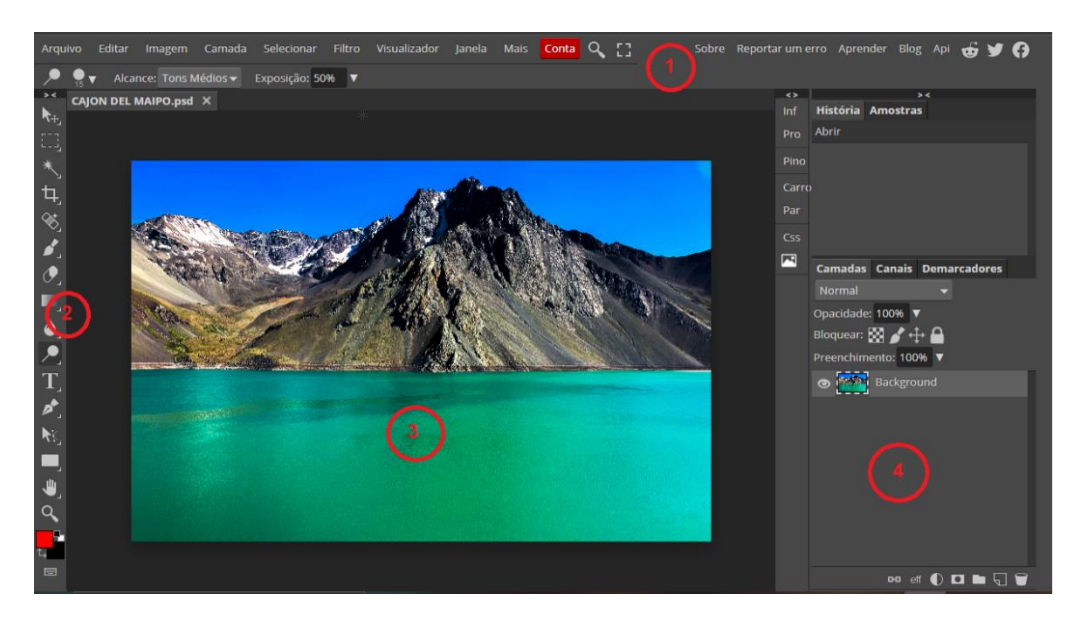

**Figura 34:** Interface do Photopea/ Fonte: Photopea

# **Proz**

1. Menu principal: onde se encontra a maioria das funções do Photopea.

2. A caixa de ferramentas principal: contém um conjunto de botões de ícone usados para selecionar ferramentas. Por padrão, ele também contém as cores do primeiro plano e do plano de fundo.

3. Janelas de imagem: cada imagem aberta no GIMP é exibida em uma janela separada. Muitas imagens podem ser abertas ao mesmo tempo, limitadas apenas pelos recursos do sistema.

4. As camadas, canais, caminhos, encaixe de histórico de desfazer - observe que as caixas de diálogo no encaixe são guias.

# **- Comandos de Navegação**

# Navegação

Já sabemos como abrir e salvar arquivos no Photopea. A próxima etapa é visualizar a imagem e suas partes confortavelmente e mover-se entre as diferentes áreas da imagem.

# **Q** Ferramenta de zoom

A ferramenta Zoom permite aumentar e diminuir o zoom em diferentes locais da imagem. Basta selecionar a ferramenta (na barra de ferramentas à esquerda) e clicar na imagem. Você pode alternar entre aumentar e diminuir o zoom no painel superior ou pressionando a tecla Alt no teclado. Você também pode clicar e arrastar para a direita para aumentar o zoom ou arrastar para a esquerda para

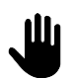

# Ferramenta de mão

ferramenta Mão permite mover a visualização para diferentes partes da imagem. Escolha a ferramenta Mão na barra de ferramentas e, a seguir, clique e arraste na imagem para navegar para outros lugares.

Existe um modo rápido para a ferramenta Mão. Pressione a barra de espaço para alternar temporariamente para a ferramenta Mão. Em seguida, solte a barra de espaço para voltar à ferramenta anterior.

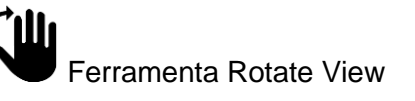

Esta ferramenta permite girar a visualização de um documento. Você pode encontrá-lo na ferramenta Mão. Clique e arraste o documento para girá-lo em torno do centro da tela. Clique em Redefinir na parte superior para voltar a 0 °.

O zoom e a rolagem também são possíveis com a roda do mouse. Gire a roda do mouse para rolar verticalmente ou adicione Ctrl para rolar horizontalmente. Segure a tecla Alt para dar zoom com a roda do mouse em vez de rolar.

**- Atalhos**

# **Atalho para abrir o arquivo**

A primeira operação são os atalhos no Photopea para abrir o arquivo.

Alt + Ctrl + N: abre o arquivo.

Ctrl + O: Selecione um arquivo do PC.

Ctrl + S: Salve o arquivo.

# **Grupo de teclas de atalho para manipular camadas**

O uso do Photopea online geralmente usa um conjunto de atalhos de teclado para camadas de imagem, essa camada porque afeta diretamente a intenção do design da imagem.

Ctrl + J: Duplicar camada.

Ctrl + G: grupo de camadas.

Shift + Ctrl +]: Coloca a camada no topo.

Shift + Ctrl + [: Mova a camada para a parte inferior.

Ctrl +]: Mova a camada em cima de outra camada.

Ctrl + [: Move a camada para cima e para baixo para outra camada.

# **Atalhos comuns do Photpea**

Ctrl + "-" / "+": Aumentar, diminuir o zoom (aumentar / diminuir o zoom)

Ctrl + Z: Retorna à operação anterior. Propósito se estiver errado, ele irá "voltar no tempo" (desfazer). Pressione Ctrl + Z várias vezes para retroceder várias etapas. No software Adobe em seu computador, use Ctrl + Alt + Z para voltar no tempo muitas etapas anteriores.

Ctrl + X: Recorta a área atualmente selecionada.

Ctrl + C: Copia a área atualmente selecionada.

Ctrl + V: Colar (colar).

Ctrl + A: Selecionar tudo.

Ctrl + D: Cancela a seleção.
Ctrl + Shift + I: Inverte a área selecionada para selecionar a área externa.

Shift + F5: Preencha a área selecionada com a cor.

### **Teclas rápidas para usar o Photpea**

Se você precisa seguir a cor, mova e faça seleções ao usar o Photpea online. Então este é o grupo de ferramentas que você está procurando.

X (alternar cores): alterar a paleta de cores.

D (cores padrão): Redefina o fundo e o primeiro plano acima para o padrão de PTS.

V (ferramenta mover): Mova a camada ou área atualmente selecionada.

M: Crie uma seleção de acordo com o quadrado, retângulo, círculo, elipse disponível, ...

L (Lasso Select): Faça sua própria seleção de acordo com sua preferência e formato.

W (Seleção rápida): Crie uma seleção rápida de algoritmos disponíveis (autocorte tipo AI).

C (ferramenta cortar): Cortar corta o arquivo inteiro em outro tamanho. Depois de usar o comando "C" para desenhar a área de corte. Você pressiona Enter e pronto. (corte, não minimize).

I (conta-gotas): Desenhe cores rapidamente no Photpea

J (pincel de cura local): frequentemente usado para remover acne em Photpea de adobe , rugas ou o que você quiser na imagem.

B (ferramenta Pincel): Um pincel para pintar.

S (ferramenta Clone): Copie uma área da imagem e cole-a em outra área. Uso: Pressione a tecla "S"> pressione a palavra-chave Atl> verá o sinal "+". Clique com o botão esquerdo para copiar a área da imagem. Solte a tecla Atl e o botão esquerdo do mouse. Arraste para outra área da foto. Clique esquerdo. Realizado!

E (ferramenta Borracha): borracha para apagar.

T (ferramenta de texto): Insere texto em fotos

# **DESAFIO**

Assista o curso completo de photopea e apresente suas artes!

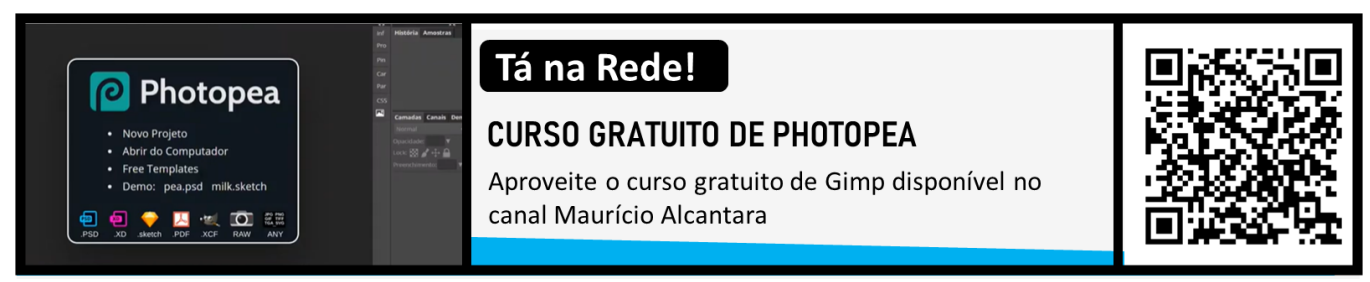

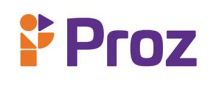

### **TEMA 05 – ESTRUTURA DE IMAGENS E DOCUMENTOS**

Para abrir um novo documento, nesse caso no software GIMP, vamos utilizar os seguintes procedimentos:

Clique em Arquivo e depois em Novo para abrir a caixa de diálogo criar uma nova imagem.

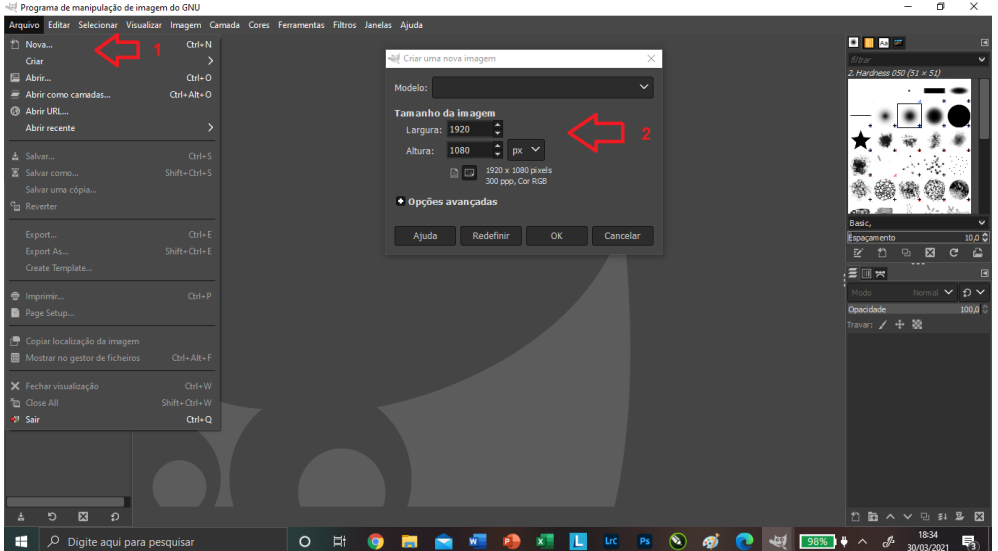

**Figura 35:** Criação de Arquivo GIMP/ Fonte: GIMP

Com a caixa de diálogo criar nova imagem aberta, modifique a largura e a altura iniciais do arquivo ou use os valores padrão e a seguir crie um arquivo de imagem.

Após a criação do novo documento, podemos dar início ao trabalho de imagem do zero. Nesse caso podemos desenhar nessa área de trabalho aberta utilizando as ferramentas pincel, lápis aerógrafo entre outras possibilidades.

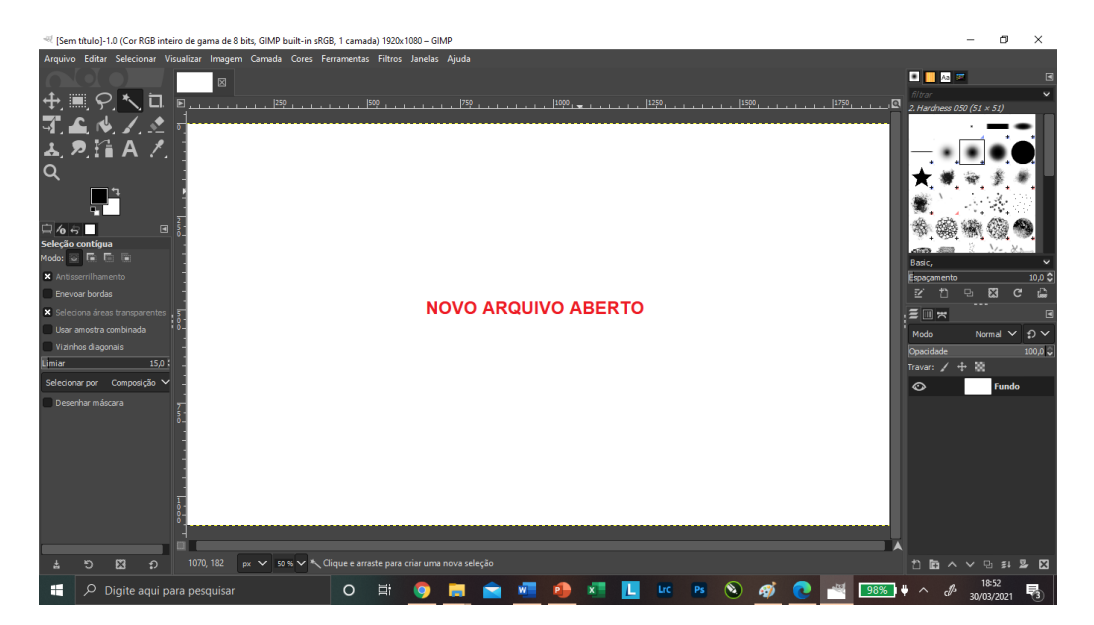

**Figura 36:** Arquivo Novo Criado GIMP/ Fonte: GIMP

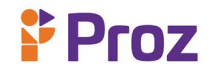

### **- Documento a partir de Imagens**

Para abrir um novo documento a partir de uma imagem, devemos utilizar os seguintes procedimentos:

> $\blacksquare$  $rac{1}{2}$  Orl + O Cancelar **Abrir**  $\mathbf{w}$   $\mathbf{v}$   $\mathbf{v}$   $\mathbf{v}$   $\mathbf{v}$   $\mathbf{v}$  $\circledcirc$  $\overline{E}$  $\bullet$ **Ps**  $\bullet$  $\bullet$  $\blacksquare$ øì

Clique em Arquivo de depois em Abrir. Então Caixa de diálogo Abrir Imagem:

**Figura 37:** Abrir Arquivo GIMP/ Fonte: GIMP

Selecione o Arquivo e clique em Abrir:

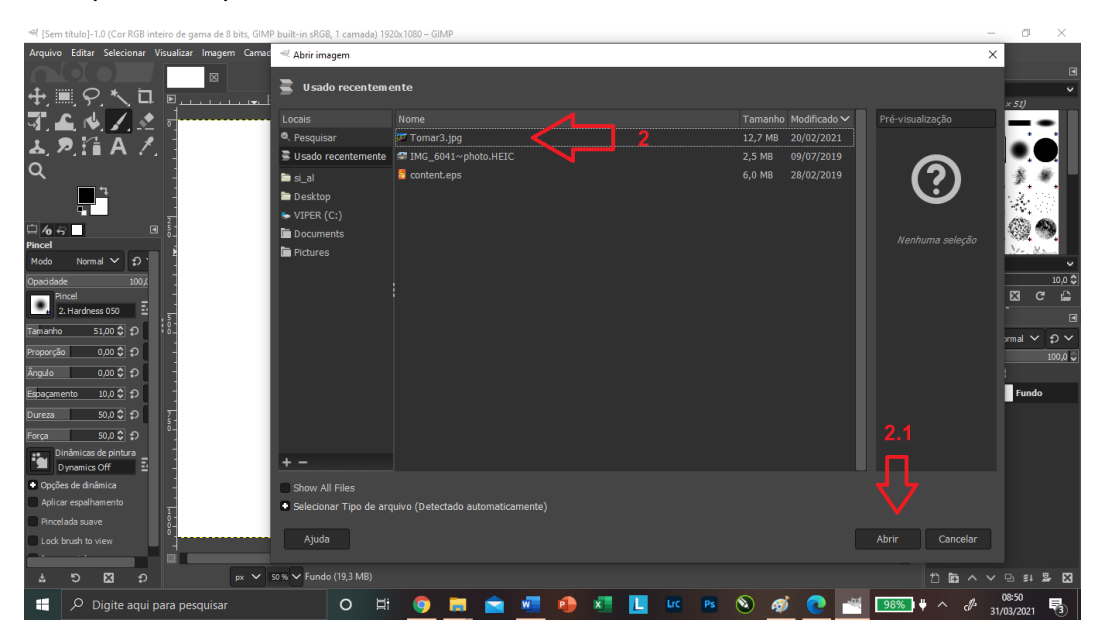

**Figura 38:** Abrir Arquivo Existente GIMP/ Fonte: GIMP

Dessa formar você terá um documento aberto a partir de um Imagem e poderá começar a manipular esse documento fazendo as modificações necessária ao seu trabalho.

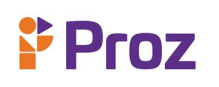

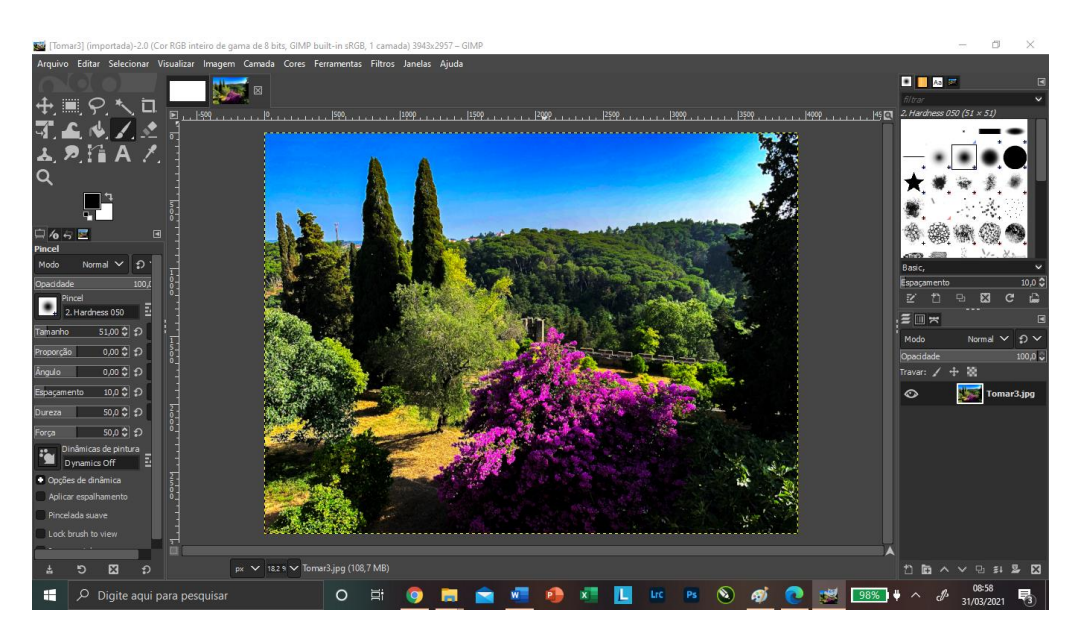

**Figura 39:** Arquivo Aberto GIMP/ Fonte: GIMP

### **Camada de Background**

Sempre que abrimos uma nova imagem no Photoshop, ela abre dentro de seu próprio documento e o Photoshop coloca a imagem em sua própria camada chamada **Background** (Fundo), como podemos ver painel camadas:

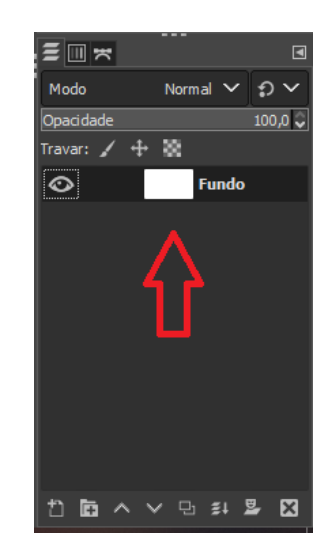

**Figura 40:** Camada de Backgroud/ Fonte: GIMP

A Camada de Background é a camada inferior na paleta Camadas. Ao importar um arquivo de imagem de seu computador, de um scanner ou câmera digital, a imagem inteira será colocada na camada de fundo.

A Camada de Background é camada inferior da área de trabalho, a camada de fundo sempre aparece bloqueada e significa que não podemos alterar sua ordem, modo de mesclagem ou opacidade. Todas as camadas adicionais que colocarmos em documento, aparecerão acima da camada de fundo.

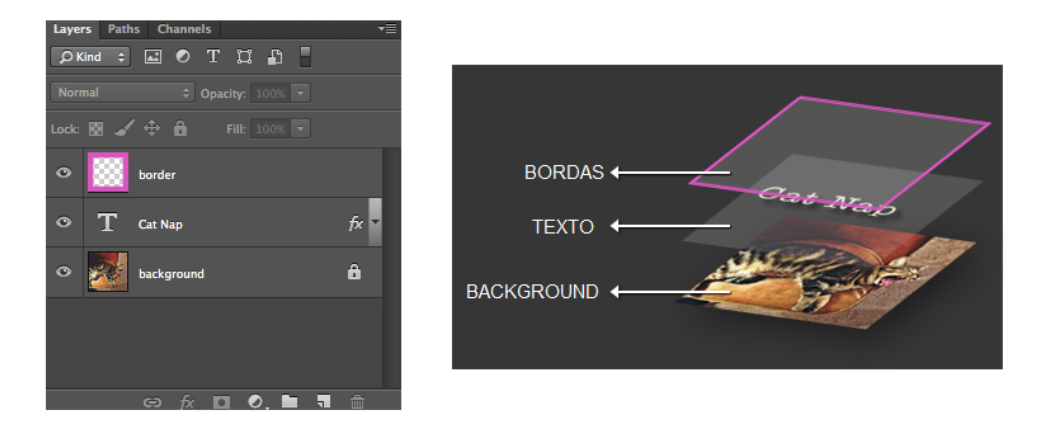

**Figura 41:** Camadas/ Fonte: GIMP

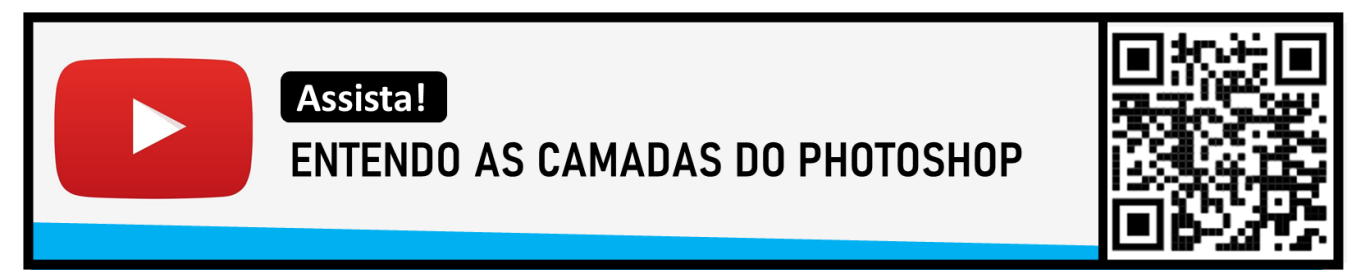

# **- Artboard Tool**

Essa ferramenta é específica do Photoshop e também é encontrada no Photopea. A ferramenta Artboard Tool (ferramenta prancheta) está no painel Ferramentas é agrupada com a ferramenta Mover, para criar camadas de grupos especiais, chamadas pranchetas, que definem subáreas da tela e expandem a tela à medida que são movidas. Basicamente, uma prancheta é um contêiner com um limite retangular e se comporta como um grupo de camadas. As camadas colocadas na prancheta são, portanto, cortadas pelo limite da prancheta. É essencialmente uma ferramenta de designer para trabalhar com elementos em um layout ao projetar algo para se ajustar a um determinado layout de tela.

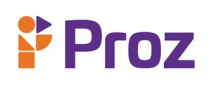

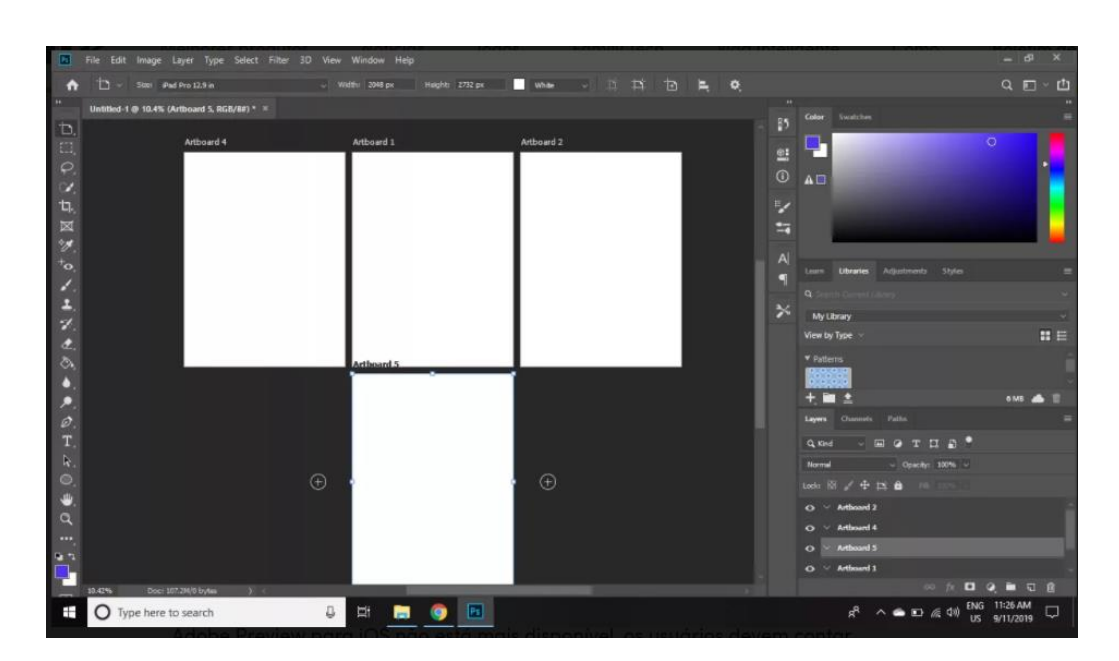

**Figura 42:** Artboard Tool/ Fonte: Photoshop

Já no GIMP não temos essa possibilidade, ficamos presos a uma área de trabalho simples, ou seja, a uma só prancheta de trabalho. Isso não significa que teremos prejuízo em nosso fluxo de trabalho.

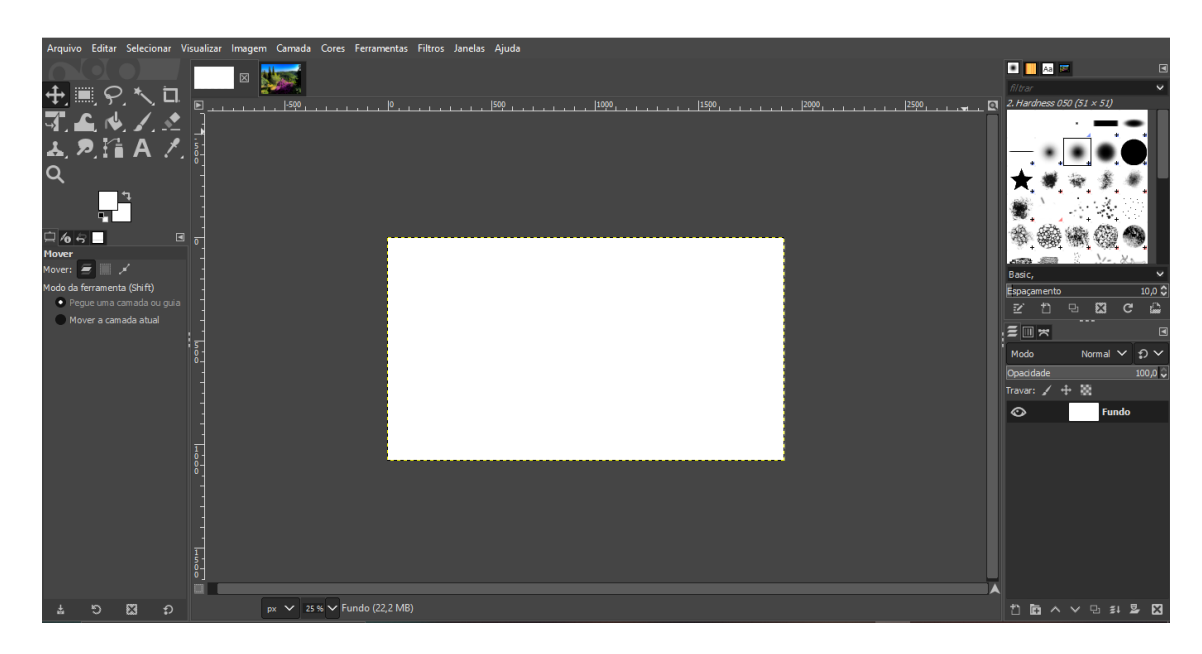

**Figura 43:** Area de Trabalho Simples/ Fonte: GIMP

# **DESAFIO**

- 1. Qual o caminho para abrir um novo documento?
- 2. Qual o caminho para abrir uma imagem já existente?
- 3. O que é camada de background?

# **TEMA 6 – TRANSFORMAÇÃO DE OBJETOS**

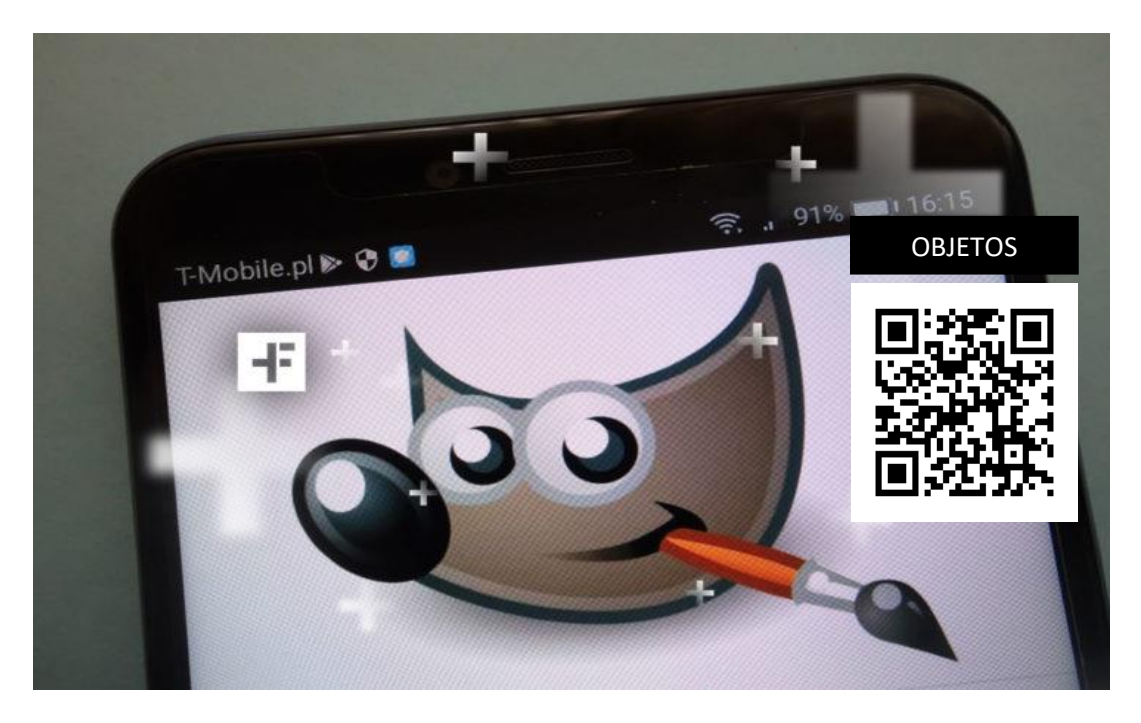

A transformação dimensiona, gira, inclina, estica ou distorce uma imagem. As transformações podem ser aplicadas a uma seleção, uma camada inteira, várias camadas ou uma máscara de camada. Ainda pode-se aplicar transformações a um caminho, uma forma vetorial, uma máscara vetorial, uma borda de seleção ou um canal alfa. A transformação pode afetar a qualidade da imagem quando você manipula os pixels. Agora veremos as formas de transformação de objetos:

### **- Move Tool**

A ferramenta de movimentação permite que você mova uma seleção ou camada inteira arrastando-a com o mouse ou usando as setas do teclado. A ferramenta Mover está localizada na parte superior direita da Caixa de Ferramentas do GIMP, Photopea e Photoshop.

Quando a ferramenta mover for selecionada, clique e arraste em qualquer lugar da imagem. Por padrão, a área for selecionada será movida, caso contrário, toda a camada será movida.

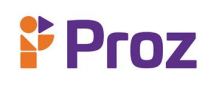

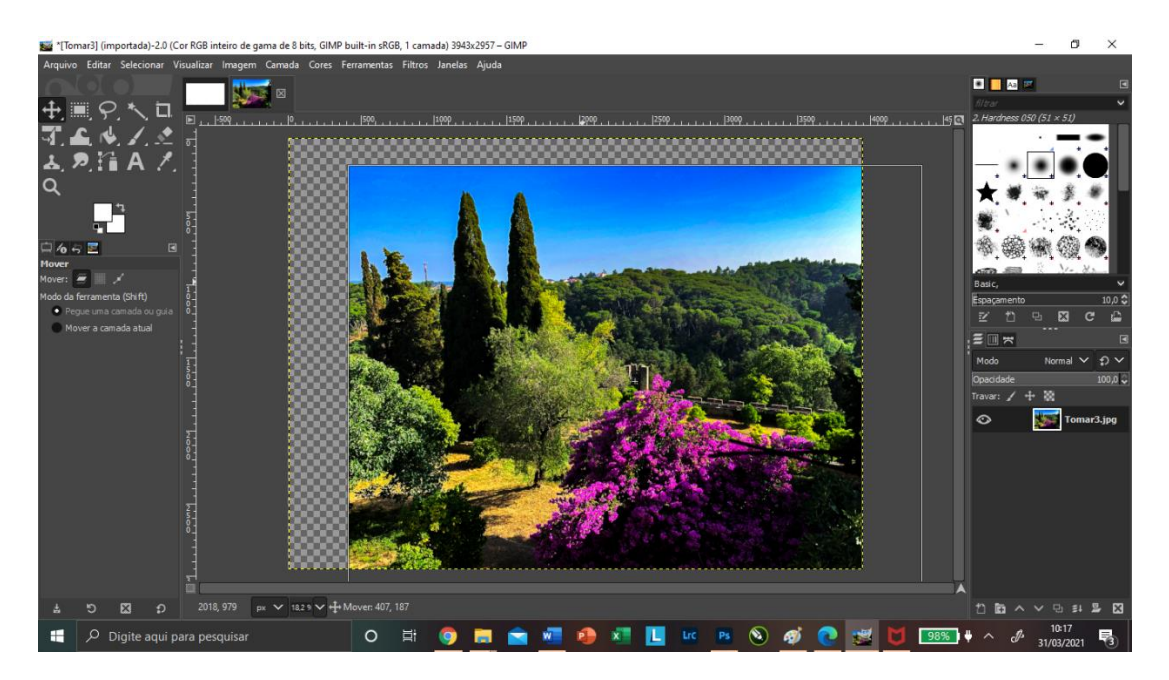

**Figura 44:** Move Tool/ Fonte: GIMP

Para mover um objeto, podemos mover a camada com o objeto inserido ou selecionar um fragmento de camada e mover este fragmento imediato.

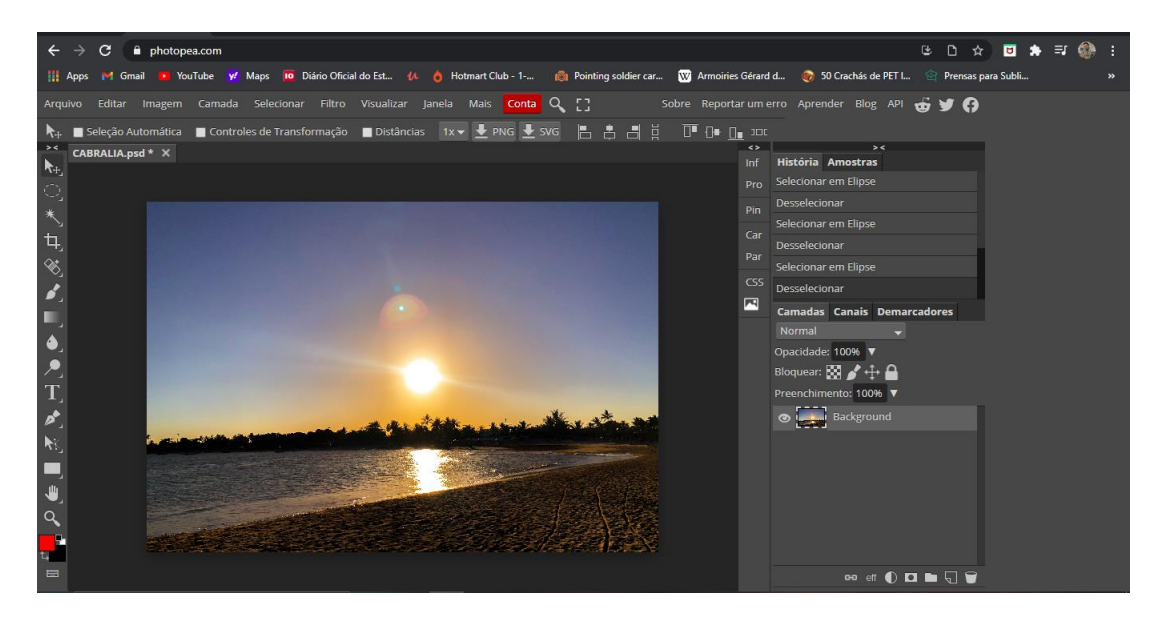

**Figura 45:** Imagem para edição/ Fonte: GIMP

Selecione a ferramenta Mover  $\frac{1}{2}$  +  $\frac{1}{2}$  na barra de ferramentas para mover a camada ou seu fragmento.

Em primeiro lugar, ative a camada com o objeto inserido e siga as instruções:

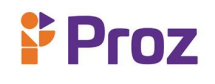

Etapa 1. Se você deseja mover um fragmento da camada e não a camada em si, pode selecionar a área necessária usando qualquer ferramenta de seleção.

Etapa 2. Selecione a ferramenta Mover na barra de ferramentas.

Etapa 3. Traga o cursor dentro do fragmento selecionado para movê-lo ou em qualquer ponto da camada para mover a própria camada.

Etapa 4. Arraste o objeto. Para isso pressione o botão esquerdo do mouse e mantendo-o pressionado arraste o cursor do mouse.

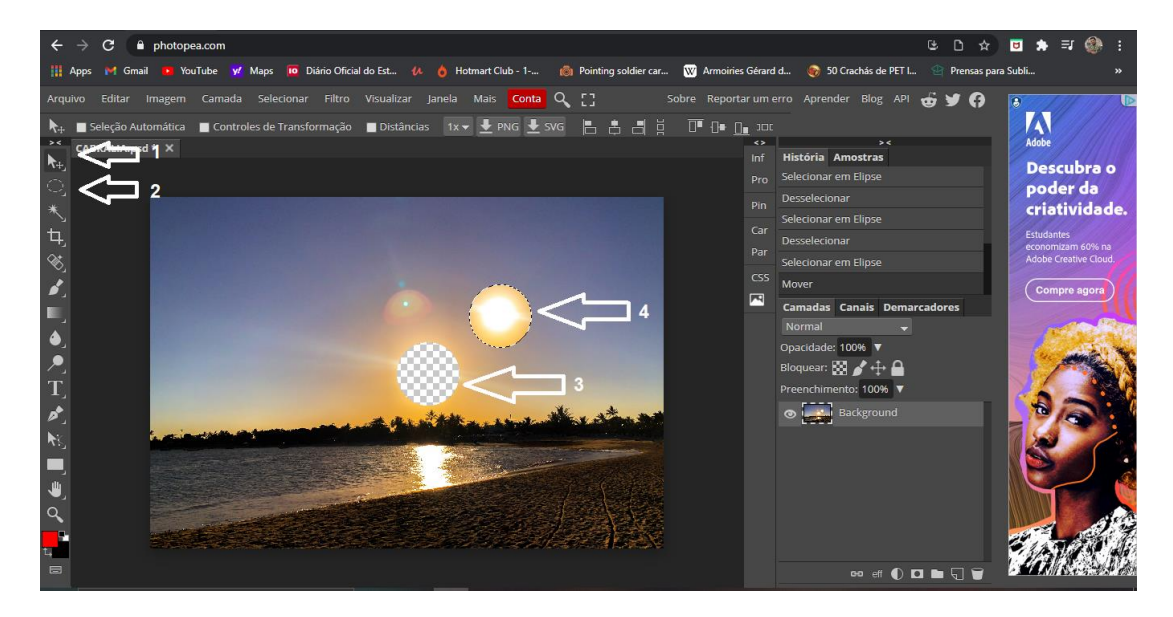

**Figura 46:** Ação Move Tool/ Fonte: GIMP

#### **- Sistema de Camada**

As camadas são uma parte importante da criação de imagens no GIMP. As camadas fornecem a capacidade de separar diferentes partes da imagem, para que você possa manipular cada parte separadamente do resto da imagem. As camadas oferecem mais controle e flexibilidade sobre as composições de imagens, e as camadas permitem que as imagens sejam empilhadas uma sobre outras imagens, todas na mesma imagem

Mas o mais importante é que cada camada pode ser transparente ou semitransparente, conforme necessário. Portanto, apesar de ter camadas sobre as outras, você ainda é capaz de ver as outras camadas abaixo delas.

Se não tivéssemos camadas, nossa vida seria muito mais difícil. As camadas permitem adicionar e remover partes da imagem sem afetar o resto da imagem. Eles o ajudam a experimentar diferentes efeitos. Se você achar que algo não funciona, você pode simplesmente excluir a camada (ou ocultá-la) e o resto da imagem ainda está intacta.

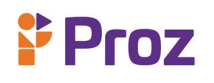

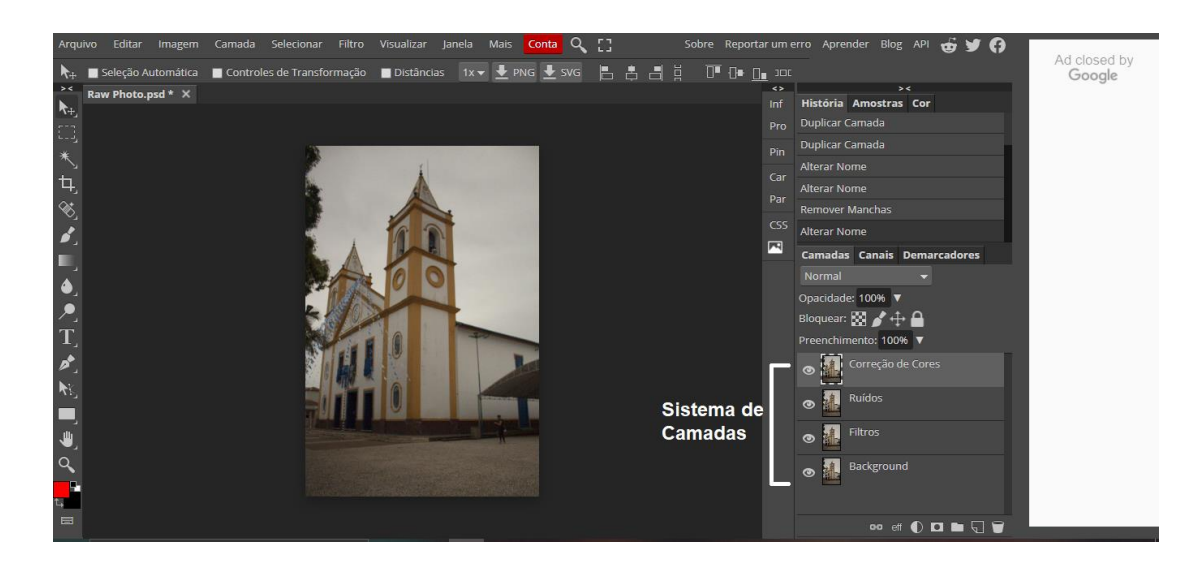

**Figura 47:** Sistema de Camadas/ Fonte: Photopea

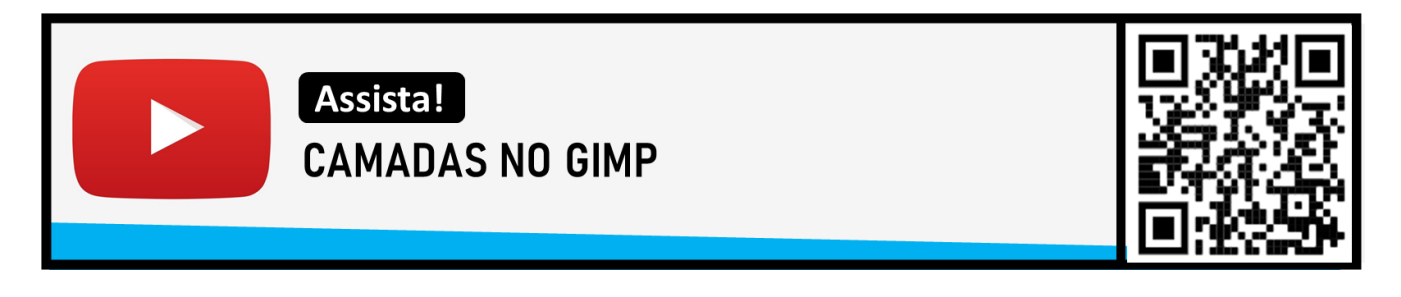

### **- Transformações de Imagens**

Para transformação de imagem, pode utilizar duas ferramentas, a transformação unificada e a transformação e deformação. Essas ferramentas têm utilizações bem especificas como veremos agora.

### **- Transformação Unificada**

Esta ferramenta combina várias ferramentas: Rotação, Escala, Corte e Perspectiva, realizando uma ou várias dessas ações ao mesmo tempo em uma única operação. Combinar duas ou mais opções oferece possibilidades quase infinitas de transformação. Como as outras ferramentas de transformação, esta ferramenta funciona na camada ativa. Após selecionar a ferramenta Transformação Unificada na caixa de ferramentas, clique na janela da imagem. Vários elementos aparecem na janela da imagem:

*Vários tipos de alças, nas bordas:*

**Diamantes para corte** 

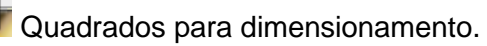

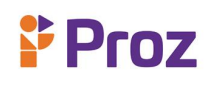

Pequenos diamantes para mudança de perspectiva, em grandes quadrados para dimensionamento.

Existem diferentes possibilidades para ativar a ferramenta:

- 1. A partir do menu imagem: Ferramentas → Ferramenta de transformação → Transformação unificada;
- 2. A ferramenta também pode ser chamada clicando no ícone da ferramenta:
- 3. Ou clicando no atalho de teclado Shift + L.

# **- Opções da ferramenta de transformação unificada:**

a. Restringir

Mover: quando esta opção está desmarcada, o movimento da camada é suave. Quando marcado a opção restringe o movimento a 45 ° do centro.

Redimensionar: quando esta opção está marcada, a proporção da imagem é preservada.

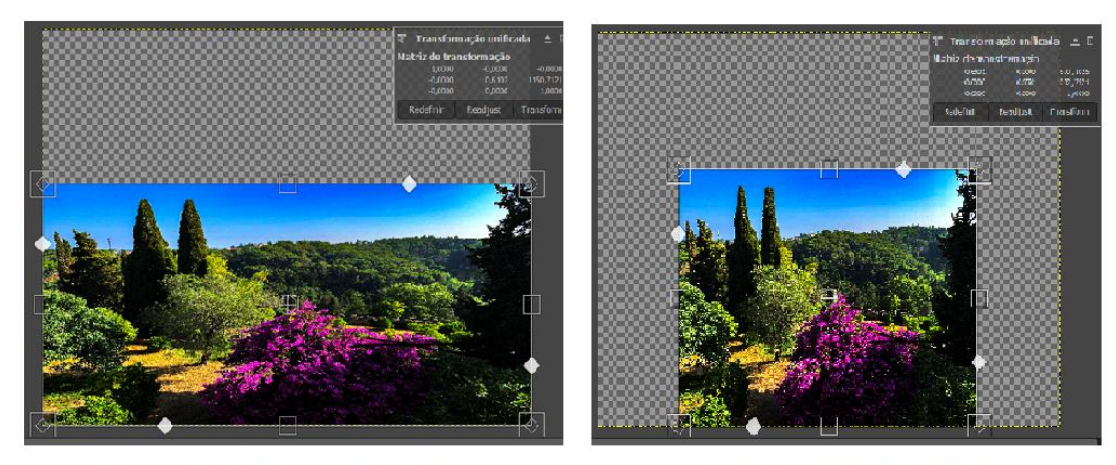

RESTRIÇÃO DESMARCADA

**RESTRIÇÃO MARCADA** 

**Figura 48:** Restrição/ Fonte: GIMP

Girar: a rotação padrão é suave. Quando esta opção está marcada, a rotação vai em passos de 15 °.

Cortar: normalmente, para distorcer a camada, você arrasta o ícone correspondente ao longo de uma borda da camada. Se esta opção estiver desmarcada, você pode se mover para longe desta borda. Se esta opção estiver marcada, as alças de cisalhamento permanecem nesta aresta.

Perspectiva: normalmente, para alterar a perspectiva, você arrasta o ícone correspondente ao longo de uma borda da camada. Se esta opção estiver desmarcada, você pode se mover para longe desta

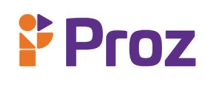

borda. Se esta opção estiver marcada, as alças de perspectiva permanecem nesta aresta ou na diagonal.

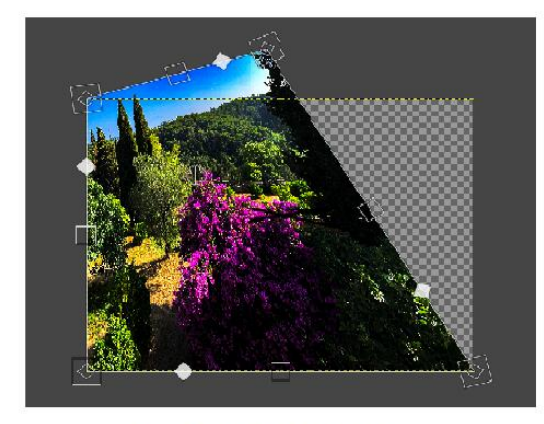

**RESTRIÇÃO DESMARCADA** 

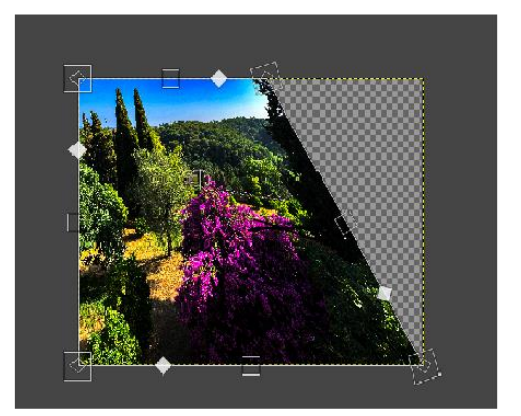

**RESTRIÇÃO MARCADA** 

### **Figura 49:** Restrição Perspectiva/ Fonte: GIMP

### **- Ferramenta Transformação Deformação**

A Ferramenta Transformação Deformação é uma ferramenta semelhante a um pincel, que substitui o antigo filtro iWarp e funciona diretamente na imagem, em coisas reais, em vez de uma pequena janela de visualização. Você pode usar um modo para remover parcialmente a distorção aplicada.

Existem diferentes possibilidades para ativar a ferramenta:

- no menu de imagem: Ferramentas → Transformar → Transformação Deformação,
- clicando no ícone de ferramenta na caixa de ferramentas: **6**,
- ou clicando na tecla W.

- Opções da ferramenta de transformação unificada:

Mover pixels é o primeiro item de uma lista suspensa que contém vários métodos de distorção:

- Mover pixels é o método padrão.
- Aumentar
- Encolher
- Gire no sentido horário / anti-horário

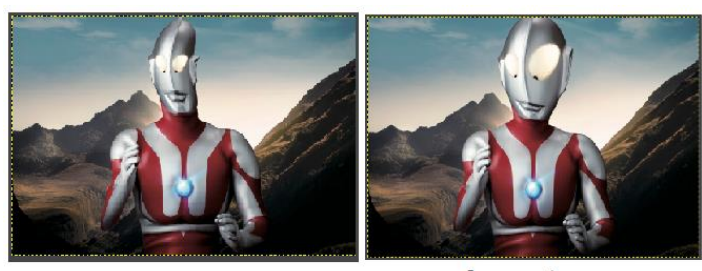

mover pixel

**Aumentar** 

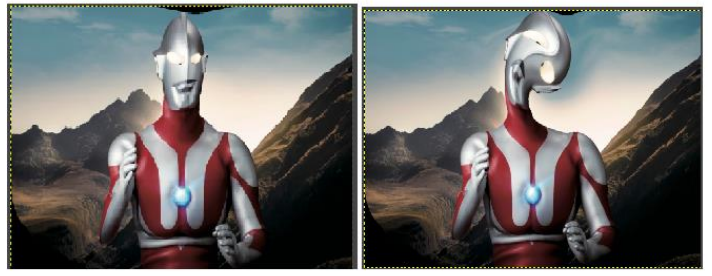

**Encolher** 

Redemoinho a direita/esquerda

**Figura 50:** Ferramenta Transformação Deformação/ Fonte: GIMP

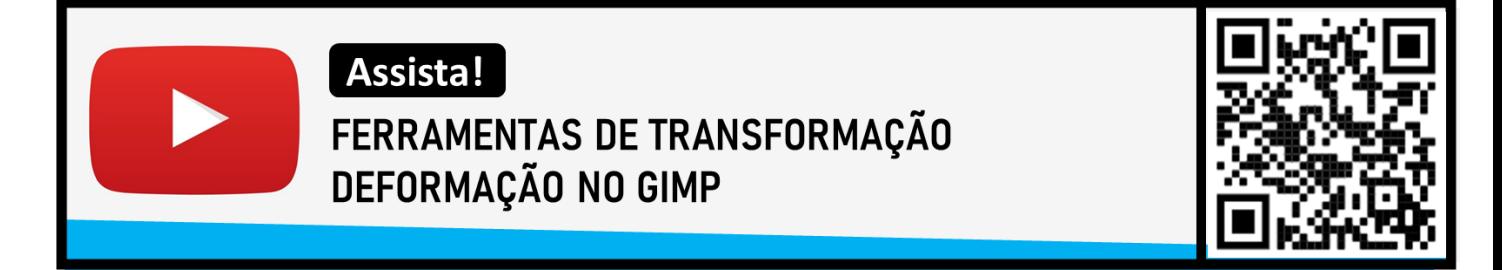

# **- Lapidação de transformação**

A lapidação de transformação nada mais do que fazer correções deixando a imagem transformada o mais próximo do natural. Quando usamos as ferramentas de transformação, as imagens podem ficar deformadas e nesse caso há necessidade de fazer correções para que o trabalho fique prefeito.

Com esses recursos podemos corrigir o céu ou até mesmo trocá-lo. Podemos ainda fazer correções na pele das pessoas, aumentar ou diminuir as partes do corpo, retirar sardas, espinhas, trocando cores de roupas por exemplo, ou seja, requintando nosso trabalho, tornando mais agradável ao olhar das pessoas. Assim temos uma gama imensa de recursos que podemos dispor para que o nosso trabalho seja de excelência.

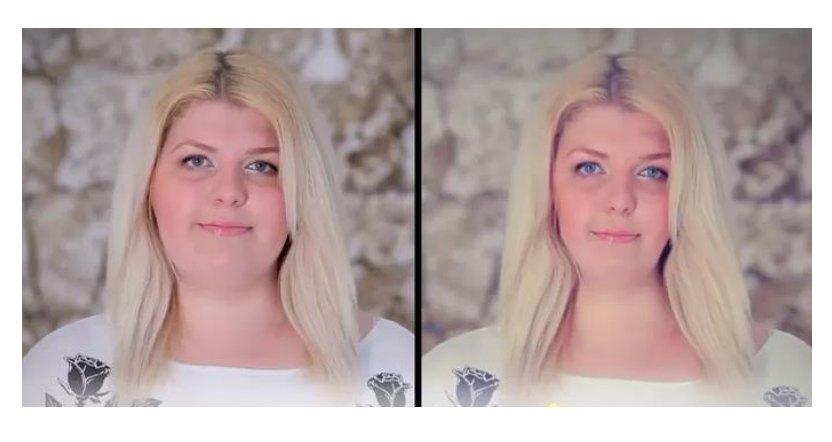

**Figura 51:** Refinamento de Imagem

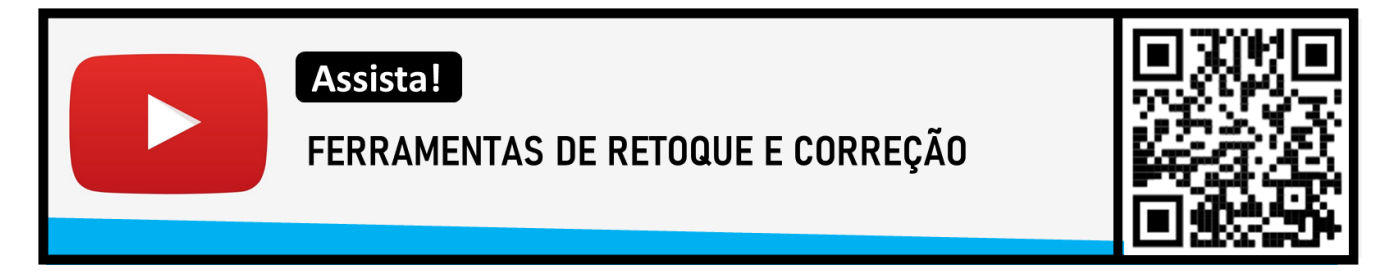

# **DESAFIO**

Aplique na prática os recursos apresentados neste tema, demostre ao menos 1 tratativa em uma imagem.

# **TEMA 7 - ORGANIZAÇÃO E DISTRIBUIÇÃO DE DOCUMENTOS**

- Bloqueio de Camada

Este recurso evita que camadas específicas em sua imagem sejam modificadas, protegendo seu trabalho de alterações acidentais por colegas e economizando seu tempo e frustração. No GIMP, você pode proteger uma camada em sua totalidade ou apenas suas áreas trabalho.

Para bloquear as camadas no GIMP devemos seguir os seguintes passos:

### **Passo 1**

Pressione "Ctrl-L" para trazer a paleta Layers para o primeiro plano.

### **Passo 2**

Clique na camada que deseja bloquear na lista da paleta Camadas.

### **Passo 3**

Clique em um dos dois botões de bloqueio na paleta Camadas para bloquear a camada. O botão "Bloquear pixels" se assemelha a um pincel e protege toda a camada; o botão "Bloquear canal alfa" lembra o padrão quadriculado que indica transparência e protege apenas áreas transparentes.

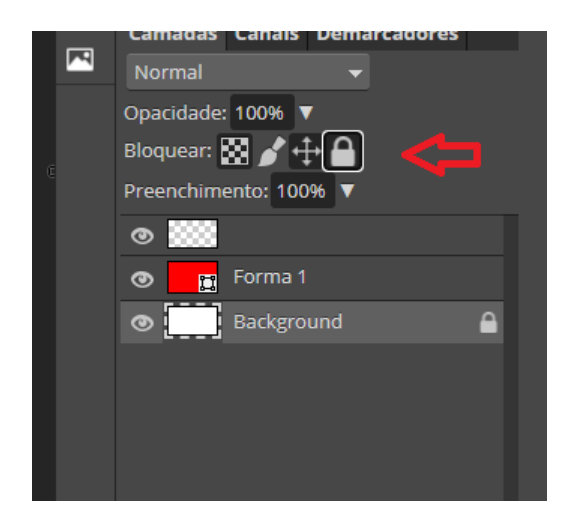

**Figura 52:** Refinamento de Imagem/ Fonte: Photopea

### - **Arrange, distribuição de elementos**

A ferramenta mais utilizada no Arrange é a ferramenta alinhar, que é útil para alinhar as camadas da imagem com vários objetos de imagem. Quando esta ferramenta é selecionada, o ponteiro do mouse se transforma em uma pequena mão. Ao clicar em um elemento de uma camada na imagem, você escolhe a camada que será movida (com Shift + clique, você pode escolher várias camadas a

serem alinhadas); esta camada focalizada possui pequenos quadrados nos cantos e é chamada de *origem*. Em seguida, os botões da caixa de diálogo tornam-se ativos (eles permanecem ativos durante toda a sessão do GIMP): eles permitem que você selecione o *destino*, ou seja, outra camada, seleção, caminho, com o qual a fonte será alinhada.

Você pode ativar a ferramenta Alinhar de várias maneiras:

- no menu de imagem, por meio de: Ferramentas → Ferramentas de transformação → Alinhar,
- clicando no ícone da ferramenta: na caixa de ferramentas,
- usando o atalho de teclado **Q.**

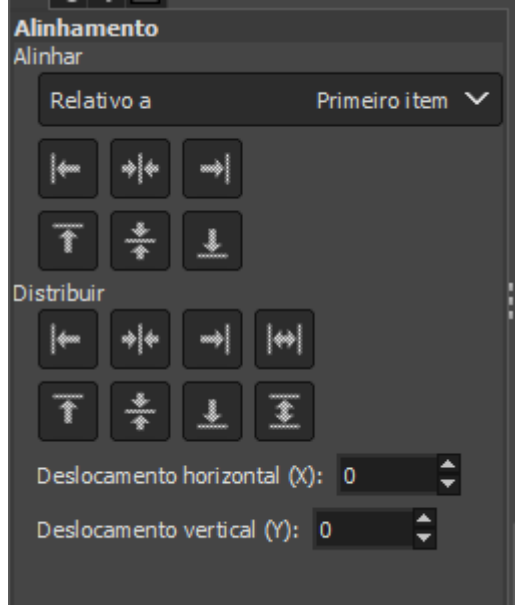

**Figura 53:** Alinhamento/ Fonte: GIMP

Como Alinhar:

- Primeiro item: o primeiro item selecionado ao selecionar várias camadas segurando a tecla Shift. Observe que não há " primeiro item " quando você seleciona várias camadas usando elástico.
- Imagem: a imagem é o alvo.
- Seleção: a seleção é o alvo.
- Camada ativa: a camada ativa, na caixa de diálogo da camada, é o destino.
- Canal ativo: o canal ativo, contendo uma seleção feita anteriormente, é o alvo.
- Caminho ativo: o caminho ativo é o alvo.

### **- Distribuição**

Distribuir botões: Essa opção é usada quando você tem vários destinos e deseja organizá-los. Aqui, as camadas selecionadas com Shift + Clique são chamadas de alvos. Mas eles são realmente fontes. As opções Relativo a estão ativas para definir o alvo. Essas transformações geralmente são relativas a Imagem.

Essas opções funcionam como opções de alinhamento, mas você pode adicionar um deslocamento e novas opções estão disponíveis para distribuir as fontes uniformemente.

- : Distribuir as bordas esquerdas dos alvos: para distribuir as bordas esquerdas das fontes na borda esquerda do alvo (a imagem).
- **\$** alvo horizontalmente.
- $\exists \mathbb{Z}$ : Distribuir as bordas direitas dos alvos: para distribuir as bordas direitas das fontes na borda direita do alvo.
- [KM]: Distribuir alvos uniformemente na horizontal: para distribuir fontes uniformemente horizontalmente.
- $\overline{\mathfrak{P}}$  : Distribuir as bordas esquerdas dos alvos: para distribuir as bordas superiores das origens na borda superior do alvo.
- $\frac{22}{3}$ : Distribuir centros verticais de alvos: para distribuir centros de fontes com centro de alvo.
- $\frac{\mathfrak{B}}{\mathfrak{B}}$ : Distribuir as bordas inferiores dos alvos: para distribuir as bordas inferiores das fontes com a borda inferior do alvo.
- $\overline{\mathbf{\mathfrak{L}}}$ : Distribuir alvos uniformemente na vertical: para distribuir fontes uniformemente verticalmente.

#### **- Agrupamento e Sinalização a partir de cores**

A ferramenta Selecionar por cor foi projetada para selecionar áreas de uma imagem com base na igualdade de cores. Funciona muito como a ferramenta Fuzzy Select ( " Magic Wand " ). A principal diferença entre eles é que a Varinha Mágica seleciona regiões próximas, com todas as partes conectadas ao ponto de partida por caminhos sem grandes lacunas; enquanto a ferramenta Selecionar por cor seleciona todos os pixels que são suficientemente semelhantes em cor ao pixel em que você clica, independentemente de onde eles estejam localizados.

Você pode acessar a ferramenta Selecionar por cor de diferentes maneiras:

• A partir do menu imagem Barra Ferramentas  $\rightarrow$  Ferramentas de seleção  $\rightarrow$  Seleção por cor,

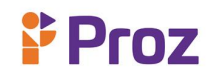

- elicando no ícone da ferramenta **na caixa de ferramentas**,
- usando o teclado atalho Shift + O.
- União de Camadas e Imagens

O comando Combinar camadas visíveis mescla as camadas visíveis em uma única camada.

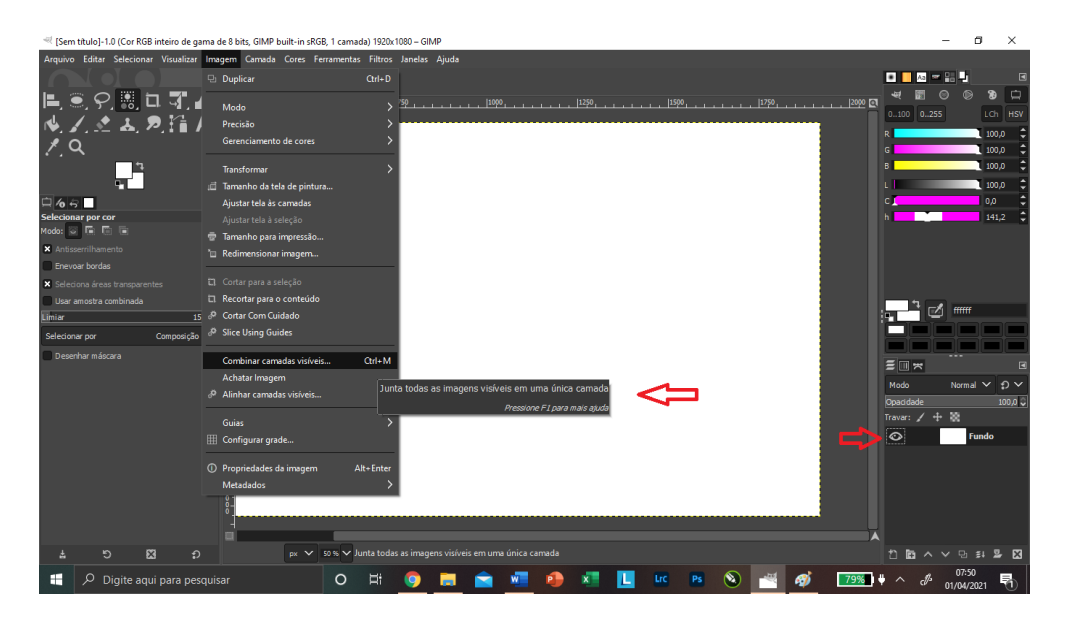

**Figura 54:** Combinar Camada/ Fonte: GIMP

Para acessar este comando a partir da barra de menu de imagens em Imagem → Mesclar camadas visíveis ou utilizando o teclado atalho Ctrl + H.

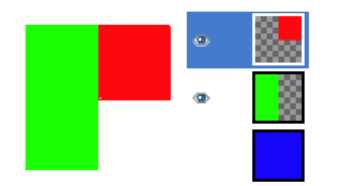

Três camadas; dois são visíveis

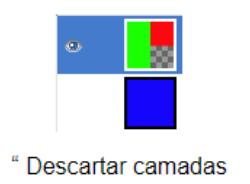

invisíveis " desmarcado

" Descartar camadas invisíveis " marcada

**Figura 55:** Mesclagem de Camada

A camada final mesclada deve ser:

- As camadas visíveis são as camadas que são marcados com um olho ícone na caixa de diálogo Layers.
- Expandido conforme necessário: a camada final é grande o suficiente para conter todas as camadas mescladas. Observe que uma camada no GIMP pode ser maior do que a imagem.

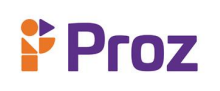

- Cortado para a imagem: a camada final tem o mesmo tamanho da imagem. Lembre-se de que as camadas no GIMP podem ser maiores do que a própria imagem. Todas as camadas da imagem maiores do que as imagens são cortadas por esta opção.
- Cortado para a camada inferior: a camada final tem o mesmo tamanho da camada inferior. Se a camada inferior for menor do que algumas das camadas visíveis, a camada final será cortada e aparada no tamanho e na posição da camada inferior.
- Unir apenas dentro do grupo ativo :esta opção autoexplicativa é ativada quando existe um grupo de camadas.
- Descartar camadas invisíveis: Quando esta opção está marcada, as camadas não visíveis são removidas da pilha de camadas.

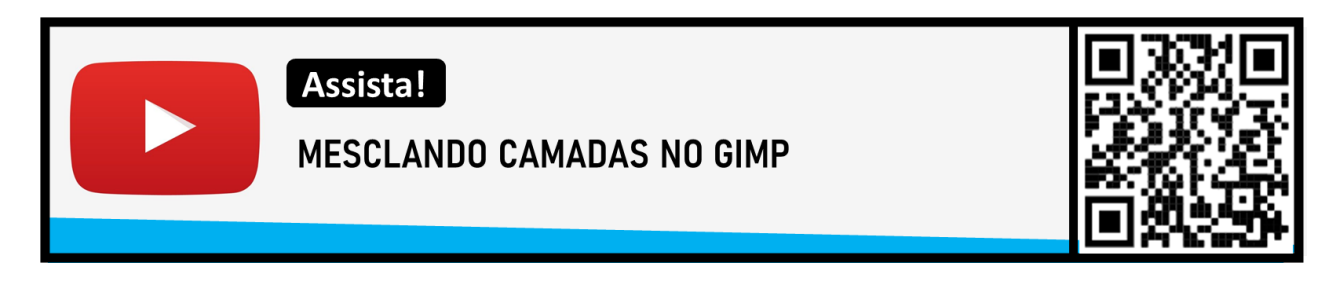

### **- Visualizando elementos por tipo**

### *Tipo de camada*

O tipo de camada é determinado pelo tipo de imagem e pela presença ou ausência de um canal alfa. Estes são os tipos de camada possíveis:

- RGB
- RGBA
- Cinza
- Cinza A
- Indexado
- Indexado A

O principal motivo disso é que a maioria dos filtros (no menu Filtros) aceita apenas um subconjunto de tipos de camada e aparece esmaecida no menu se a camada ativa não tiver um tipo aceitável. Frequentemente, você pode corrigir isso alterando o modo da imagem ou adicionando ou removendo um canal alfa.

# *Visibilidade*

É possível remover uma camada de uma imagem, sem destruí-la, clicando no símbolo na caixa de diálogo Camadas. Isso é chamado de alternar a visibilidade da camada. A maioria das operações em uma imagem trata as camadas alternadas como se elas não existissem. Ao trabalhar com imagens contendo muitas camadas, com opacidade variável, você geralmente pode obter uma imagem melhor do conteúdo da camada na qual deseja trabalhar, ocultando algumas das outras camadas. Camada ativa

Normalmente, você ativa uma camada, para trabalhar nela, clicando na lista de camadas. Quando você tem muitas camadas, encontrar a qual camada pertence um elemento da imagem não é fácil: então pressione Alt e clique com a roda do mouse neste elemento para ativar sua camada. As camadas disponíveis serão repetidas (começando da superior) enquanto o Alt é pressionado e a camada escolhida será exibida temporariamente na barra de status.

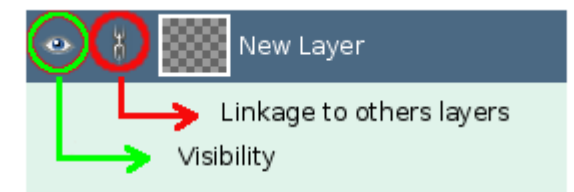

Vermelho: ligação com outras camadas. Verde: Visibilidade.

**Figura 56:** Visualização de Camadas

### **DESAFIO**

- 1. Para que serve uma ferramenta move tool.
- 2. O que é sistema de camadas? De exemplo
- 3. Qual a função da ferramenta Transformar Deformar? De exemplo

### **TEMA 8 – FORMAS**

O GIMP não foi projetado para ser usado para desenhar. No entanto, você pode criar forma usando as ferramentas de seleção. Claro, existem várias outras maneiras de criar uma forma, mas vamos nos limitar às mais fáceis aqui.

### **Shape Tool**

Existem vários métodos para adicionar elementos geométricos aos seus projetos GIMP. Para começar crie um documento ou abra um existente e siga estas etapas:

- 1. Usando ferramentas de seleção para criar retângulos e elipses
- 2. Para criar retângulos e elipses usando ferramentas de seleção, siga as etapas abaixo.
- 3. Selecione a ferramenta Seleção de retângulo ou a ferramenta Seleção de elipse no menu de ferramentas.
- 4. Ative Expandir do centro no menu de opções da ferramenta.
- 5. Para um círculo ou quadrado perfeito, ative Proporção fixa no menu de opções da ferramenta e insira uma proporção de 1: 1 na caixa de texto.
- 6. Mova o cursor para a localização central desejada de sua forma.
- 7. Arraste o cursor até a borda da forma para criar uma área de seleção. Quando uma área é selecionada, apenas os pixels dentro dessa área podem ser modificados.
- 8. Se desejar, altere a posição de sua seleção clicando dentro da forma e arrastando-a.
- 9. Selecione a ferramenta Preenchimento no menu de ferramentas.
- 10. Preencha a seleção com a cor clicando dentro dela.
- 11. Para editar qualquer coisa fora da seleção, clique com o botão direito e escolha Selecionar e , em seguida, Nenhum .

Usando a forma do pincel para criar formas:

- 1. Você também pode criar formas alterando o tipo e o tamanho do pincel.
- 2. Selecione a ferramenta Lápis no menu de ferramentas.
- 3. No menu de opções de ferramentas, selecione o ícone Pincel.
- 4. Selecione um tipo de pincel que se pareça com a forma desejada, como bloco, estrela ou elipse.
- 5. Defina Dureza como 100.
- 6. Altere o tamanho e a proporção de acordo com suas preferências. Para um círculo ou quadrado perfeito, defina a proporção para 0.
- 7. Mova o cursor para o local desejado da forma.
- 8. Para usar o pincel para criar a forma, clique com o botão esquerdo uma vez.

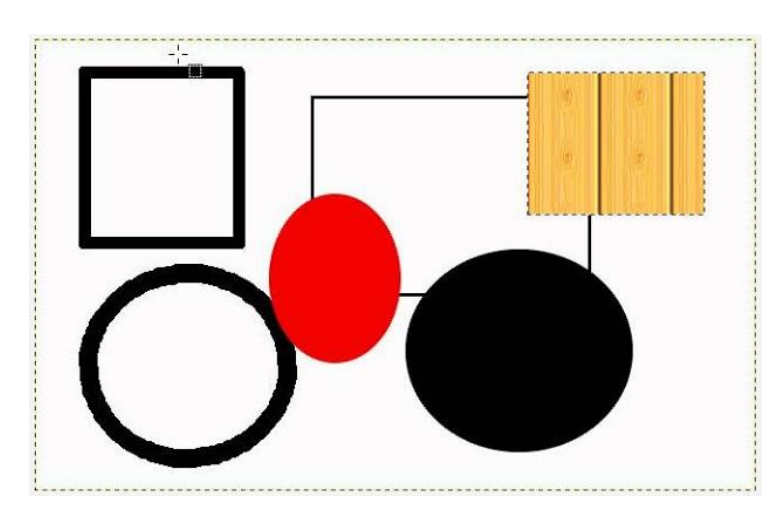

**Figura 57:** Formas/ Fonte: GIMP

Criação de linhas retas com a ferramenta pincel:

Para desenhar linhas retas, selecione a ferramenta de pincel desejada e clique no ponto inicial da linha. Segure Shift e mova o cursor para o ponto final. Termine a linha com um único clique. Para uma linha sem bordas arredondadas, selecione o pincel de bloco.

### **- Simulando Vetor**

Os gráficos vetoriais são usados em logotipos, ilustrações e em imagens. Embora isso possa não ser aparente para pessoas que não trabalham com edição de fotos, as imagens vetoriais desempenham um papel essencial no design de sites, design gráfico e marketing comercial. Na maioria das vezes, as imagens vetoriais são criadas do zero. No entanto, você pode tentar converter qualquer imagem em uma imagem vetorial.

Primeiro, abra a foto no GIMP e navegue até a ferramenta Seleção Retangular. Contorne a parte da imagem que você deseja vetorizar com esta ferramenta. Vá para o menu Imagem e clique em Cortar para Seleção. Isso removerá tudo ao redor da área que você selecionou. Volte para o menu Imagem e clique em Corte Automático para "apertar as coisas".

Agora, exporte o arquivo para o Inkscape. Faça isso acessando o menu Arquivo do GIMP na barra de ferramentas superior principal e selecionando Exportar como. Não altere as configurações de exportação.

Agora, carregue o arquivo no Inkscape, clique na imagem para selecioná-la, vá ao menu Path e clique em Trace Bitmap. Na janela que é aberta, insira suas configurações preferidas e clique em Atualizar. Clique no botão Atualizar após cada alteração nesta janela e clique em OK quando terminar. Para fazer alguns ajustes mais precisos, selecione a ferramenta Editar caminhos por nós e tente a ferramenta Quebrar caminho se algum nó precisar ser separado. Salve sua imagem como um arquivo vetorial e está finalizado.

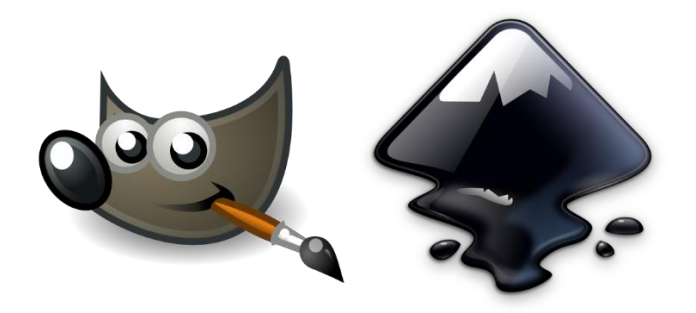

# **Figura 58:** GIMP e INKSCAPE

### **- Formas personalizadas**

O Photopea oferece várias ferramentas para a criação de gráficos vetoriais: Caneta, Caneta Grátis, Retângulo, Elipse, Polígono etc. Cada ferramenta possui um dos três modos, que você pode alternar no menu superior.

- Caminho adiciona novos elementos em um caminho atual (camada de forma atual, máscara de vetor ou em um caminho atual, selecionado no painel Demarcadores);
- Forma cria nova camada de forma;
- Pixels o resultado é rasterizado imediatamente e, em seguida, combinado com uma camada raster atual.

Ao escolher o modo Path, você também pode escolher a operação booleana, que será usada para novos elementos.

# $\sum_{n=1}^{\infty} C_n$

Esta ferramenta permite criar caminhos nó a nó. Pressione o mouse na área da imagem para adicionar um nó. Em seguida, arraste e solte para adicionar alças ou solte imediatamente para mantêlas recolhidas. Clicar novamente no primeiro nó do caminho fechará o caminho. Experimente este jogo para aprender a usar a ferramenta Caneta.

Se houver um nó já selecionado, o novo nó é adicionado logo após esse nó (no mesmo caminho). Caso contrário, o novo caminho é iniciado e o nó se torna o primeiro nó no novo caminho.

# Caneta Grátis

Clique com o mouse e faça alguma forma. Em seguida, solte o botão do mouse. Seu traço será convertido em uma curva vetorial suave. Altere o valor de Tolerância para tornar a curva mais suave.

Clique e puxe com o mouse para desenhar um caminho com a forma geométrica específica. Segure a tecla Shift para manter as proporções do novo caminho.

# **K** Forma personalizada

Com esta ferramenta, você pode adicionar uma forma complexa da galeria de formas atual. Você pode importar suas próprias coleções de formas em um formato CSH usando Arquivo - Abrir.

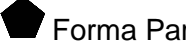

# **Forma Paramétrica**

Esta ferramenta pode desenhar outras formas exóticas, que requerem alguns parâmetros. Você pode desenhar um polígono, uma estrela, uma espiral e possivelmente muitas outras formas. Cada forma possui vários parâmetros, que permitem que você personalize a forma.

### **Texto para forma**

Você pode converter qualquer camada de texto em uma camada de forma vetorial clicando com o botão direito do mouse (no painel Camadas) e pressionando Converter em forma. Cada personagem se tornará um caminho com vários nós, que você pode modificar manualmente (por exemplo, girar cada personagem em um ângulo aleatório).

### **- Salvando Formas**

Quando você tem uma forma vetorial que deseja salvar como uma forma personalizada permanente no Photopea, basta selecionar a forma e ir para o menu Editar e escolher Definir Forma Personalizada. Você também pode clicar com o botão direito do mouse no caminho e escolher Definir forma personalizada no menu pop-up. Em seguida, basta dar um nome à forma quando solicitado.

|                 |                       | C<br>in photopea.com             |                  |                                                                         |        |  |            | 区                                                                                                    | $\mathbf{x}$<br>日米 |
|-----------------|-----------------------|----------------------------------|------------------|-------------------------------------------------------------------------|--------|--|------------|----------------------------------------------------------------------------------------------------|--------------------|
| E               |                       |                                  |                  |                                                                         |        |  |            | H Apps M Gmail B YouTube W Maps 10 Diário Oficial do Est (A C Hotmart Club - 1- C Pointing soldier car W Armoiries Gérard d @ 50 Crachás de PET I @ Prensas para Subli |                    |
|                 |                       |                                  |                  |                                                                         |        |  |            | Arquivo Editar Imagem Camada Selecionar Filtro Visualizar Janela Mais Conta Q [] Sobre Reportarumerro Aprender Blog API da V                                           | $\bullet$          |
|                 |                       | Desfazer / Refazer               |                  | ormação ■Distâncias 1x → ▶ PNG ▶ SVG - H - 라 - H - H - II - D - D - IDE |        |  |            |                                                                                                    |                    |
| $\rightarrow$   | Nov<br>$\mathbf{k}_+$ | Passo a Frente                   | Shift+Ctrl + Z   |                                                                         |        |  | Inf        | História Amostras Cor                                                                                                    |                    |
|                 |                       | Passo atrás                      | $Ctrl + Z$       |                                                                         |        |  | Pro        | Abrir                                                                                                    | Pagamento          |
|                 |                       | Atenuar                          | $Shift+Ctrl + F$ |                                                                         |        |  | Pin        | Retângulo                                                                                                    | fáceis e           |
|                 | O.                    | Cortar                           | $Ctri + X$       |                                                                         |        |  | Car        |                                                                                                    | seguros.           |
|                 | $\otimes$             | Copiar                           | $Ctr I + C$      |                                                                         |        |  | Par        |                                                                                                    |                    |
| $\mathscr{P}$   |                       | Copiar Mesclado                  | $Shift+Ctrl + C$ |                                                                         |        |  | <b>CSS</b> |                                                                                                    |                    |
| m <sub>k</sub>  |                       | Colar                            | $Ctr  + V$       |                                                                         |        |  | 罓          | <b>Camadas Canais Demarcadores</b>                                                                                                    |                    |
| Sele $\bigcirc$ |                       | Limpar                           | Delete           |                                                                         |        |  |            | Normal<br>Opacidade: 100%                                                                                                    | Crie uma conta     |
|                 | Α                     | Preencher                        | $Shift + FS$     |                                                                         | $\Box$ |  |            | Bloquean: $\boxtimes \blacktriangle \oplus \triangle$                                                                                                    |                    |
|                 | T,                    | Tracado                          |                  |                                                                         |        |  |            | Preenchimento: 100%                                                                                                    |                    |
|                 | ď,                    | Escala sensível a conteúdo       |                  |                                                                         |        |  |            | o   p Forma 1                                                                                                    |                    |
|                 | $W_{\rm s}$           | Distorção de marionete           |                  |                                                                         |        |  |            | Background<br>$\mathbf{a}$                                                                                                    |                    |
|                 | D                     | Transformação Livre Alt+Ctrl + T |                  |                                                                         |        |  |            |                                                                                                    | PayPal             |
|                 | U                     | Transformar                      | ٠                |                                                                         |        |  |            |                                                                                                    |                    |
| $\alpha$        |                       | Alinhar automaticamente          |                  | Padrão                                                                  |        |  |            |                                                                                                    |                    |
| <b>TOP</b>      | т                     | Mesclar automaticamente          |                  | Pincel                                                                  |        |  |            |                                                                                                    |                    |
|                 | $\blacksquare$        | Definir novo                     | ٠                | Forma Personalizada                                                     |        |  |            | $\bullet\bullet\bullet\bullet\bullet\bullet\blacksquare\bullet\blacksquare\bullet\blacksquare$                                                                         |                    |

Figura 59: Salvamento de Formas/ Fonte: Photopea

### **- Editando Formas**

Para trabalhar com uma forma, primeiro devemos selecionar a forma no painel Camadas. Podemos clicar na miniatura de uma máscara de vetor ou na miniatura de uma camada de Forma. Veremos os contornos dos caminhos depois disso.

# K Seleção de caminho

A seleção de caminho nos permite manipular caminhos dentro de uma forma. Clique no caminho para selecioná-lo ou mantenha a tecla Shift pressionada para selecionar vários caminhos.

Quando um ou mais caminhos são selecionados, podemos:

- mova-os com o mouse ou as teclas do cursor
- exclua-os pressionando Excluir
- Cortar / Copiar / Colar caminhos usando Editar Cortar / Copiar / Colar (ou Ctrl + X / C / V), mesmo entre camadas diferentes ou PSDs diferentes
- aplicar Transformação Livre (Editar Transformação Livre)

Também podemos alterar a operação booleana (Subtrair, cruzar ...) de cada caminho no menu superior ou reordenar os caminhos com o botão Para cima e Para baixo. O menu suspenso também contém a opção Mesclar, que mesclará todos os caminhos em um único caminho. No caso da camada Forma, o menu superior nos permite alterar o preenchimento e o traço da forma.

# R<sup>K</sup> Seleção direta

A seleção direta nos permite manipular nós dentro de uma forma. Clique no contorno do caminho para ver os nós. Em seguida, clique em um nó ou segure a tecla Shift para selecionar vários nós. Podemos até selecionar nós separados de caminhos diferentes.

Quando um ou mais são selecionados, podemos:

- mova-os com o mouse ou as teclas do cursor
- exclua-os pressionando Excluir
- mover a âncora ou alças de um nó

Clicar duas vezes na alça irá recolhê-la. Quando uma alça é recolhida, clique duas vezes na âncora para devolvê-la. Caso contrário, clicar duas vezes na âncora converterá o nó vinculado (suave) em nó não vinculado (canto) e vice-versa.

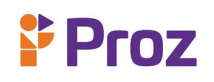

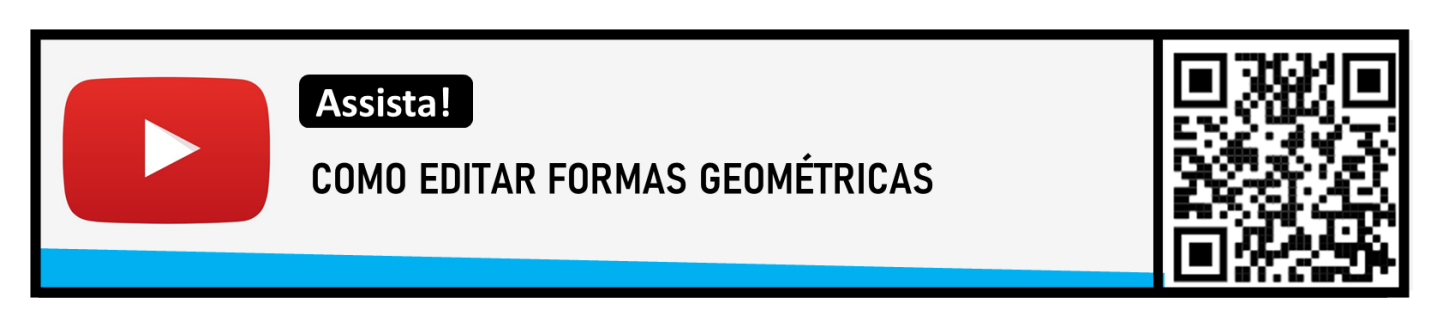

### **DESAFIO**

Utilizando o GIMP ou Photopea, faça uso da ferramenta de alinhamento de várias imagens na de trabalho.

### **TEMA 9 – TRABALHANDO COM FORMAS**

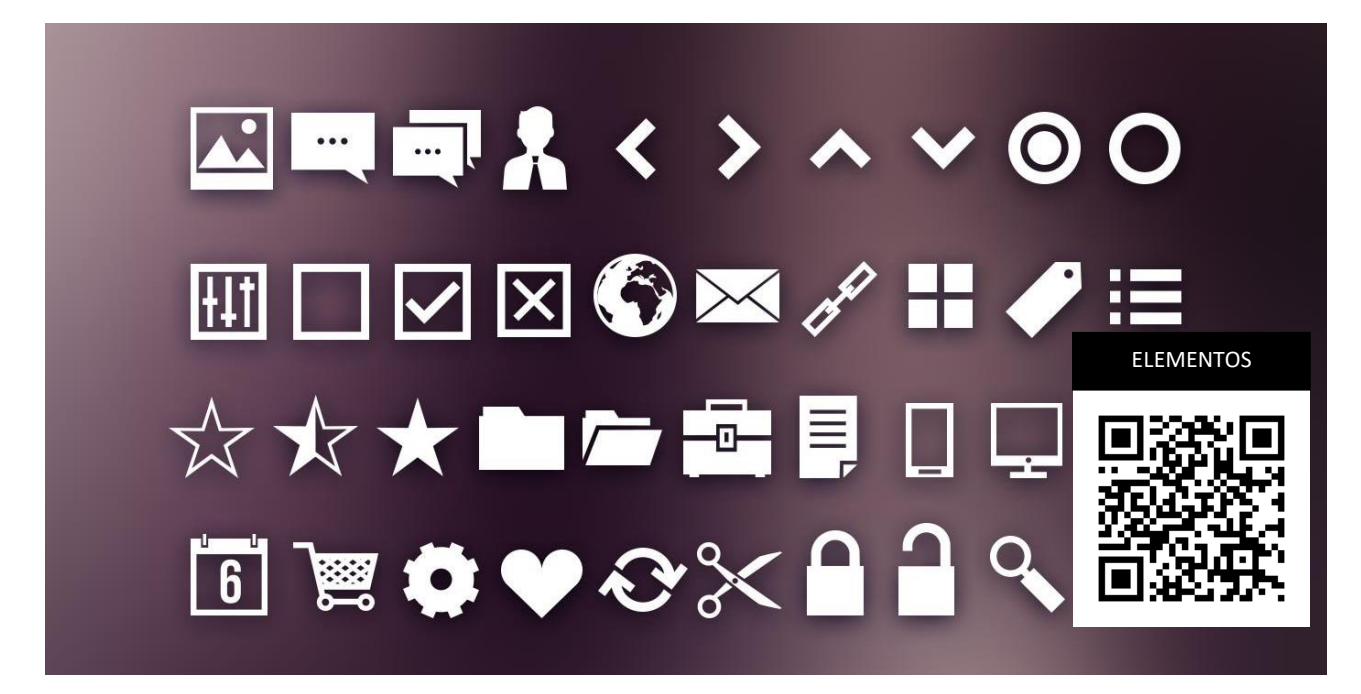

### Camadas

A camada representa alguma parte da imagem. Geralmente é uma área preenchida com pixels transparentes, parcialmente transparentes ou opacos.As camadas são renderizadas uma sobre a outra, para criar a imagem final. Normalmente, você edita apenas uma camada de cada vez. Alterar (mover, girar, desenhar em) uma camada não tem efeito nas outras camadas.

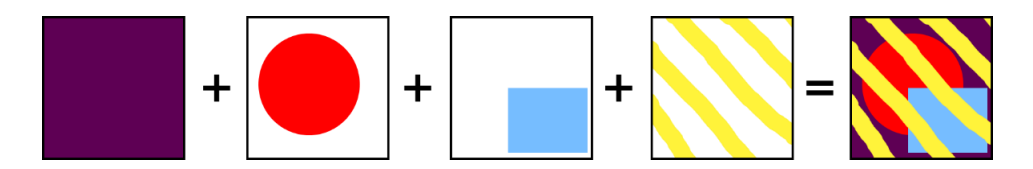

**Figura 60:** Somas de Camada

### **Painel de camadas**

O painel Camadas é o local principal para trabalhar com a estrutura de camadas do documento. Você pode encontrá-lo na barra lateral à direita. Ele contém a lista de todas as camadas e suas miniaturas. As camadas na parte inferior da lista são as camadas "na parte de trás", enquanto as camadas no topo são as camadas "na frente".

Quando temos muitas camadas, precisamos escolher uma com a qual queremos trabalhar. Uma camada pode ser selecionada simplesmente clicando sobre ela (em seu nome ou em sua miniatura) no painel Camadas.

Às vezes, precisamos selecionar várias camadas ao mesmo tempo. Por exemplo, se quisermos girar todos eles no mesmo ângulo ou excluí-los todos de uma vez. Quando uma ou mais camadas são selecionadas, segure a tecla Ctrl e clique em outras camadas, para adicioná-las à seleção, ou clique nas camadas já selecionadas (enquanto ainda mantém pressionada a tecla Ctrl) para desmarcá-las.

### **Pastas de camadas**

Quando temos centenas ou mesmo milhares de camadas em nosso documento, trabalhar com elas no painel Camadas pode ser muito difícil. Precisaríamos rolar a lista por muito tempo para encontrar uma camada específica. Mas há uma solução.

O Photopea (assim como muitos outros editores de imagem) permite que você crie pastas de camadas. Você pode colocar camadas relacionadas dentro de uma pasta. As pastas podem conter outras pastas. A pasta pode ser dobrada e desdobrada, assim como a pasta em seu computador.

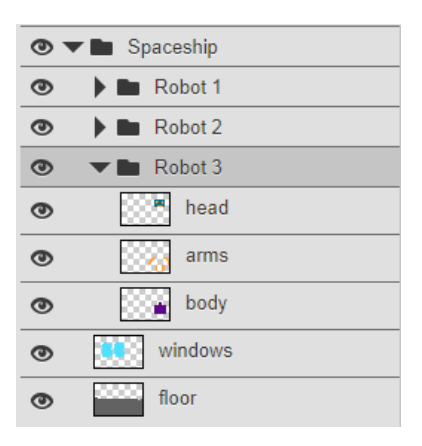

**Figura 61:** Painel de Camadas/ Fonte: Photopea

Quando você seleciona uma pasta (por exemplo, clicando nela), todo o seu conteúdo também é selecionado (embora não esteja destacado no painel). Ao mover / girar / excluir uma pasta, você também move / gira / exclui todo o conteúdo dessa pasta.

# Propriedades básicas da camada

Existem várias propriedades básicas da camada, que você pode alterar no painel Camadas. A propriedade principal é a visibilidade, que você pode alternar clicando no ícone de olho de uma camada (ou pasta). Quando alguma camada é selecionada, você pode editar o modo de mesclagem e a opacidade dessa camada na parte superior do painel Camadas.

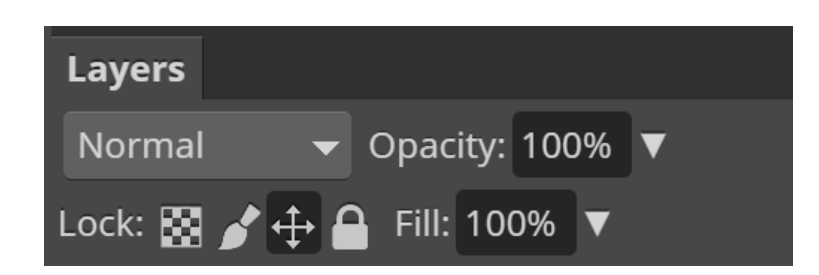

**Figura 62:** Painel de Bloqueio de Camada/ Fonte: Photopea

Cada camada pode ser bloqueada de várias maneiras:

- Transparência a transparência está bloqueada (você pode pintar apenas em áreas não vazias)
- Pixels os dados de pixel estão bloqueados (você não pode pintar na camada)
- Posição a posição está bloqueada (você não pode mover a camada, girá-la, etc.)
- Todos todos os bloqueios anteriores de uma vez

Cada camada tem um nome, o que pode ajudá-lo a entender a estrutura de documentos grandes. Clique duas vezes no nome da camada e, em seguida, você pode inserir um novo nome. Depois de digitar um novo nome, pressione Enter para confirmá-lo ou Escape para retornar ao nome anterior.

### Mudando a estrutura

Você pode arrastar e soltar camadas dentro do painel Camadas. Desta forma, você pode reordenar camadas (por exemplo, colocar as camadas de trás para a frente), colocar camadas em pastas (ou retirá-las das pastas), colocar uma pasta em outra pasta etc. Ao selecionar várias camadas (pastas), você pode arrastar todos eles ao mesmo tempo.

Você pode encontrar vários botões básicos na parte inferior do painel Camadas.

O botão da lixeira permite excluir todas as camadas selecionadas. O botão Nova Camada adicionará uma nova camada vazia no topo da camada atual (aquela que está selecionada). O botão Nova pasta adicionará uma nova pasta vazia no topo da camada atual. O último botão cria a máscara raster na camada atual. Opções semelhantes também estão disponíveis clicando no botão Camada no menu na parte superior ou clicando com o botão direito em uma camada específica no painel Camadas.

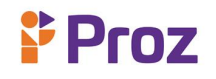

### **- Alinhamento e distribuição de elementos**

A posição precisa dos elementos da imagem pode ser muito importante. A ferramenta básica, que pode nos ajudar a alinhar os elementos da imagem, são as réguas . As réguas podem ser habilitadas em Exibir - Réguas. Mas existem várias outras maneiras de alinhar elementos com precisão.

### **Guias**

Pode haver vários guias em um documento. Uma guia é uma linha horizontal ou vertical, que é exibida sobre o documento e pode ajudá-lo a alinhar os elementos.

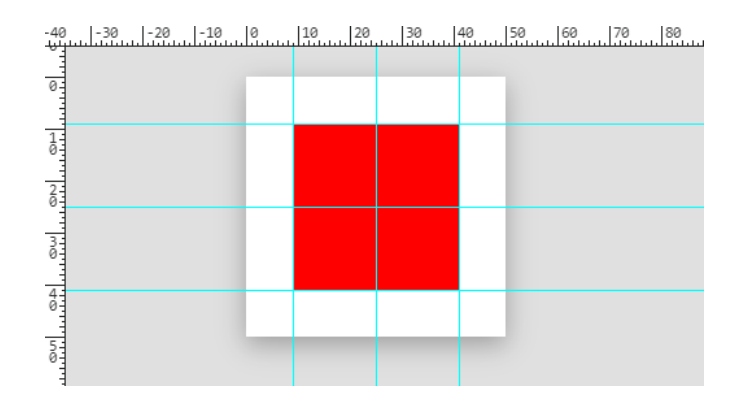

Figura 63: Guias de Alinhamento

Para adicionar ou excluir uma guia, selecione a ferramenta Mover e ative as réguas. Para adicionar uma guia, clique na régua e arraste o mouse até o documento. Para excluir uma guia, clique nela e arraste-a para a régua. Para mover guias existentes, clique nelas com a ferramenta Mover e arraste-as para um novo local.

### **Grades**

Os designers geralmente precisam colocar alguns elementos regularmente, com uma distância igual entre eles. Em vez de adicionar muitos guias com os mesmos espaços entre eles, podemos usar a grade. Uma grade regular será exibida sobre o seu documento, o que pode ajudá-lo a alinhar outros elementos.

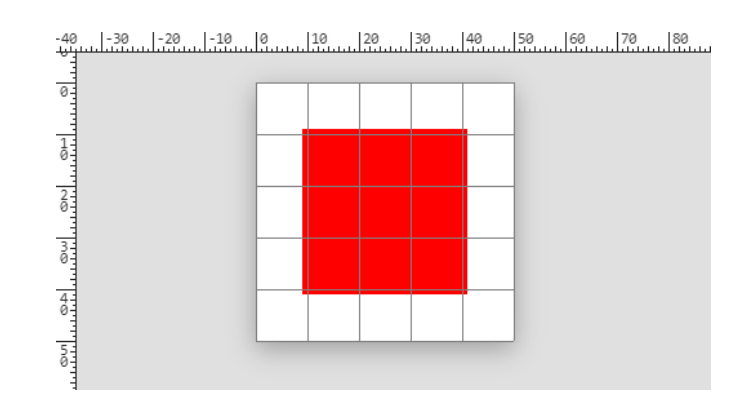

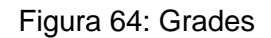

# **Pixel Grid**

A grade de pixels desenha uma grade com uma lacuna de pixel. É visível apenas depois de aumentar o zoom suficientemente. Quando uma área da imagem tem uma cor constante, a grade de pixels ajuda a ver as bordas entre os pixels.

As guias, grade ou grade de pixels podem ser ativadas ou desativadas usando Exibir - Mostrar - guias, grade ou grade de pixels. Existe o switch principal: View - Extras, que pode desabilitá-los todos de uma vez. O tamanho da grade pode ser alterado em Editar - Preferências. Observe que os guias estão relacionados a um documento específico e podem ser diferentes em cada documento, enquanto a mesma grade é exibida em todos os documentos.

Colocar elementos precisamente na guia (ou na grade) pode ser difícil. Podemos precisar aumentar o zoom e mover o objeto várias vezes, até que esteja no local certo. O encaixe pode resolver esse problema. Sempre que o seu objeto estiver próximo da guia (por exemplo, mais próximo do que 5 pixels), ele será "encaixado" nessa guia, ou seja, sua localização será definida como a localização dessa guia. Você não precisa ser tão preciso, Photopea encontra o guia mais próximo e move o objeto para você.

O snap pode ser ativado ou desativado usando Exibir - Snap. Você pode ajustar a coisas diferentes, como guias, grade, limites de documentos etc. (dê uma olhada em Exibir - Ajustar a). Mas com o encaixe, você é menos flexível, por exemplo, quando deseja colocar um objeto próximo à guia, mas não exatamente sobre ela. É útil desativar o ajuste em tais casos.

O encaixe pode ser usado com todas as ferramentas, onde você esperava: ferramenta Mover, Transformação livre, ferramenta Recortar, seleções, ferramentas para edição de gráficos vetoriais etc.

### **Conversão de Texto em Shape Layer**

**Proz** 

Se quiser modificar um ou mais caracteres em uma camada de texto de maneira diferente do resto, você pode transformar o texto em uma forma. Em seguida, modifique os pontos no caminho para dar-lhes uma nova forma.

Para converter o texto em uma forma, clique com o botão direito na camada de texto e escolha "Converter em forma". Em seguida, selecione a ferramenta Seleção direta (a ferramenta de seta branca) pressionando Shift + A e clique e arraste os pontos no caminho para dar aos caracteres uma nova forma. Lembre-se de que, depois de converter seu texto, ele não será mais editável.

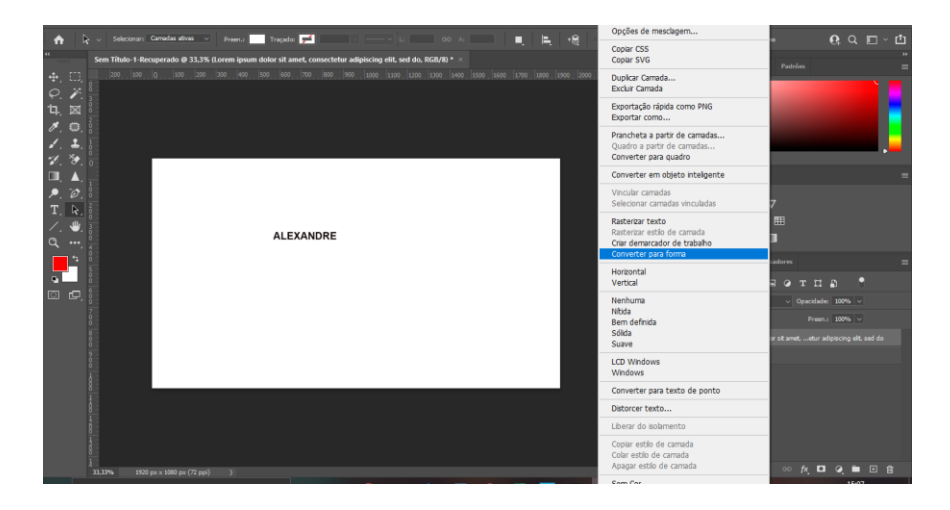

**Figura 65:** Conversão de Texto/ Fonte: Photoshop

#### **Aplicação de Estilo nas Camadas**

Os designers geralmente precisam adicionar algum efeito comum a uma imagem, como traço, sombra ou brilho externo. Criar esses efeitos manualmente pode ser difícil. E depois de alterar a imagem, o efeito deve ser redesenhado manualmente novamente.

O Photopea pode adicionar esses efeitos automaticamente para você por meio de Estilos de camada (também chamados de efeitos de camada). Cada camada (uma camada regular, uma camada de texto, até mesmo uma pasta) pode ter uma lista de estilos anexada a ela. Cada estilo tem um grande conjunto de parâmetros (por exemplo, para um traço, é a espessura, a cor, a opacidade etc.). Esses estilos são redesenhados automaticamente, quando a camada é modificada. Você também pode alterar seus parâmetros ou desativá-los a qualquer momento. Os estilos não modificam o conteúdo da camada, mas são adicionados automaticamente à imagem final.

Quando uma camada tem estilos aplicados a ela, você pode ver a lista de seus estilos no painel Camadas, logo abaixo dessa camada. A lista de estilos pode ser dobrada e desdobrada usando a seta do lado direito. Cada estilo aplicado pode ser ativado ou desativado usando o ícone de olho.

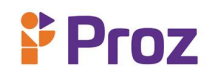

### **Adicionar Estilos**

Os estilos são adicionados e gerenciados dentro da janela Layer Style. Clique duas vezes na camada para ver essa janela ou clique com o botão direito na camada e escolha Opções de mesclagem.

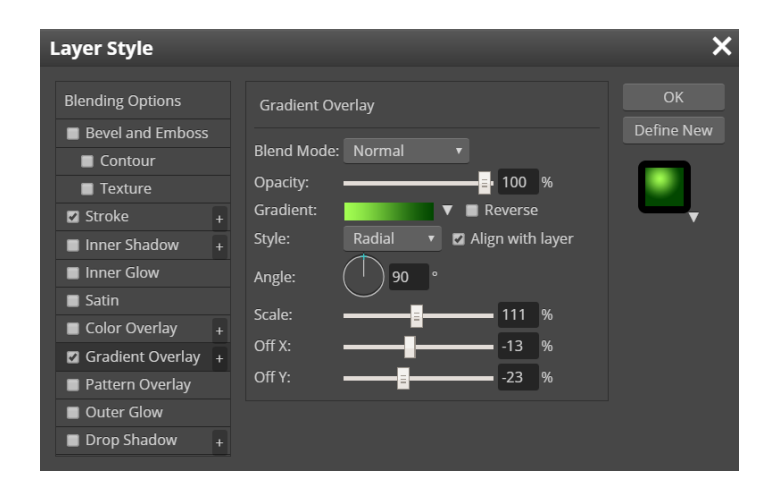

**Figura 66:** Estilo de Camadas/ Fonte: Photopea

Você pode ver todos os estilos de camada disponíveis (efeitos) na parte esquerda da janela Estilos de camada. Clique na caixa de seleção de cada estilo para ativá-lo (ou desativá-lo). Ao clicar no nome desse estilo, os parâmetros do estilo serão abertos no centro. Quando terminar de editar os estilos de camada, você pode confirmar suas alterações clicando no botão OK à direita da janela.

#### **Apagar Estilos**

Para apagar estilos, clique com o botão direito na camada e escolha Estilo de camada arraste e solte um item de estilo no ícone de lixo.

#### **Abrir e salvar estilos**

Photopea nos permite abrir e salvar estilos Clique em "Definir novo" para adicionar um estilo atual a uma galeria de estilos. Clique na miniatura do estilo, no botão Definir novo, para abrir uma galeria de estilos. Agora, você pode selecionar um estilo que deseja aplicar a uma camada.

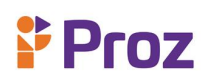

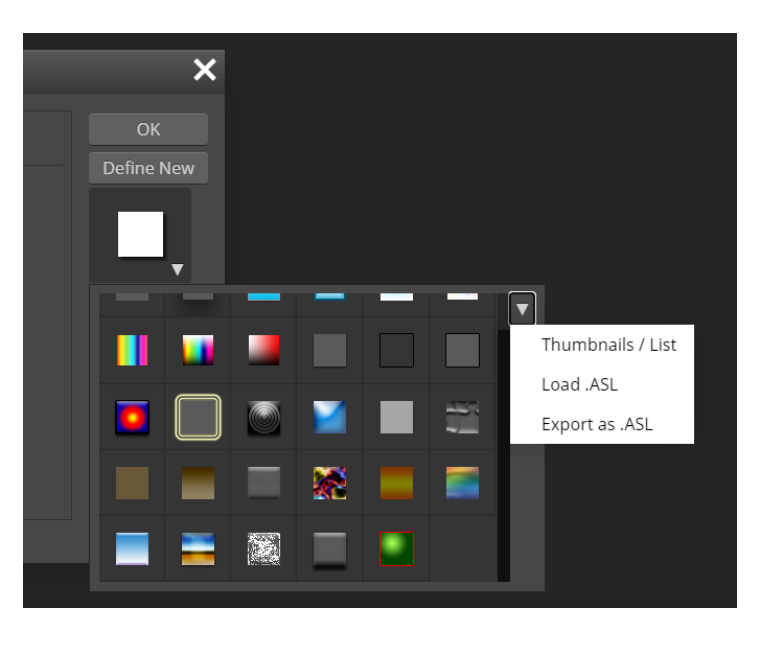

**Figura 67:** Carregamento de Estilo/ Fonte: Photopea

### **DESAFIO**

Utilizando o sistema de camadas, faça uma composição utilizando várias camadas.

### **TEMA 10 – FORMATOS DE IMAGENS**

A resolução de uma imagem corresponde ao número de pixels contidos por polegada (1 polegada = 2,54 cm) e é expressa em DPI (Ponto por polegada). Quanto maior o número de pixels, maior a quantidade de informação ou precisão da imagem. Por exemplo, uma imagem de 300 DPI corresponde a uma imagem de 300 (comprimento) x 300 (altura) pixels, o que significa 90 000 pixels. Esses dados ajudam a descobrir o tamanho máximo de uma impressão. O tamanho da imagem a ser impressa geralmente não ultrapassa os 300 DPI, e quanto maior a distância de leitura da impressão, menor pode ser a resolução da imagem, que está ligada à resolução do olho humano.

A resoluções mais altas significam que há mais pixels por polegada (PPI), resultando em mais informações de pixels e criando uma imagem nítida de alta qualidade. Imagens com resoluções mais baixas têm menos pixels e, se esses poucos pixels forem muito grandes (geralmente quando uma imagem é esticada), eles podem se tornar visíveis como a imagem abaixo.

# **BOA RESOLUÇÃO**

# BAIXA RESOLUÇÃO

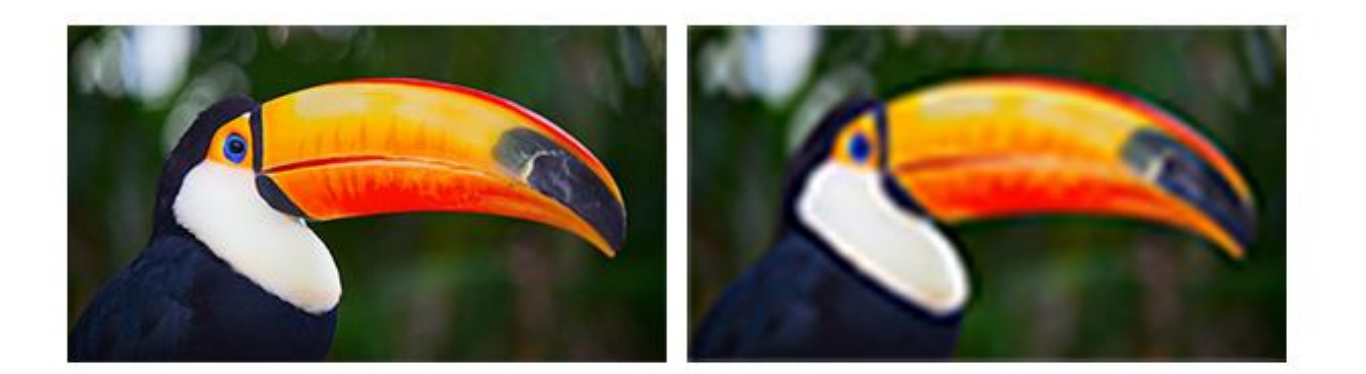

**Figura 68:** Resolução de Imagem

Para falarmos de tamanho de imagem, primeiro devemos saber o que é Pixel?

O termo pixel é uma abreviatura de elemento de imagem, e os pixels são os minúsculos blocos de construção que compõem todas as imagens digitais. Assim como uma pintura é feita a partir de pinceladas individuais, uma imagem digital é feita de pixels individuais. Se aumentarmos o zoom o suficiente, começaremos a ver que o que parecia uma imagem contínua é na verdade um monte de pequenos quadrados. Esses quadrados são os pixels:

A área da imagem diz respeito à altura e a largura, portanto, podemos representar o tamanho da seguinte forma:

11 cm x 11 cm: Significa que a imagem possui 11 cm de largura por 11 cm de altura.

Assim, observando o tamanho de uma imagem largura x altura, não se pode dizer que a imagem possui alta ou baixa resolução. O número de pixels dentro desta imagem é irá dizer se ela tem alta ou baixa resolução.

### **Fotomontagens**

Uma fotomontagem é uma série de fotografias individuais. Você tira várias fotos de um objeto e as organiza juntas para criar uma única imagem.

A fotomontagem pode conter qualquer número de fotos. Não há limite para o tempo que leva para criar esta série de imagens. Também não há limite para a variedade de locais que um fotógrafo pode usar para fazer suas fotos. Para ser prático na execução de uma fotomontagem, algumas limitações são aconselháveis.

As fotomontagens são semelhantes ao cubismo, não há limites de perspectiva ou tempo. Você pode criar uma única obra de arte usando várias imagens dele ou de vários assuntos. Fazer isso de maneira coesa oferece resultados empolgantes. Fazer isso sem atenção aos elementos visuais essenciais pode causar um pesadelo ocular.

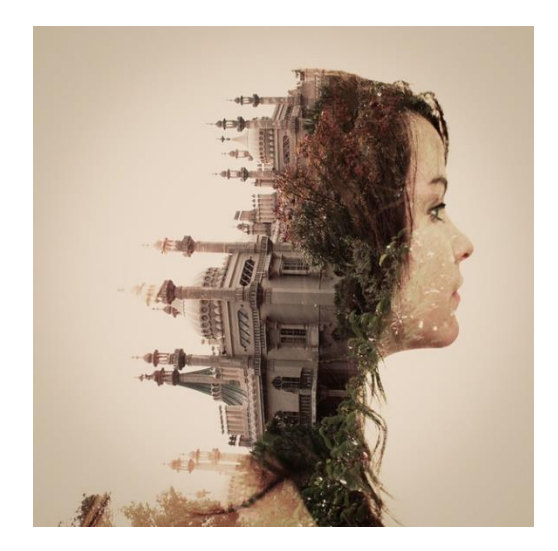

**Figura 70:** Fotomontagem/ Fonte:caderninhodeideias.wordpress.com/
## **Filtros e Ajustes**

Os filtros são um dos recursos mais usados para edição de fotos. É uma ferramenta exclusiva que pega uma camada de entrada ou imagem, aplica um algoritmo matemático a ela e fornece uma camada ou imagem em um formato modificado. O GIMP possui vários filtros, como desfoque, aprimoramento, distorção, luz e sombra etc.

Vamos ver agora alguns filtros do GIMP:

Filtro de desfoque: Este é uma série de filtros que desfocam as imagens, ou partes delas. Se houver uma seleção, apenas dos elementos selecionadas de uma imagem, eles serão desfocados. Pode, entretanto, haver algum vazamento de cores da área não desfocada para a área desfocada. Para ajudá-lo a escolher o que deseja, ilustraremos o que cada um faz quando aplicado à imagem mostrada à direita. Esses são, é claro, apenas exemplos: a maioria dos filtros tem configurações de parâmetros que permitem variar a magnitude ou o tipo de desfoque.

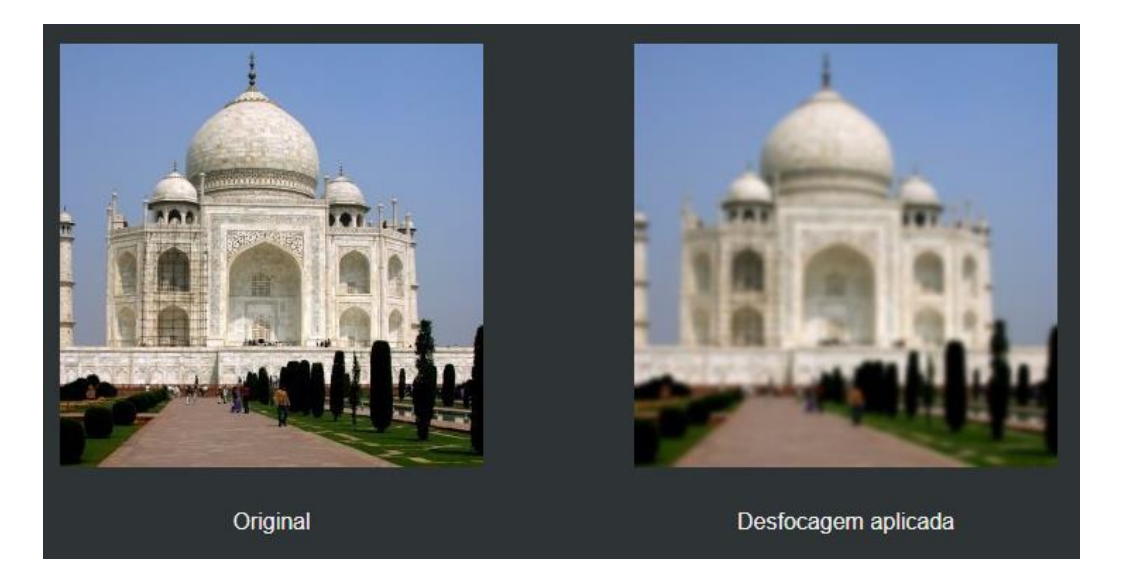

**Figura 71:** Filtro de Desfoque

Filtro Melhorar: Filtros de aprimoramento são usados para compensar imperfeições da imagem. Essas imperfeições incluem partículas de poeira, ruído, quadros entrelaçados (geralmente provenientes de um capturador de quadros de TV) e nitidez insuficiente.

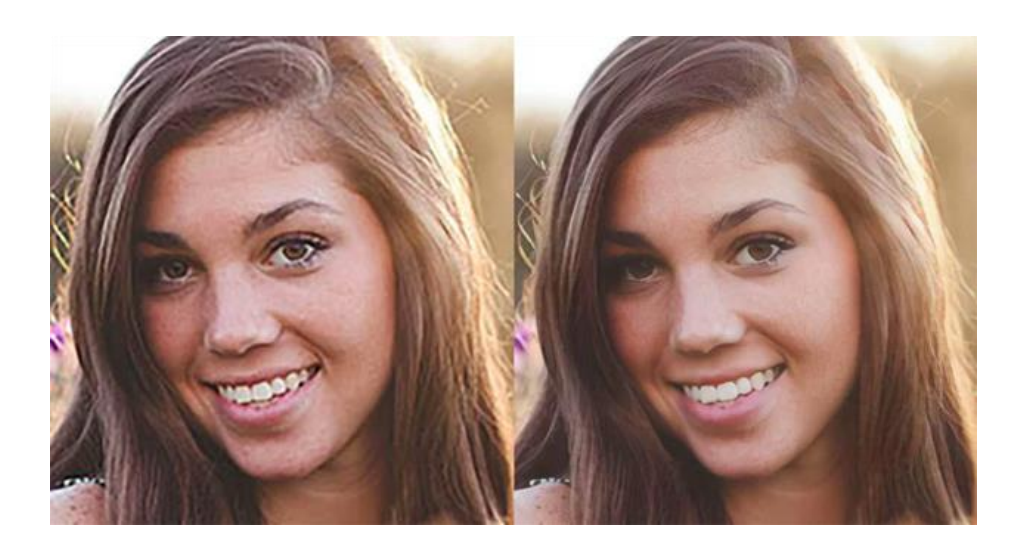

**Figura 72:** Filtro de Melhorar

Filtros de distorção: Esse filtro transforma sua imagem de muitas maneiras diferentes. Por exemplo: O Filtro Distorção da Lente, permite simular e corrigir o efeito de distorção típico introduzido em imagens fotográficas pelos óculos contidos nas lentes da câmera.

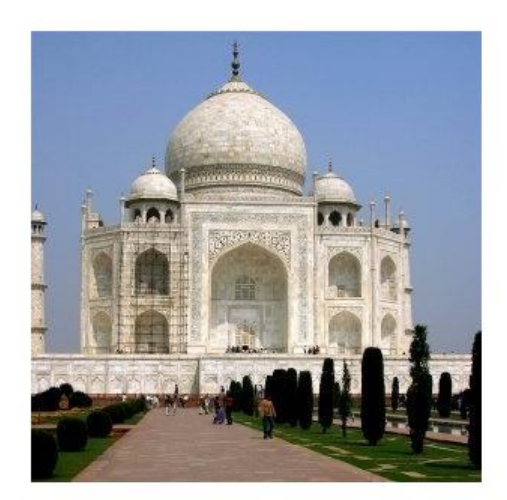

Imagem original

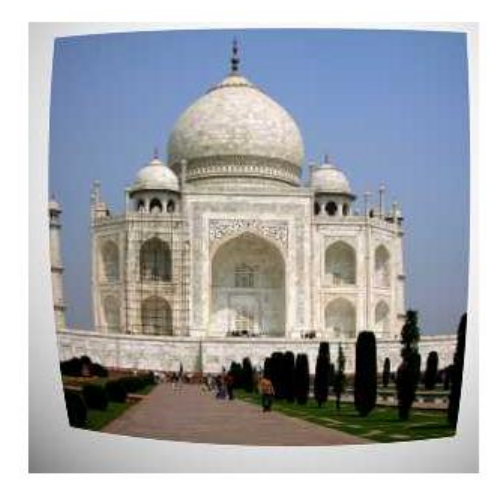

" Distorção da lente " aplicada

**Figura 73:** Filtro Distorção da Lente

Filtro de Luz e Sombra - Neste filtro encontraremos dois grupos:

- para filtros de efeitos de luz, que renderizam vários efeitos de iluminação da imagem.
- para filtros de efeito de sombra, que criam vários tipos de sombras.

Filtro Lens Flare - Este filtro dá a impressão de que o sol atingiu o objetivo ao tirar uma foto.

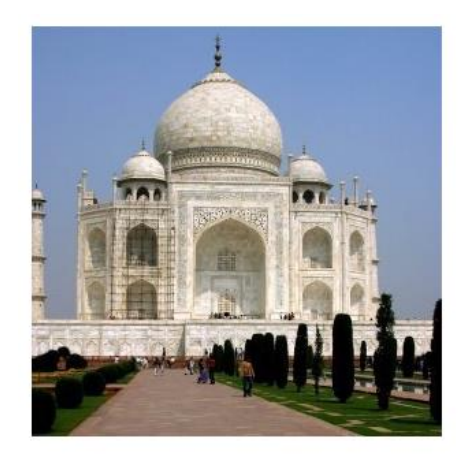

Imagem original

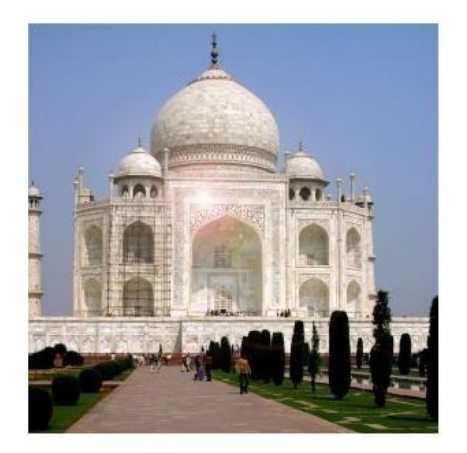

Filtro " Lens Flare " aplicado

## **Figura 74:** Filtro Lens Flare

Existem uma infinidade de filtros no GIMP e cada um deles permitem vários ajustes que refinam cada vez mais as imagens que estamos tratando.

## **PROJETOS GRÁFICOS**

Projeto gráfico é uma série de subsídios que formata e da predicados a um meio de comunicação, é ele que conduz os olhos das pessoas, sem se tornar o elemento principal daquela página, sem interferir na qualidade da leitura, a imagem, o tipo das fontes, o local do título, caixas de texto, enfim, todos os subsídios visuais devem ser ponderados e colocados para que seja atendida todas a necessidade do trabalho.

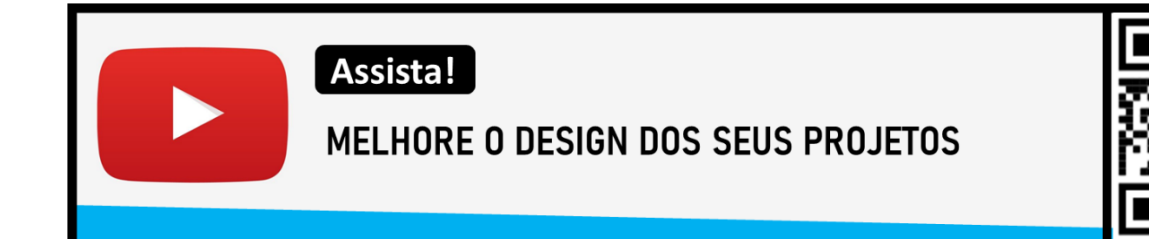

## **DESAFIO**

Conheça o CANVA, uma super ferramenta gratuita para Design. Após assistir o curso apresente um trabalho nesta plataforma.

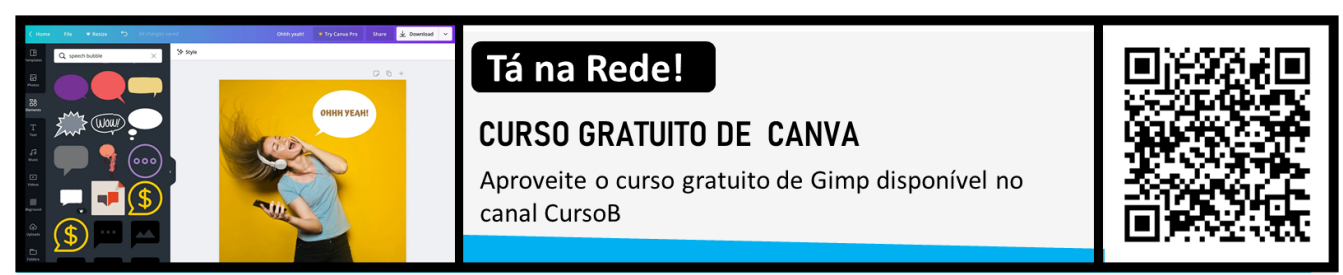